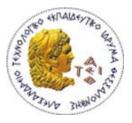

ALEXANDER TECHNOLOGICAL EDUCATIONAL INSTITUTE OF THESSALONIKI GREECE

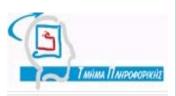

## THESIS

#### **Collaborative Environments for e-Learning Course Development –**

#### Case Study «Artificial Intelligence»

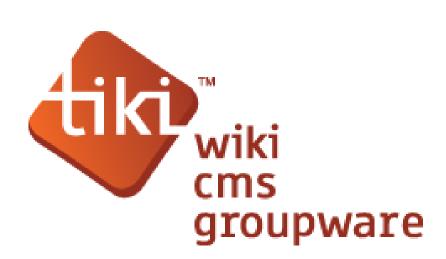

Student's Name Terzis Dionisios-konstantinos Supervisor Demosthenes Stamatis

Thessaloniki 2011

#### PREFACE

This thesis, entitled "Collaborative Environments for e-Learning Course Development - Case Study: Artificial Intelligence", was developed in the context of a BSc course of the IT department of ATEI Thessaloniki between February 2011-February 2012, under the supervision of Professor Demosthenes Stamatis .The main objective of the thesis is to study techniques for collaborative learning and to create a collaboration website, where courses in e- learning can be developed by teachers of different institutions in different areas .As a case study an e-learning course on the domain of artificial intelligence was developed. The open source platform used for developing the system is Tiki Wiki, which is a content management system written in php.

#### ABSTRACT

As part of the preparation for the dissertation a web application for a collaborative development environment for e-learning courses was developed. Some of the features offered by the web application are: the use of common databases for course material, a workflow system, a calendar for activities and a collaborative text processing system. Some key features are the distinct roles of users as teacher, student or the administrator. Also the web application is characterized by its ease of use and the flexible creation of course modules which contribute to the structured presentation of the e-learning course .A main feature of the integrated information system for collaborative learning is to support cooperation between academics and students. To implement the above an appropriate existing GroupWare such as Tiki Wiki is to be used which provides tools for organizing collaboration software groups (groupware) which are adapted to the needs of lecturers/teachers.

#### ACKNOWLEDGEMENTS

I would like to thank the supervisor of my work, Demosthenes Stamatis for his confidence in me, by assigning to me this project thesis and giving me the opportunity to deal with this interesting domain and especially for guiding me throughout the course

Special thanks to my fellow classmate and friend, Chris Lemonis, who gave me unconditional help and for offering me space in his website for testing the system under development. I would also like to thank all my friends who volunteered in testing my application and providing me with valuable remarks for improving it.

Finally, I would like to thank my parents for their continuous support, for their love and understanding they showed me during my study period.

## **Table of contents**

| PREFACE                                                                   | 2  |
|---------------------------------------------------------------------------|----|
| ABSTRACT                                                                  | 3  |
| ACKNOWLEDGMENTS                                                           | 4  |
| TABLE OF CONTENTS                                                         | 5  |
| LIST OF FIGURES                                                           | 8  |
| LIST OF TABLES                                                            | 11 |
| INTRODUCTION                                                              | 12 |
| CHAPTER 1                                                                 | 13 |
| E-Learning                                                                | 13 |
| 1.1 Synchronous e-Learning                                                | 13 |
| 1.2 Asynchronous learning                                                 | 14 |
| 1.3 Advantages and Disadvantages of e-Learning                            | 14 |
| 1.3.1 Advantages of online or computer-based learning                     |    |
| 1.3.2 Disadvantages of online or computer-based learning                  | 15 |
| CHAPTER 2                                                                 | 15 |
| What Teacher need to Develop e-courses                                    | 15 |
| 2.1 Towards Networked Academic Societies                                  | 17 |
| 2.2 Teacher System to Support NAS                                         | 19 |
| CHAPTER 3                                                                 |    |
| Content management system (CMS)                                           | 23 |
| 3.1 What is TikiWiki                                                      | 24 |
| 3.2 Tiki Community                                                        | 25 |
| 3.3 TikiWiki Advantages                                                   | 25 |
| 3.4 Design and implementation of a collaborative system for developing an |    |
| Artificial intelligence course                                            | 26 |
| 3.4.1 The Wiki as a tool for collaboration                                | 26 |
| 3.4.2 Understanding Wikis                                                 | 26 |
| 3.5 Feature Overview                                                      |    |
| 3.5.1 Using Wiki Pages                                                    | 28 |
| 3.5.2 The Wiki Menu                                                       | 29 |
| 3.5.3 A Wiki Page                                                         | 29 |
| 3.5.4 Wiki Syntax                                                         | 30 |
| 3.5.5 Wiki Plugins                                                        | 31 |
| 3.5.6 Alternative Editor                                                  | 32 |
| 3.6 The implemented environment for the Artificial intelligence course    | 34 |
| 3.6.1 Theory                                                              | 34 |
| 3.6.2 Subscribe to Lab                                                    | 35 |
| CHAPTER 4                                                                 | 36 |
| Course Facilities                                                         |    |
| 4.1 Gallery Menu                                                          | 36 |
| 4.2 Articles, Reviews and Submissions                                     |    |

| 4.2.1 Using Articles                  | 37 |
|---------------------------------------|----|
| 4.2.2 Articles Home                   | 38 |
| 42.3 List Articles                    | 39 |
| 4.3 Blogs                             | 39 |
| 4.3.1 Creating a Blog                 | 40 |
| 4.3.2 Post                            | 42 |
| 4.4 File Galleries                    | 42 |
| 4.4.1 Listing file galleries          | 43 |
| 4.5 Forums                            | 43 |
| 4.5.1 Feature Overview                | 44 |
| 4.5.2 Forums User                     | 44 |
| 4.5.3 Using the forum                 | 45 |
| 4.6 FAQs                              | 47 |
| 4.6.1 Viewing a FAQ                   | 48 |
| 4.6.2 Suggesting FAQ questions        | 49 |
| 4.7 Quizzes                           |    |
| 4.7.1 Viewing quiz stats              | 51 |
| 4.7.2 Viewing specific quiz results   | 51 |
| 4.7.3 Viewing user answers for a quiz | 53 |
| 4.8 Trackers                          | 53 |
| 4.8.1 Trackers User                   | 54 |
| 4.8.2 Using a tracker                 | 54 |
| 4.9 Surveys                           | 56 |
| 4.9.1 Taking a survey                 | 56 |
| 4.9.2 Survey stats                    | 57 |
| 4.10 Calendar                         | 58 |
| 4.10.1 Daily view                     | 60 |
| 4.10.2 Weekly view                    | 60 |
| 4.11 Search                           | 60 |
| 4.11.1 Tikiwiki search engine         | 60 |
| 4.12 MyTiki                           | 61 |
| 4.12.1 MyTiki Details                 | 62 |
| 4.12.2 Webmail                        | 64 |
| 4.12.3 Contacts (Address Book)        | 65 |
| 4.12.4 Inter-User Messages            | 65 |
| 4.12.4.1 Mailbox                      | 66 |
| 4.12.4.2 Composing messages           | 67 |
| 4.12.4.3 Broadcasting                 | 67 |
| 4.12.5 User Notepad                   | 68 |
| 4.12.5.1 Reading a note               | 69 |
| 4.12.6 Tasks                          | 69 |
| 4.12.7 User Files                     | 72 |
| 4.12.8 User Calendar                  | 73 |
| 4.12.9 User Watches                   | 76 |

| 4.13 Slideshow                                | 78  |
|-----------------------------------------------|-----|
| 4.13.1 Starting a Slideshow                   | 78  |
| 4.14 Permissions                              | 79  |
| 4.14.1 Global (Group) Permissions             | 81  |
| 4.14.2 Object Permissions                     | 81  |
| 4.14.3 Adding Permissions to Wiki Pages       | 81  |
| 4.14.4 Global (Group) vs category Permissions |     |
| 4.15 Modules                                  |     |
| 4.15.1 User modules                           | 84  |
| 4.15.2 Module switch_lang                     | 85  |
| 4.15.3 Module Weather                         | 85  |
| 4.15.4 Module messages_unread_messages        | 86  |
| 4.16 Live Support                             | 87  |
| 4.16.1 Live Support User                      | 87  |
| 4.17 Module online_users                      | 89  |
| 4.18 Machine Translation                      |     |
| 4.19 Score                                    | 90  |
| 4.19.1 How scoring works                      | 91  |
| 4.19.2 How stars work                         | 91  |
| 4.19.3 Typical Uses                           |     |
| 4.20 CSV file                                 | 91  |
| 4.21 Structures                               | 92  |
| 4.22 Administration                           | 93  |
| 4.22.1 Understanding users and groups         | 93  |
| 4.22.2 Using the Administrator Pages          |     |
| 4.23 RSS Feeds User                           | 95  |
| 4.24 web conferencing – (E-Learning)          | 95  |
| 4.25 BigBlueButton                            |     |
| 4.25.1 BigBlueButton Overview                 | 98  |
| Conclusion                                    |     |
| References                                    |     |
| Annexes A Tiki Installation Guide             |     |
| Annexes B BigBlueButton Installation Guide    |     |
| Annexes C Tiki Administrator Guide            | 122 |

# **List of Figures**

| Figure | 1: E-Learning modalities                                             | 13 |
|--------|----------------------------------------------------------------------|----|
| Figure | 2: One co-located society develops an e-Learning course              | 17 |
| Figure | 3: Many co-located academic groups develop an e-Learning programme   | 18 |
| Figure | 4: A networked academic society (NAS) develops one e-Learning course | 18 |
| Figure | 5: The Abstract Architecture of TeachWare                            | 22 |
| •      | 6: CMS                                                               |    |
| Figure | 7: Wiki Menu                                                         | 29 |
| Figure | 8: Wiki New Page                                                     | 29 |
| Figure | 9: Wiki help                                                         | 31 |
|        | 10: Plugins                                                          |    |
|        | 11: Switch editor                                                    |    |
| Figure | 12: Edit page with WYSIWYG                                           | 33 |
| Figure | 13: Menu course                                                      | 34 |
| Figure | 14: Wiki Theory                                                      | 34 |
| Figure | 15: Lesson                                                           | 35 |
|        | <b>16:</b> Labs                                                      |    |
|        | 17: Subscribe to lab                                                 |    |
| -      | 18: The image Galleries menu                                         |    |
| Figure | 19: Image Gallery Browsing                                           | 37 |
| Figure | 20: Menu Article                                                     | 38 |
| Figure | 21: Article                                                          | 38 |
| Figure | 22: List article                                                     | 39 |
| Figure | 23: Menu Blog                                                        | 40 |
| Figure | 24: List of Available Blogs                                          | 40 |
| Figure | 25: Creating a blog                                                  | 41 |
| Figure | 26: Blog List                                                        | 42 |
| Figure | 27: File Galleries Menu                                              | 42 |
| Figure | 28: List file galleries                                              | 43 |
| -      | 29: List Forum                                                       |    |
| Figure | 30: Forum Menu                                                       | 45 |
| Figure | 31: Forum listing                                                    | 45 |
| •      | <b>32:</b> Topics                                                    |    |
| Figure | 33: New Topic                                                        | 46 |
| •      | <b>34:</b> Types                                                     |    |
| Figure | <b>35:</b> FAQ Menu                                                  | 47 |
| Figure | 36: List FAQS                                                        | 48 |
| 0      | 37: Question-Answer                                                  |    |
| Figure | 38: Quizzes Menu                                                     | 50 |
| Figure | <b>39:</b> List Quizzes                                              | 50 |
| -      | 40: Quiz for prolog                                                  |    |
| Figure | 41: Stats for quiz                                                   | 51 |

| Figure | 42: | Specific quiz results                  | 52 |
|--------|-----|----------------------------------------|----|
| Figure | 43: | Answers for a quiz                     | 53 |
| Figure | 44: | Tracker Menu                           | 54 |
| Figure | 45: | Tracker List                           | 54 |
|        |     | Visitor Info                           |    |
| Figure | 47: | Insert new item                        | 55 |
| Figure | 48: | Survey Menu                            | 56 |
| Figure | 49: | List Surveys                           | 56 |
| Figure | 50: | Surveys                                | 57 |
| Figure | 51: | Stats for surveys                      | 57 |
| Figure | 52: | Stats                                  | 58 |
| Figure | 53: | Calendar                               | 59 |
| Figure | 54: | Personal Calendar                      | 59 |
| Figure | 55: | Search                                 | 60 |
| Figure | 56: | Search results                         | 61 |
| Figure | 57: | MyTiki Menu                            | 61 |
| Figure | 58: | MyTiki                                 | 62 |
| Figure | 59: | User Preferences                       | 63 |
| Figure | 60: | Preferences                            | 64 |
| Figure | 61: | Webmail                                | 64 |
| Figure | 62: | Contacts                               | 65 |
| Figure | 63: | Mailbox                                | 66 |
| Figure | 64: | Message                                | 66 |
| Figure | 65: | Composing Messages                     | 67 |
| Figure | 66: | Broadcast                              | 67 |
| Figure | 67: | NotePad                                | 68 |
| Figure | 68: | Writing a note                         | 68 |
| Figure | 69: | Reading a note                         | 69 |
| Figure | 70: | List of tasks                          | 69 |
| Figure | 71: | Edit task                              | 71 |
| Figure | 72: | Task                                   | 72 |
| Figure | 73: | User File                              | 72 |
| Figure | 74: | Mini Calendar                          | 73 |
| Figure | 75: | Preferences                            | 74 |
| Figure | 76: | Daily view                             | 75 |
| Figure | 77: | Weekly view                            | 76 |
| Figure | 78: | Watches                                | 77 |
| Figure | 79: | Slide show                             | 78 |
| Figure | 80: | Permissions                            | 79 |
| Figure | 81: | List of Groups                         | 80 |
| -      |     | Assign global Permissions              |    |
| Figure | 83: | Assign permissions to this object      | 82 |
|        |     | Global (Group) vs Category Permissions |    |
| Figure | 85: | Admin module                           | 84 |

| Figure | 86: User module           | 85 |
|--------|---------------------------|----|
|        | 87: Site Language         | 85 |
| Figure | 88: Messages              | 86 |
| Figure | 89: Analog clock          | 86 |
| Figure | 90: live support off line | 87 |
| Figure | 91: live support on line  | 87 |
|        |                           | 88 |
|        |                           | 88 |
|        |                           | 89 |
| _      | 95: Online users          | 89 |
| _      | 96: Translation           |    |
|        | 97: Score                 |    |
| _      | 98: Structures            |    |
| Figure | 99: Tree Structures       | 93 |
| Figure | 100: Admin Home           | 94 |
| Figure | 101: Admin panel          | 94 |
|        |                           | 95 |
|        | 103: BigBlueButton        | 98 |
| -      | -                         |    |

# **List of Tables**

| Table 1: Wiki Syntax I            | 30 |
|-----------------------------------|----|
| Table 2: Wiki Syntax II           | 31 |
| Table 3: Wiki Syntax III          | 31 |
| Table 4: Weather code             | 86 |
| Table 5: Clock code               | 87 |
| Table 6: CSV file 1               | 91 |
| Table 7: CSV file 2               | 91 |
| Table 8: Options to create groups | 92 |
| Table 9: BigBlueButton roles      |    |
|                                   |    |

#### INTRODUCTION

Nowadays, Information and Communication Technologies (ICT) have become fundamental in the educational process. Collaborative virtual environments represent a new technology that can be extremely useful in education, combining both new ways of presenting courses (multimedia, Internet, simulation programs, etc.) in a virtual classroom environment or school, and the possibility of synchronous or asynchronous communication between participants, teachers - pupils or students.

The collaborative virtual environments may prove, not only useful, but essential in cases such as distance learning that can serve people living in isolated areas where there is the possibility of coursework at a university or other educational institution.

The aim of the thesis is to improve communication among academics and to create joint online courses, giving them tools, models and methods for doing so. This course is extremely difficult and the time required to be spent on communication for such a difficult task is long and scholars are usually busy. For these reasons we created an integrated information system for collaborative e-learning, which is designed specifically to support the collaboration among scholars.

In the chapters that follow some key features of collaborative learning are described. Moreover, what the Tiki Wiki is and what it offers as a successful content management system is explained in detail. There is a complete guide to all the steps followed to install and configure, its function and the content of the application is introduced.

## CHAPTER 1

#### E-Learning

The intentional use of networked information and communications technology in teaching and learning is better known as E-learning. There are numerous terms which are also used to describe manner of teaching and learning teaching .They include online learning, virtual learning, distributed learning, network and web-based learning. Basically, they all refer to educational processes that utilize information and communications technology to mediate asynchronous as well as synchronous learning and teaching activities. Examining it closely however, it will be clear that these labels refer to slightly different educational processes and consequently cannot be used synonymously with the term e-learning. The term e-learning comprises a lot more than online learning, virtual learning, distributed learning, networked or web-based learning. As the letter "e" in e-learning represents the word "electronic", e-learning would incorporate all educational activities that are carried out by individuals or groups working online or offline, and synchronously or asynchronously via networked or standalone computers and other electronic devices. These various types or modalities of e-learning activity are represented in Figure 1. (SOM NAIDU, 2006).

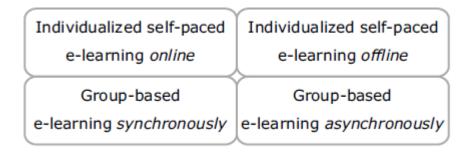

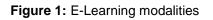

#### **1.1 Synchronous e-Learning**

Synchronous e-learning is very much like the traditional face-to-face course. By building learning communities through the use of media, such as chat rooms and videoconferencing, synchronous e-learning supports real-time relationship building. Using this type of learning environment, enables students to interact with each other and faculty in online classrooms which are equipped with compressed video, electronic whiteboards, and the Internet.

Synchronous online classrooms include Web-based distribution of materials and in many cases additional teaching support. In some cases, teachers encourage student participation in audio format via microphones and in video format via Web chats. Some colleges and universities have invested in interactive television (ITV), which allows classes to work on specially designed activities. (Cirrelia Thaxton, 2010).

#### 1.2 Asynchronous learning

Asynchronous learning is a student-centered teaching method that uses online learning resources to assist information sharing outside the restriction of time and place among a network of people. Asynchronous learning is based on constructivist theory, a student-centered approach that places emphasize on the importance of peer-to-peer interactions. This approach is a combination of self-study with asynchronous interactions used to promote learning, and it can be used to facilitate learning in traditional on-campus education, distance education, and continuing education. This combined network of learners and the electronic network in which they communicate are known as an asynchronous learning network.

The online learning resources used to support asynchronous learning include email, electronic mailing lists, threaded conferencing systems, online discussion boards, wikis, and blogs. Course management systems such as Campus Cruiser LMS, Blackboard, WebCT, Moodle, TikiWiki, and Sakai, have been developed to support online interaction, which allow users to organize discussions, post and reply to messages, and upload and access multimedia. These asynchronous forms of communication are sometimes supplemented with synchronous parts, including text and voice chat, telephone conversations, videoconferencing, and even meetings in virtual spaces such as Second Life, in which groups of students can take part in the discussions. (Cirrelia Thaxton, 2010).

#### 1.3 Advantages and Disadvantages of e-Learning

E-Learning advantages and disadvantages are important to consider when making instructional and learning decisions. Many organizations and institutions provide different forms of training and instruction to their employees or learners. Typically they offer needed training by sending people back to school, holding in-house training classes, or providing manuals and self-study guides. In some cases it is advantageous for them to use e-learning or other forms of e-learning instead of the traditional training. Other times it is disadvantageous. As with anything else, there are benefits and limitations, as well as pros and cons. There are many advantages to online and computer-based learning when compared to traditional face-to-face courses and lectures. There are a few disadvantages as well. (E-Learning advantages and disadvantages are important to consider when making instructional and learning decisions, 2011).

#### **1.3.1 Advantages of online or computer-based learning**

- Class work can be scheduled around work and family
- Reduces travel time and travel costs for off-campus students
- Students may have the choice of selecting learning materials that meets their level of knowledge and interest

- Students can study anywhere they have access to a computer and Internet connection
- Self-paced learning modules allow students to work at their own pace
- Flexibility to join discussions in the bulletin board threaded discussion areas at any hour, or visit with classmates and instructors remotely in chat rooms
- Instructors and students both report eLearning encourages more interaction among students and instructors than in large lecture courses
- eLearning can accommodate different learning styles and facilitate learning through a variety of activities
- Develops knowledge of the Internet and computers skills that will help learners throughout their lives and careers
- Successfully completing online or computer-based courses builds selfknowledge and self-confidence and encourages students to take responsibility for their learning
- Learners can test out of or skim over materials already mastered and concentrate efforts in mastering areas containing new information and/or skills

#### **1.3.2 Disadvantages of online or computer-based learning**

- Learners with low motivation or bad study habits may fall behind
- Without the routine structures of a traditional class, students may get lost or confused about course activities and deadlines
- Students may feel isolated from the instructor and classmates
- Instructor may not always be available when students are studying or need help
- Slow Internet connections or older computers may make accessing course materials frustrating
- Managing computer files and online learning software can sometimes seem complex for students with beginner-level computer skills
- Hands-on or lab work is difficult to simulate in a virtual classroom

## Chapter 2

#### What Teachers need to develop e-courses

A group of academics working towards the development of a common course should start with a careful analysis of the needs of their target student group or groups. Based on this analysis they should agree on a number of essential elements before they advance further to develop the course. These elements include:

- Learning outcomes
- Content / material
- Delivery methods

- Coursework/exercises
- Assessment scheme
- Examinations

Learning outcomes among them is the most fundamental element for the joint development of the course since all of the other above elements should be directly linked to them. At least formally, the learning outcomes of a course (and also of a whole programme) form the core of investigation of a quality assurance check. First of all, learning outcomes should match with level of the programme (e.g. undergraduate, postgraduate, training etc.) and be subset of the learning outcomes of the programme stated in the programme specification. Furthermore, the material which is taught, the delivery methods used, the assessment scheme and the examinations (either coursework or unseen examinations) should always refer to how these learning outcomes are attained. A quality check may unveil various instances of malpractice in course development and delivery (QAA, 2001).

Apart from the above, if academics working together come from different institutions (and most probably from different countries too) and if they aim to developed an e-Learning course, a common framework of collaboration is also required For this framework to be successful a set of generic quality indicators (Kefalas et. al. 2003) must be considered, that should be applicable in both development as well as delivery of the course. The quality indicators are needed: (a) to guarantee the successful development of e-Learning course, and (b) as a means to assess the quality of the end product, i.e. the course. The minimal set of quality indicators that we propose are:

- **Development of flexible study plans** (Bacon et.al. 2004). The development of study plans in a generic and flexible way is considered essential and addresses all people interested in e-Learning such as developers, quality assurance bodies, delivery teams and students.
- Use of standard course credit scheme. For example, the adoption of ECTS-NL (Kargidis et.al. 2003), that is an extension of the European Credit Transfer System (ECTS) for Networked Learning environments, can present the necessary structure for creating transparency to networked study courses and programmes.
- **Development strategy.** The strategy for developing the course should be domain sensitive and is based on a thoughtful identification of the distributed target group. In this way it is accepted that there is no other global strategy for developing e-Learning courses.
- **Distributed Development of Course Material.** The joint development of the course is extremely useful when accomplished in a collaborative manner and

not simply in a cooperative one. In other words inputs come from members of the group that share expertise which is not easily available to other members.

• **Distributed Delivery of the course.** Members of the group develop course material keeping in mind that it will be delivered in a distributed manner, and as a result providing the necessary flexibility and creating an added-valued course.

Evidently, the current approach needs a different kind of networked collaboration, primarily context-based, which will be able to facilitate all of the above. So far, the developments of tools were not concerned with how the academics/teachers could be aided in the process of course development and also how the quality of the end product could be checked against the quality indicators. In addition, different standards and methods which are used in e-Learning make the development of almost the identical e-Learning course - for a different target group under a different scheme - a process to be initiated from the beginning. One can imagine that distributed development between distant academics/teachers make the demand for such tools even higher.

#### 2.1 Towards Networked Academic Societies

In the "traditional" view of e-Learning the primary focus is given to the Networked Student Society (NSS). In this case co-located academics work together aiming at the design of one single e-Learning course (Fig. 2).

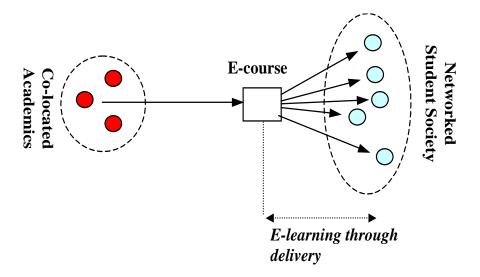

Figure 2: One co-located society develops an e-Learning course

In addition, as a multiple instance of the above situation, subgroups of academics (each one of them usually involving co-located academics) place emphasis on the development of individual courses for an e-Learning programme (Fig 3). In this method, the co-located academic society's main aim is to develop and present a single course by a joined effort among members of the co-located academic society who share the same capability in teaching similar courses in their local institutions.

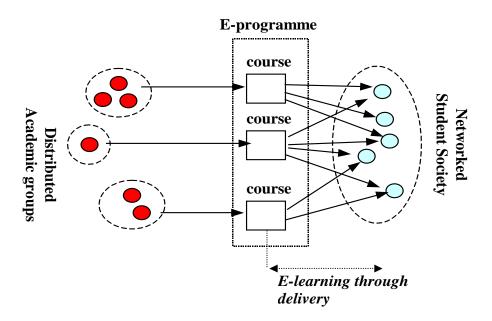

Figure 3: Many co-located academic groups develop an e-Learning programme

If the restriction of co-located academic members was lifted and instead a networked academic society was defined, there would be an improvement to the e-Learning process In this case, a Networked Academic Society is defined as a group of academics with common academic teaching and possibly research interests collaborating towards the joined development of an e-Learning course in their field of expertise (Fig.4). The members of this group are either geographically dispersed or for any reason collaborate in a non face-to-face situation. In order to do so: (a) they communicate using ICT-based collaborative tools and (b) they access and develop learning resources stored electronically. (D. Stamatis et.al. 2006).

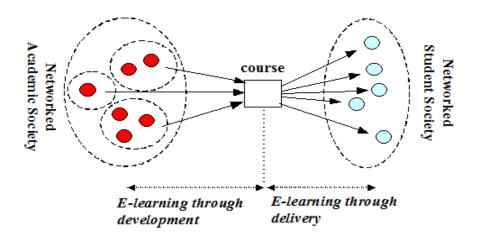

Figure 4: A networked academic society (NAS) develops one e-Learning course

In the above approach, the e-Learning process is apparent in two phases. The first has to do with the NAS during the development of a course and the other with both NAS and NSS during the delivery of the course. In the current work, emphasis is placed on the first phase. Academics, having exchanged ideas and shared expertise and experiences must collaborate through a networked environment enriched with

ICT-based tools to develop a single course or a set of similar courses, which are aimed towards e-Learning course delivery. This is thought to be a learning process on itself.

There are outstanding benefits to developing courses in this way: (a) wider knowledge and better e-Learning teaching skills for each of the members of NAS and (b) a higher quality course in comparison with similar courses delivered locally by one or only few academics. Moreover, it should be stressed that collaboration among NAS members demands evaluation of the course while it is in the development stage, as opposed to evaluation after delivery, as it usually happens.

In addition, NSS members enjoy a rather different view and learning experience during e-Learning course delivery. The target group "sees" and interacts with different academics at different places, each one with different knowledge and teaching skills, but at the same time the course material, delivery and assessment are coherent, well-designed and homogeneous in all aspects. Finally, it is likely that the e-Learning course could be developed over a period of time in one of the best courses available, since it could accommodate and demonstrate an aggregation of knowledge and experience of scholar e-Learning academics.

Initially, one can imagine that only a small number of distant academics will keenly take part in such a process. However, in view of the expected benefits of the process, this small Networked Academic Community has the potential increase in size and grow up to a Society (NAS) involving all key players in e-Learning education. The way that each academic can participate, contribute to and benefit from NAS, as a member of it, is in theory a strategic as well as a logistics problem that is not dealt with here. (D. Stamatis et.al. 2006).

#### 2.2 TeachWare Systems to Support NAS

Under the proposed scheme, a crucial issue to the creation of a successful and high quality course is the extended, efficient, effective and fruitful networked collaboration between the members of the NAS. They can achieve this collaboration by the use of software tools that have been specially designed. The use of Groupware technology systems could act as a starting point to suit this purpose. Providing the necessary facilities for communication, cooperation, coordination and negotiation among members of a geographically dispersed group, this technology proved suitable for supporting Communities of Practice also referred to as Knowledge Networks (Sharratt & Usoro, 2003).

Facilities integrated into Groupware, which can be highly useful for members of a NAS are the following:

• Collaboration Writing System. This is useful for synchronous and asynchronous writing. NAS members would be able to provide versions and

comments on various documents of different types (text, hypertext, video etc.). The construction and fill in of forms would be also provided.

- File Sharing System. It supports the storage and distribution of various versions of deliverables, reports and other related documents having to do with course
- **Desktop & Application Sharing**. It promotes synchronous collaboration on a specific document or application.
- Video conference/communication. Virtual meetings of NAS members, where each participant can see and listen other participants, facilitate the way in which the necessary communication channels are established for interaction and sharing of ideas.
- **Group Calendar**. Automated calendar set up accompanied by a notification system are important for scheduling and group coordination.
- **Shared Whiteboard**. It offers the necessary shared space for early prototyping and collaborating drawings.
- **Discussion Fora**. This is particularly useful for the support of off-line questioning and answering of specific topics.
- **Chat**. It supports synchronous written communication between members of NAS keeping minutes/logs. It has the inherent advantage that it is easy for a new participant to catch up a conversation by looking chat's past interaction.
- **Structured Email Communication.** Exchanging messages in the form of preset templates embodies information that is susceptible to automated processing and organisation.
- **Decision Support Systems**. Groupware can support decision making procedure by providing voting, evaluation of alternatives, and enforce turn taking. NAS members can find this feature useful but additional modules for group decision making should be included to satisfy NAS members.
- Workflow Systems. Groupware supports only the basic workflow procedures. Additional effort should be made in order Standard Operating Procedures to able to be imported and assist NAS members to follow the procedures (something essential for quality control). Routing, different roles and privileges to users should be additionally supported.

Groupware provides plenty of general tools needed for the collaboration of NAS members. This is apparent. On the other hand a number of specific tools should be added to assist NAS members (automatically or semi-automatically): (a) to create and process course specific elements (such as the specification of learning

outcomes, the creation of generic study plans), (b) the association of different course elements (such as the linking of learning outcomes to course material or assessment cases), (c) to initiate, keep track and validate procedures regarding the development, delivery and administration of the course.

For all the above to work properly, we suggest the development of **TeachWare**, which is an especially designed but also generic set of software tools that aids course development, delivery and administration by supporting communication and collaboration among NAS members. We can see the abstract architecture of the proposed system figure 4. In this architecture a GroupWare system is upgraded to TeachWare through a number of add-on software modules that facilitate the collaborative development of e-courses. These modules can either be data (database repositories) or processes (tools). (D.Stamatis et.al. 2006).

First of all, the **Library** plays the role of a repository of items used for educational purposes, such as:

- **Taxonomies of educational objectives.** These are particularly useful to teachers so as to develop a set of learning outcomes for the course, which play a vital role in the design of any course. Such taxonomy may, for example, be the Bloom taxonomy (Bloom et al. 1956) accompanied by verbs and phrases that can be used of-the-shelf.
- Assessment schemes. This is a set of generic schemes for assessing the students' work in due course of after the end of the course, e.g. combination of coursework and final exam, on-line lab sessions etc.
- **Resources**. These are accommodated in a library of internal or external resources relevant to the wider thematic area of the course, e.g. videos, digital library papers etc.
- **Templates.** This is a repository of template documents that are used for the course syllabus, material, assessment, etc. depending on formal administrative issues implied by the course descriptors, e.g. a programme specification for the a Quality Assurance body (as QAA for instance).
- **Standards.** This set of available standards is used to determine to some extend the way the course should be viewed by various people involved, e.g. ECTS-NL.
- Existing e-courses. It is formed by a repository of "alive" or "evolving" ecourses that have been developed through the TeachWare, used for future reference, incremental course development and improvement of existing courses.

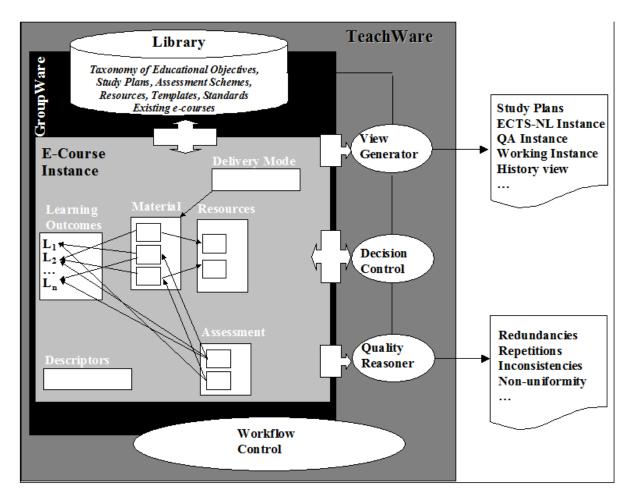

Figure 5: The Abstract Architecture of TeachWare

We should be mentioned that with the proper knowledge integration and the definition of a hierarchical interdependency between the above items, the Library can evolve to Ontology for education, aided by a repository of e-course instances.

An **e-course instance** consists of all course objects, such as descriptors, learning outcomes, material, resources, delivery mode etc. All objects are appropriately linked in order to show interrelations. Meta-data used for annotating the dependencies could also be useful later on in identifying quality problems. (D.Stamatis et.al. 2006).

The **workflow control** (partly incorporated to both Groupware and TeachWare) should facilitate the developers to follow a time-constraint partially ordered plan in order to develop each of the objects in the e-course instance. This module should also take into consideration the roles of the developers and the need to re-adjust the development plan according to the course requirements and the course descriptors. It is thought that workflow control could be as simple as a static Gantt chart to as complex as a proactive intelligent agent. (D.Stamatis et.al. 2006).

The **decision control** is closely related to the workflow control as the latter needs to bring upon decision making at particular stages of the development. The decisions should be taken by different distributed parties, mostly in asynchronous manner.

These are needed in order to come into agreement on the final instance of the course objects described above. This characteristic also facilitates conflict resolution among NAS members. (D.Stamatis et.al. 2006).

The **quality reasoning** is an intelligent module that examines the course instance and identifies redundancies (e.g. a learning outcome was not address in assessment), inconsistencies (e.g. the set learning outcomes are inappropriate with the level or the target group of the e-course), repetitions (e.g. course material developed by different people address the same issues), etc. (D.Stamatis et.al. 2006).

Finally, the **view generator** uses the course instance, its meta-data and the appropriate items of the library in order to generate different views (set of standardized documents) for various audiences, e.g. reports for quality assurance and assessment procedures, a history report of the course development, an ECTS-NL instance of the course etc. (D.Stamatis et.al. 2006).

### CHAPTER 3

#### Content management system (CMS)

A **content management system** (**CMS**) is the **collection of procedures** which is used to manage work flow in a collaborative environment. These procedures can be manual or computer-based. The procedures have been designed to do the following:

- Allow for a large number of people to contribute to and share stored data
- Control access to data, based on user roles (defining which information users or user groups can view, edit, publish, etc.)
- Aid in easy storage and retrieval of data
- Reduce repetitive duplicate input
- Improve the ease of report writing
- Improve communication between users

In a CMS, data is able be defined as nearly anything: documents, movies, pictures, phone numbers, scientific data, and so forth. CMSs are frequently used for storing, controlling, revising, semantically enriching, and publishing documentation. Serving as a central repository, the CMS increases the version level of new updates to an already existing file. Version control is one of the primary advantages of a CMS. (CMS, 2011).

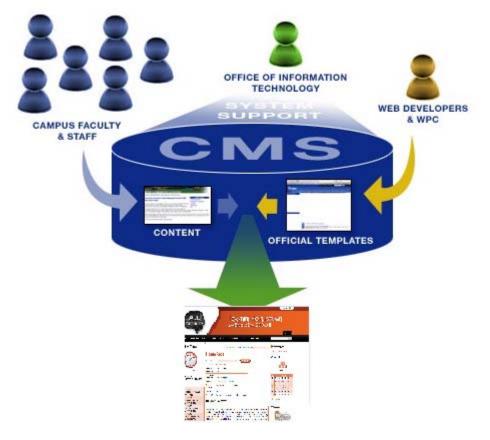

Figure 6: CMS

#### 3.1 What is TikiWiki

Tiki Wiki CMS Groupware is a powerful open-source Content Management System (CMS) and Groupware which can be used to create all sorts of Web Applications, Sites, Portals, Intranets and Extranets. Tiki can also work great as a web-based collaboration tool. Tiki is a multi-purpose package with a lot of native options and sections that you can enable/disable as needed. It has been designed to be international, clean and extensible. Tiki includes all the features that are already present in several excellent wiki systems available plus a number of new features and options, which allow flexibility in the design of diverse applications from a single point of entry--whether you want a simple wiki or a complex site offering a range of services to a whole user community. You can use Tiki as a forums site, a chatroom, for poll taking, customer support site and much more! And, Tiki is under active development so the possibilities are endless. You can see some NiceSites or Other Tiki sites in action. (Tiki, 2011).

Major features include articles, forums, newsletters, blogs, a file/image gallery, a Wiki, drawing applet, trackers, a directory, polls/surveys and quizzes, a FAQ, chat, a banner management system, Webmail, a calendar, Ephemerides, maps, charts, Mobile Tiki (PDA and WAP access), RSS feeds, a category system, a theme control center, workflow, live support, Shoutbox, ACLs, and more. A full feature list is

available on the developers web site. The word itself is derived from a Hawaiian word "wikiwiki" which translates as "quick" or "hurry up." (Tiki, 2011).

#### 3.2 Tiki Community

The Tiki Community is a global network of developers, site operators, consultants and end users. Currently tiki.org has **20571** registered users and **295** developers at this site. (<u>http://tiki.org/tiki-index.php</u>)

#### 3.3 TikiWiki Advantages

Tiki Wiki is the name of a multi-feature package that can be used as different types of web applications ranging from CMS, collaborative tool like wikis or the community driven dynamic websites and weblogs. From the forums and discussion boards to corporate intranet to educational wikisites TikiWiki can support them all. There are numerous other advantages of this software; let's examine them one by one. (Tikiwiki Benefits, 2011).

- 1. In addition to being a powerful CMS and groupware, it is easy to use, stable and secure. Under GNU, LGPL, TikiWiki is open source and free.
- 2. Hundreds of developers globally had contributed toward the expansion of this software. The result is today Tikiwiki offers a matured solution that balances creativity and restraint. The application has been made stable and secure through extensive testing and up-to-date documentation.
- 3. The greatest advantage of TikiWiki is that it comes with a strict modular character and configurable architecture. This makes it possible for a normal individual as well as a technical person to add features to the core coding framework for an improved functionality of the system to fit the personal requirements.
- 4. The user friendly TikiWiki sites make the visitors log into the site over and over again and encourage them to add to the quality and quantity of your site. The ease of use also encourages the new developers to join the team and work toward the improvement of the software.
- 5. It is supported by a strong community made up of programmers as well as users who are at once up with their assistance to fix the bugs.
- 6. As a CMS and web collaborative tool, it has enormous business benefits. By establishing communication channels such as forums, polls, surveys and so on, Tikiwiki fosters closer contacts and team work. Its advertising features include the placing of banner ads on the traffic generating pages that add to the commercial value of your website.
- 7. So far as CMS is concerned, The TikiWiki offers a variety of advanced tools for organizing and maintaining of contents and navigation. With its wiki feature it allows a democratization of contents.
- 8. Other advanced features include VoiceTiki, which can turn your web pages into "talking" pages with the use of audio components. On the other hand, the tool of Mobiletiki allows a user to access the site via mobile phone.

# 3.4 Design and Implementation of a collaborative System for developing an Artificial Intelligence course

I chose to develop a learning management system TikiWiki for the course artificial intelligence in which the mainly tool for the development will be the tool Wiki. The Tiki includes all the features that are already presented in several excellent wiki systems, also we have all the opportunities for the Students to learn the lesson.

#### 3.4.1 The Wiki as a tool for collaboration

At the core of TikiWiki is the Wiki feature, which enables users to create and edit a virtually unlimited number of content pages, even if they don't know any HTML. At a glance, the Wiki feature can be thought of as an exceptionally easy- to - use tool for adding content to a TikiWiki - powered Web site but this view plays down this feature's significance. Wikis are, to put it simply, perhaps the most useful tool yet created for online teamwork and collaboration. There are several standalone Wiki server packages available (see "Useful Links," below); TikiWiki's Wiki feature is among the most feature- rich and stable available, and what is more, gives you a wide range of additional ways of organizing and looking at collaboratively developed data (including forums, articles, and blogs). (Marc Laporte et. el. 2011).

#### 3.4.2 Understanding Wikis

In brief, a Wiki is a computer-based collaboration system based on three major principles:

- Ease of Use Users shouldn't have to learn HTML or deal with complicated file upload/download protocols, and the inevitable file format incompatibilities, in order to create and maintain documents collaboratively. Typically, wikis solve these problems by using their own, easy formatting syntax (called wiki syntax) and by enabling users to create and maintain documents with a Web browser.
- Wide-Open Read/Write Access If the purpose of a wiki is wide-open collaboration, then every document in the wiki should be instantly available for editing and revision and what's more, anyone should be able to edit an existing wiki document (or create a new one) without having to get permission from authors or supervisors. (Marc Laporte et. el. 2011).
- Emergent Structure In physics and biology, the term emergent structure is used to describe the striking (and often beautiful) patterns that emerge from fundamentally chaotic processes, such as the spiral arms of our galaxy. In a Wiki, this term refers to the navigation structures that users of Wiki invent as they try to impose pattern and meaning on a collection of Wiki pages.

Few would argue that online collaborative tools should be easier to use, but the second of these two principles "Wide-Open Read/Write Access" sounds risky to

most people. But don't be frightened just yet. In TikiWiki (as in most other leading wiki packages), you don't have to throw open your Wiki pages to the whole, wild Internet. You can:

- Use Permissions Restrict Wiki page-editing rights to registered users, or to more narrowly defined user groups, or to forbid page editing entirely, if you wish.
- Lock Pages Any individual Wiki page can be locked by the site admin or page author so that the content can't be altered.
- **Monitor Important Pages** You can monitor a page, which means that you're notified (via e-mail) whenever a change is made.
- **Restore from Page Histories** If someone ruins a page, there is no need to worry. TikiWiki (again, like most Wiki packages) keeps a detailed history of all the changes that have been made to a given page. Previous versions can be quickly restored typically, in less than one minute without having to deal with backup tapes. (Marc Laporte et. el. 2011).

#### 3.5 Feature Overview

TikiWiki's Wiki feature gives users and also admins the opportunity to create virtually limitless numbers of readable, Web-accessible pages without the necessity to learn HTML or master complicated file uploading protocols. No matter who originally created a given Wiki page, it is almost instantly accessible for editing, providing the user has the appropriate permissions and the page has not been locked.

When a Wiki web page is opened for editing, authors can make use of Wiki Syntax, a set of formatting codes that is designed for maximum ease of use. If they have the appropriate permissions, they can also use the HTML language. Even if they use no formatting at all, the saved web page will still look pretty much as the author intended TikiWiki reproduces carriage returns and blank lines they way they look in the text area input box. Optionally, Wiki pages can include graphics, and users (with the appropriate permissions) can attach files of any type. Users can include three types of links in Wiki pages: links to other Wiki pages within the same TikiWiki site, links to external Wikis, and Web links. Users can also draw from a large and growing list of Wiki Plugins, which provide a variety of enhancements (including split - page formats, a Jabber client, automatically included article text, and many more). They can also categorize pages using Categories, if these have been enabled and previously created by the site's administrator. When a saved page is displayed, users (assuming they have the appropriate permissions) can save the page to their local systems, export the page to a PDF file, view the page in a format suitable for printing, or save the page to their MyTiki notepad. They can also monitor the page, which means that they'll receive e-mail if a change is made to the page. They can view the page's history, including previous versions of the page and differences among the various versions. They can see an automatically generated list of similar

pages, as well as a list of pages (called backlinks) that contain links to the current page. (Rick Sapir et. el. 2011).

#### 3.5.1 Using Wiki Pages

Read the **Wiki** page in order to understand how the wiki page is work as well as what a wiki page is. Depending on how the TikiWiki administrator has configured the TikiWiki site you're using, you may be able to do some or all of the following: (Rick Sapir et. el. 2011).

- Make new pages
- Edit existing pages
- Read pages
- Make and add Comments to pages
- Find relative pages
- See what is hot and what is not
- Much, much more

The following sections explain how to do this.

- Using Wiki Pages
- The Wiki Menu
- A Wiki Page
- Creating a Wiki Page
- Last Changes
- Wiki Rankings
- Page History
- Similar Pages
- Undo Edit
- Page Export
- Page Comment
- Page Renaming
- List Pages
- Backlinks & Orphan Pages
- The Sandbox
- Page Monitoring
- Page Permissions
- Show Modules in Wiki Page
- Other Syntax Pages

#### 3.5.2 The Wiki Menu

The image bellow is the menu that the majority of users will see if all options are activated.

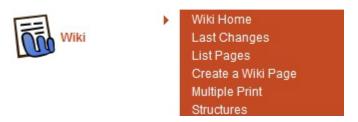

Figure 7: Wiki Menu

The options are as follows:

Wiki display the Wiki Home page.

Wiki Home displays the Wiki Home page.

Last Changes this gives user the potential to see which pages have changed.

List Pages this displays a complete listing of all pages in the site.

Create a Wiki Page this allows to make a new wiki page for the users

Print this allows multiple web pages easily to be printed.

**Structures** are visible to anyone with Admin privileges. Structures are a way of applying an order to Wiki pages, like building a directory tree.

#### 3.5.3 A Wiki Page

The image bellow is for the Wiki Home Page before any content was added to it.

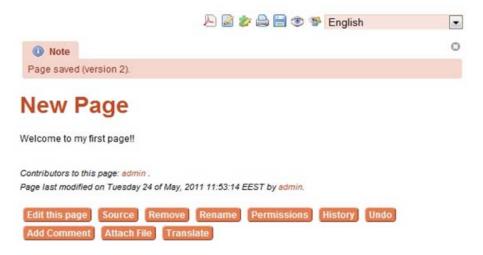

Figure 8: Wiki New Page

The buttons across the top have the following meaning:

- Edit Button Opens the Wiki Page editor for this page.
- **Remove Button** Deletes the Wiki page.
- **Rename Button** Renames the page.
- Lock /Unlock Button Nobody can edit the page because the page is locked. If the page is locked, only the Author (if enabled) or Admin will be able to unlock it.
- **Perms Button** Group Permissions can be assigned to a page.
- History Button Provides a detailed History of the page.
- **Similar Button** this is a search facility for finding similar web pages
- Undo Button this will undo the last edit.
- **Export Button** Allows the page to be exported to a text file on your system.
- **Comment Button** Users can make as well as add comments to a page.

The Icons at the top of the image have the following meaning:

- Opens the editor for this page. See the Wiki Page Editor page
- View edit icon
- This will display a printer friendly version of the page by removing menus, sidebars, banners and anything else except the central column.
- Adobe PDF file from the current page.
- Creates a copy of the page and saves it to your **Notepad** in the MyTiki section.
- Allows the page to be monitored. When a change is made to the page, an email is automatically sent to every user who is monitoring the page.

#### 3.5.4 Wiki Syntax

To format and style the text in a wiki page, you use wiki syntax. This syntax is similar to HTML or other markup languages. The Tiki wiki syntax contains unique notation that must be placed before and after the words that you want to format. The following table lists the wiki syntax for some common text formatting: (Rick Sapir et. el. 2011).

| Format           | Wiki Syntax            |
|------------------|------------------------|
| Bold             | text                   |
|                  | (two underscores)      |
| Italic           | "text"                 |
|                  | (two single quotes)    |
| <u>Underline</u> | ===text===             |
|                  | Table 1: Wiki Syntax I |

Table 1: Wiki Syntax I

You have the opportunity to use Tiki's wiki syntax to keep complete control over how your text will look. You can also make heading levels by using! For instance:

| !First level heading          |                         |
|-------------------------------|-------------------------|
| <b>!!Second level heading</b> |                         |
|                               | Table 2: Wiki Syntax II |
| will produce:                 |                         |
|                               |                         |
| First level heading           |                         |
| I II SU IEVEL HEAUING         |                         |
| i ii st ievel ileauliig       |                         |
|                               |                         |
| Second level heading          |                         |

Table 3: Wiki Syntax III

#### 3.5.5 Wiki Plugins

The Wiki syntax is powerful enough for normal Wikis, but sometimes you need features not present in the Wiki. To ease the process of extending the Wiki syntax Tiki gives you the opportunity to define a "plugin" to extend the Wiki syntax. Some basic PHP programming skills are needed to make a plugin. Wiki plugins extend the function of wiki syntax with more specialized commands. Usually expressed in {curly brackets} plugins compact a chunk of PHP or HTML code into something that can be understood by non - programmers. You can display a list of plugins (maybe not the whole list) by clicking **wiki help** - - > **show plugins** near the bottom of any wiki edit page. (Marc Laporte et. al. 2011).

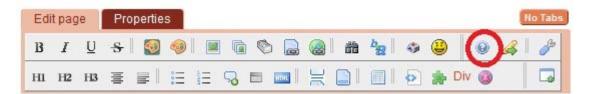

Figure 9: Wiki help

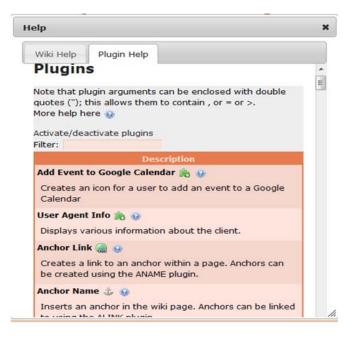

Figure 10: Plugins

Some useful plugins include:

- Frequently Used Plugins:
- PluginAnchors (AName): Names an anchor (bookmark) inside a wiki page. Use in conjunction with the ALINK plugin, which creates a hyperlink to the anchor.
- PluginAnchors (ALink): Puts a link to a named anchor in a wiki page. Use in conjunction with the ANAME plugin, which sets the location and name of the anchor.
- **PluginArticle**: Displays an article in the page.
- PluginBanner: Displays an advertisement banner.
- PluginCategory: Lists the objects that are in the selected Category.
- PluginCopyright: Inserts copyright notices
- PluginFancyTable: Displays a table that has alternating row background colors
- PluginInclude: Includes a Wiki Page in another object
- PluginModule: Displays a module in lined in page. An Example that shows the use of this Plugin is PluginModule
- **PluginMiniQuiz**: Displays a multiple choice quiz in a page.

#### 3.5.6 Alternative Editor

CKEditor is a text editor to be used inside web pages. It's a WYSIWYG editor, which means that the text being edited on it looks as similar as possible to the results users have when publishing it. It brings to the web common editing features found on desktop editing applications like Microsoft Word and OpenOffice. (CKEditor, 2011).

Because CKEditor is licensed under flexible Open Source and commercial licenses, you'll be able to integrate and use it inside any kind of application. This is the perfect editor for developers, its aim is to provide easy and powerful solutions to their users.

Switch editor (Wiki or WYSIWYG)

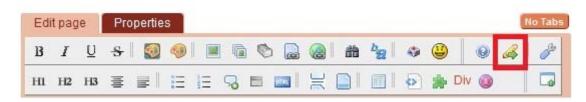

Figure 11: Switch editor

If not enabled by default, the edit page would show a tab saying "Use wysiwyg editor", which would shift the editor from the classical (below) to the visual one (see previous image).

The edit page will look like this:

|                                         |                      | 322        | No T |
|-----------------------------------------|----------------------|------------|------|
| B I U abe X <sub>2</sub> X <sup>2</sup> | A · A · 🖾 🗞 🙈 🖉      | ↔ → 48 42; |      |
| 🥥 Ω 😐 🔮 🚄 🗔                             |                      |            |      |
|                                         |                      |            |      |
| 💿 🔲 ΗΤΜL κώδικας 🖏                      |                      |            |      |
| Μορφή Γρς 💌 Στυλ                        | 🔽 Γραμματοσ 💽 Μένε 💌 |            | 3    |
|                                         |                      |            |      |
|                                         |                      |            |      |
|                                         |                      |            |      |

Figure 12: Edit page with WYSIWYG

# 3.6 The implemented environment for the Artificial Intelligence course

One of the most important sections of Tiki is the creation of the course (Artificial Intelligence). The course can be created either by the administrator or by the professors if the administrator has given the appropriate permissions to them.

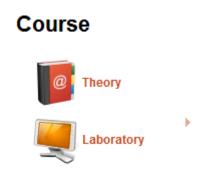

Figure 13: Menu course

#### 3.6.1 Theory

The user (Student or Professor) after entering the website, at the homepage, he will find a menu on the left part of the display named "course" including the theoretical and the laboratory part of the course. When a professor selects the course making use of his rights he is able to do (edit this page, source, remove, rename, permission, etc). He can, also, remove or add a lesson. The posted chapter has been developed at Wiki's environment.

| Theory of artificial intelligence                                                                                      |                     |  |  |
|----------------------------------------------------------------------------------------------------|---------------------|--|--|
|                                                                                                    |                     |  |  |
| Lesson1: Introduction to Logic Programming                                                                             | Αναρτημένο κεφάλαιο |  |  |
| Lesson2: Constructing a Logic Program                                                                                  | Αναρτημένο κεφάλαιο |  |  |
| Lesson3: Term Matching & Execution                                                                                     | Αναρτημένο κεφάλαιο |  |  |
| Lesson4: Recursion                                                                                                    | Αναρτημένο κεφάλαιο |  |  |
| Lesson5: Basic List Processing                                                                                         | Αναρτημένο κεφάλαιο |  |  |
| Lesson6: List Manipulation Predicates                                                                                  | Αναρτημένο κεφάλαιο |  |  |
| Lesson7: Complex List Processing                                                                                       | Αναρτημένο κεφάλαιο |  |  |
| Lesson8: Cut & Higher Order Predicates                                                                                 | Αναρτημένο κεφάλαιο |  |  |
| Lesson9: Revision (Sorting)                                                                                            | Αναρτημένο κεφάλαιο |  |  |
| Lesson10: Constraint Satisfaction Problems                                                                             | Αναρτημένο κεφάλαιο |  |  |
| Contributors to this page: admin and admin2★ .<br>Page last modified on Friday 13 of May, 2011 12:08:31 EEST by admin. |                     |  |  |

it this page Source Remove Rename Permissions History Undo Slides

Figure 14: Wiki Theory

The student, on the other hand, does not have the appropriate access rights to perform the above activities.

#### Lesson 6 : List Manipulation Predicates

| Add Page     Child Add Page     Lessons of artificial intelligence » Lesson 6 : List Manipulation Predicates |           |           |                                                             |
|----------------------------------------------------------------------------------------------------|-----------|-----------|-------------------------------------------------------------|
| Topics:                                                                                                    | Textbook: | Exercise: | Contents:                                                   |
| Concatenation of Lists                                                                                       | 3.2, 3.3  | GoTo      | 6.1. More List Manipulation Predicates 6.1.1                |
| Membership in Lists                                                                                          |           | Lab6      | Concatenation of two lists 6.1.2 Deletion of an             |
| Generate and Test                                                                                            |           |           | element from a list 6.1.3 Membership in a list 6.2.         |
| search strategy                                                                                              |           |           | Generate and Test Search Strategy 6.2.1 Solving             |
|                                                                                                    |           |           | equations 6.2.2 Two almost identical lists 6.2.3<br>Sublist |

#### 6.1. More List Manipulation Predicates

In the previous lesson we have discussed lists as well as some recursively defined predicates for the manipulation of lists. These predicates were used to scan lists in various ways and return a result in a form of an integer or atom. In this lesson, more list manipulation predicates will be presented and their use is discussed in more detail.

#### 6.1.1 Concatenation of two lists

Assume a predicate called concatenate/3 which, when called with two lists as arguments, returns a third list which contains all elements of the first and the second list. By applying the principle of recursion, «we assume that we have concatenated the Tail of the first list with the whole second list into a third list», and the only thing remaining to do is «to put the Head of the first list as the Head of the third list». Someone could schematically represent this definition as:

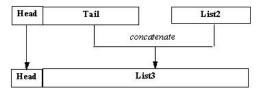

Figure 15: Lesson

The submenu "lab" includes 5 laboratories. A lab professor can modify each of these laboratories in the way he wants.

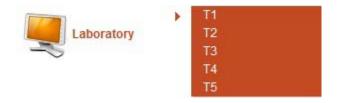

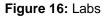

#### 3.6.2 Subscribe to lab

Once the student activates his account the student who has declared the laboratory should register in order to be allowed to enter the laboratory. Each student may also unsubscribe from a laboratory. The following menu has been developed using a Plugin (plugin subscribe Group).

| Students can<br>subscribe to lab                            |                                                                                                    |
|-------------------------------------------------------------|----------------------------------------------------------------------------------------------------|
| Laboratory T2<br>T2-Monday14:00-16:00<br>201 Κασδερίδης Στ. | ×                                                                                                    |
|                                                             |                                                                                                    |
| Subscribe to a lab                                          |                                                                                                    |
| Subscribe to a lab                                          |                                                                                                    |
| Laboratory T3 (T3-Mond                                      | ay 8:30-10:00 211 Κασδερίδης Στ.)<br>ay 16:00-18:00 201 Κασδερίδης Στ.)<br>day 8:30-10:00 211 Σταμάτης Δημ.) |

Figure 17: Subscribe to lab

### Chapter 4

#### **Course Facilities**

The TikiWiki has a wide variety of development tools that can be used as tools for collaborative learning. Can be used by all users of the system as simple user, students, teachers and the system administrator. Tiki includes all the basic features common to most CMS such as Wikis, Forums, Blogs, Articles, Image Gallery, File gallery, Surveys and much more which are discussed below.

#### 4.1 Gallery Menu

#### The galleries menu:

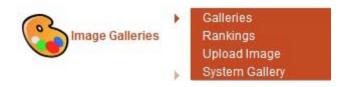

Figure 18: The image Galleries menu

This is the menu which you will see when you expand the Image Galleries section in the main menu. The menu contains three options: Rankings, Galleries and Upload Images (You can change the options depending on your permissions). We are going to examine each option in detail.

The galleries screen will display a list of all the Tiki Image Galleries which are available and if you have the right permissions a link to create a new gallery and links to edit/remove/browse etc listed galleries if you have the permission. (Marc Laporte et.al. 2011).

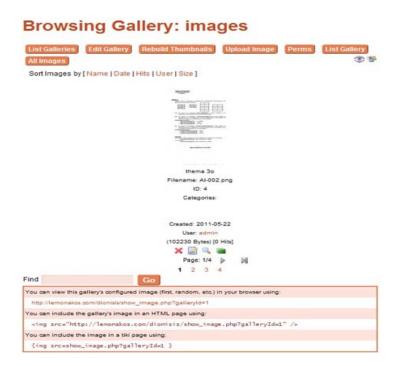

Figure 19: Image Gallery Browsing

# 4.2 Articles, Reviews and Submissions

One of the central basic features of the TikiWiki Content Management System (CMS) are Articles and submissions. Articles help you build the foundation for a site like those constructed using CMS systems. For example PHPNuke or Postnuke with the added advantages of Tiki. There are three structural components for the Articles sub- system: Articles, Topics and Submissions. (Marc Laporte et.al. 2011).

- **Topics** Each item belongs to one, and only one, topic. You can also assign multiple categories to each item.
- Article The actual content item that gets displayed, commented on, etc.
- **Submission** This is an article that hasn't been approved yet by an authorized admin.

# 4.2.1 Using Articles

- The Articles menu
- Editing or Submitting Articles
- Articles Home
- List Articles
- Rankings
- Submit Article
- View Submissions

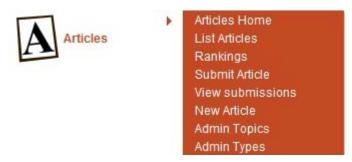

Figure 20: Menu Article

If you are a user, this is a simple menu. You can visit the Articles Home, you can see a list of articles and also you can see the Rankings, send a submission or view active submissions. You can naturally configure whatever you see, in this menu. If you are admin click the "Edit article" link in the admin menu to create a new article.

## 4.2.2 Articles Home

The Articles Home displays the articles most recently added to the Tiki system. The number of articles displayed on Articles Home can be configured from the **General Admin** CMS admin page. Articles Home can be set up as the Tiki Home Page from the admin screen if you want to use Tiki as a CMS system. (Gary Cunningham-Lee et.al. 2011).

You will see each article displayed showing the heading and a link to read more where you can read the whole article:

# Η τεχνητή νοημοσύνη στα games νέας γενιάς

By: System Administrator On: 2011-03-08 19:50 (1 Reads)

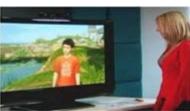

Πριν από ένα περίπου χρόνο, ο βετεράνος Άγγλος σχεδιαστής παιχιιδιών Peter Molyneux παρουσίασε τον Μίιο, έναν εικονικό χαρακτήρα που μπορούσε να αλληλεπιδρά με πραγματικούς ανθρώπους. Η δεύτερη δημόσια εμφάνιση του Milo έγινε αυτές τις ημέρες στην TED Global της Οξφόρδης, με τον Molyneux να έχει μάθει στον Milo κάτι πάρα πολύ σημαντικό: τη συνεργασία με το Kinect του Xbox 360.

Ο Millo αξιοποιεί το νέο σύστημα χειρισμού του Xbox 360 για να ακούσει τη φωνή του παίκτη και να "διαβάσει" τις εκφράσεις στο πρόσωπό του. Στη συνέχεια, το software αναλύει τον τόνο και την ένταση της φωνής, την ταχύτητα του λόγου, τις εναλλαγές στις συσπάσεις των μυών του προσώπου και τελικά είναι σε θέση να βγάλει συμπεράσματα για τη συναισθηματική κατάσταση του συνομιλητή του. Με άλλα λόγια, δε βασίζεται μόνο στις λέξεις που ακούει, αλλά αξιοποιεί και άρρητα στοιχεία της ανθρώπτινης επικοινωνίας.

Φυσικά, όπως κάθε ψηφιακή οντότητα τεχνητής νοημοσύνης, έτσι κι ο Milo μπορεί να μαθαίνει στη διάρκεια της "ζωής" του. Ο Molyneux ανέφερε ότι "το μυαλό του Milo είναι στο cloud. Όσο περισσότεροι τον χρησιμοποιούν, τόσο εξυπνότερος γίνεται ο Milo".

Αυτή τη στιγμή, η συγκεκριμένη τεχνολογία είναι σε στάδιο ανάπτυξης και η Microsoft δεν έχει σχέδια για την εμπορική αξιοποίησή της. Από την άλλη πλευρά, βέβαια, ο Molyneux είπε ότι ο Milo είναι σχεδιασμένος για να τον χρησιμοποιούν εκατομμύρια άνθρωποι, δίνοντας έτσι ένα σαφές στήμα της πρόθεσής του να τον φέρει στην αγορά κάποια στιγμή.

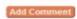

Figure 21: Article

# 4.2.3 List Articles

The list articles section shows a list of articles.

| Articl                                                      | es 🛛 🥓                      |                          |                                    |            |             |           |          |
|-------------------------------------------------------------|-----------------------------|--------------------------|------------------------------------|------------|-------------|-----------|----------|
| Edit New Ar                                                 | ticle View Articl           | es View Subr             | nissions                           |            |             |           |          |
| Find                                                        | From 24 💌                   |                          | all topic     to 24     od rows 25 | 05 💌<br>Go | 2011 •      | iy langua | age 💌    |
| Title                                                       | ld Type Topic               | PublishDate              | AuthorName                         | Reads      | Size Img Is | Publishe  | ed Actio |
| Η τεχνητή<br>νοημοσύνη<br>στα games<br>νέας γενιάς          | 3 Article Επιστημο<br>Άρθρα | чка́ 2011-03-08<br>19:50 | System<br>Administrator            | 1 1.       | 88 Kb y/y   | n         | ×        |
| Βιβλίο<br>Τεχνητής<br>Νοημοσύνης<br>Γ Έκδοση                | 2 Article                   | 2011-03-08<br>13:52      | System<br>Administrator            | 1          | 99 b y/y    | n         | ⊲ (2) ×  |
| A graded<br>BDI agent<br>model to<br>represent<br>and reaso | 1 Article                   | 2011-03-08<br>13:07      | System<br>Administrator            | 1          | 0 b y/y     | n         | ⊲' 🖾 📏 🗙 |

Figure 22: List article

This list can be sorted by any column. Articles can be filtered by keyword. If you have the necessary permissions you will see options to edit, read and remove articles in the actions column.

# 4.3 Blogs

An abbreviation for Weblog, the term "blog" refers to a collection of related posts, which are sorted (by default) in reverse chronological order (the most recent posts are shown first). Some blogs have a single author, who uses the blog to maintain what amounts to an online diary: a day - to - day record of the individual's varied thoughts, reflections, and pertinent Web links. Other blogs consist of posts from two or more authors; typically, these blogs focus on a more or less well - defined topic, such as sci - fi movie reviews. Blogs are increasingly used, in schools and colleges, to facilitate student journals. TikiWiki's Blogs feature gives users the opportunity to enjoy all the best features of weblogs (including RSS output, trackback pings, and remote posting via Blogger - compatible programs, such as w.Bloggar), but without the hassle (and, often, the expense) of using commercial blogging services. A TikiWiki site can be set up to display a blog as its home page (see General Admin). This means that you can use TikiWiki as an alternative to less - feature- rich alternatives, such as Moveable Type. (Gary Cunningham-Lee et.al. 2011).

The Tiki Blog system is quite powerful, let's take a look at the menu for blogs in the main menu:

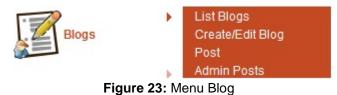

There're four options in this menu: List blogs, Rankings, Create/Edit Blog and Post. We'll examine each option in detail next.

## Viewing a List of Available Blogs

- 1. If you want to view a list of available blogs, do the following: On the Menu, click to the left of Blogs, if necessary, to see the options under Blogs.
- 2. Click List Blogs. You'll see the Blogs list, shown in the following illustration:

| Create New Blog                                                                                                  | Find       |                     | G     | io           |         |   |
|----------------------------------------------------------------------------------------------------|------------|---------------------|-------|--------------|---------|---|
| Blog                                                                                                    | Created    | Last post           | User  | Posts Visits | Action  |   |
| eaching Robots<br>Students, Meet Your New<br>Teacher, Mr. Robot                                                  | 2011-03-10 | 2011-04-01<br>19:15 | admin | 1 5          | 🖉 🔏 🖓 🤌 | × |
| rtificial intelligence against<br>Calculating applications tha<br>they think, forecast and they<br>make economy. |            | 2011-05-24<br>14:34 | admin | 1 0          | 2 6 7 2 | × |

Figure 24: List of Available Blogs

# 4.3.1 Creating a Blog

If your TikiWiki administrator has granted the appropriate permissions to users, you can make one or more blogs.

If you want to create a blog, follow these steps:

- 1. Under Blogs in the Menu, click Create Blog. You'll see the Edit Blog page, shown in the following illustration.
- 2. Choose the configuration options you want (see "Blog Configuration Options," below).
- 3. Then click Save.

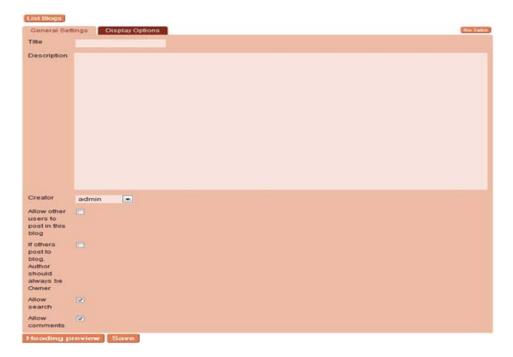

Figure 25: Creating a blog

You have the opportunity to configure the following settings when you create your blog:

- **Title** The title of your blog. Since this title must fit in horizontally formatted blog lists, keep it short!
- **Description** A description of your blog's contents. Like the title, the description must fit in horizontally formatted blog lists, so keep it short.
- Number of posts to show (Default: 10)
- Allow other user to post in this blog If you leave this option unchecked, you're the only user who can post in the blog. Depending on how your administrator has set up blog - related permissions, some or all users will still be able to read your blog (Default: No).
- Use titles in blog posts Leave this option unchecked to title each entry with its creation date alone. This is a good choice for a diary (Default: Yes).
- Allow search Check this option to allow readers to search the full text of your blog entries.
- Allow comments Check this option to allow readers to comment on your blog entries. Just who can comment depends on how your TikiWiki administrator has defined commenting permissions; in most configurations, only registered users can comment (Default: Yes).
- **Blog heading** This box shows the code used to generate the blog heading, which appears at the top of your blog. You don't need to modify this text in order to create a blog. For more information, see "The Blog Header," below.
- **Categorize** If you have created categories and would like to categorize the blog, click Show Categories. Select a category (use Ctrl + Left Click to select more than one category). Be sure to check Categorize this Object.

In this screen you will see a blog

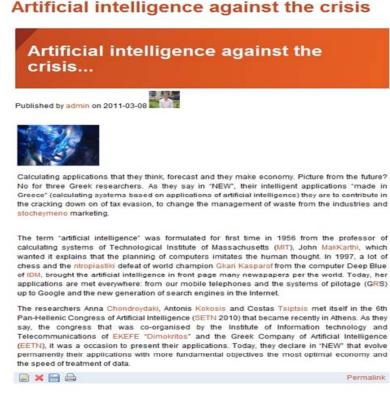

Figure 26: Blog List

# 4.3.2 Post

Posting is how weblogs are populated when you post you have to select which weblog to use (you will see all your weblogs plus public ones available) and you enter the weblog entry. As you can imagine you can easily use the Wiki Tag System to edit weblog entries and you can use regular HTML too. Since weblogs are normally private initiatives by users HTML is always allowed, if you break your own weblog then it will be your problem. (Gary Cunningham-Lee et.al. 2011).

# 4.4 File Galleries

Tiki's file galleries works as a download manager, you are able to create or edit file galleries which are collected files, you are able to define with the system of permission that will create file galleries and upload or download files. Statistics are recorded for every download, there are rankings for the most downloaded files, for the most visited file galleries and for the last uploaded files. In addition, modules are available to display last modified file galleries, last uploaded files, most downloaded files and most visited file galleries. You are also able to use file galleries so as to distribute free multimedia (mp3, avis, etc), software (versions, patches, releases) and to put files that users are able to download from Wiki pages, articles and weblog posts. (Marc Laporte et.al. 2011).

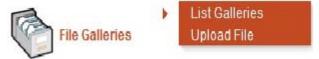

Figure 27: File Galleries Menu

In case that you activate the file galleries from the admin menu, a menu section in the main menu for file galleries will appear. From the menu, depending on what permissions you have, you can list existing file galleries (where you are able to make a new gallery) and upload files to a gallery. A file gallery it is considered as a collection of files that can be downloaded. These files are placed in the Tiki database and the amount of downloads for every file are registered. The List galleries option in the main menu will direct you in the next screen: (Marc Laporte et.al. 2011).

# 4.4.1 Listing file galleries

| File Galler          | rie    | s     | 0     | 0  | Þ              |                         |                       |                   |                       |
|----------------------|--------|-------|-------|----|----------------|-------------------------|-----------------------|-------------------|-----------------------|
| List Galleries Creat | e a Fi | ile G | ialle | ry | Duplicate F    | ile Gallery             | Edit Gallery          | Admin View        | **                    |
| Browse Images Per    | rmis   | sion  | 15    | Up | load File      | slide Show              |                       |                   |                       |
| Find                 |        |       |       |    | and all the su | b-objects 📃             | Number of a           | displayed rows 25 | Go                    |
| File Galleries       |        |       |       |    |                |                         |                       |                   |                       |
| B 🔚 File Galleries   |        |       |       |    |                |                         | Page:1/5 ≱<br>2 3 4 5 | И                 |                       |
|                      |        |       | ID    | т  | Filename       | Name                    | Size                  | Last<br>Modified  | Created /<br>Uploaded |
|                      | Ξ.     | ð     | 2     | 1  | Fags img       | Fags img                |                       | 2011-05-15 0      | 2011-05-15 🕕          |
|                      |        | 8     | 121   |    | pre tag.png    | pre tag                 | 213.21 KB             | 2011-05-09        | 2011-05-09 🕔          |
|                      | , ⊡    | B     | 120   | D  | regreport.pdf  | test                    | 46.87 KB              | 2011-05-04        | 2011-05-04 🕕          |
|                      | □,     | 8     | 119   | 四  | regreport.pdf  | dilwsi                  | 46.87 KB              | 2011-05-04        | 2011-05-04 🕕          |
|                      |        | de    | 117   | P  | Al_Lab3.pdf    | Εργαστηριακ<br>Άσκηση 3 | ຫຼັ 70.12 KB          | 2011-04-17        | 2011-04-17 🕕          |
|                      | □.     | P     | 116   |    | img72.jpg      | img72.jpg               | 18.70 KB              | 2011-04-17        | 2011-04-17 🕕          |
|                      |        | s     | 115   |    | img71.jpg      | img71.jpg               | 40.16 KB              | 2011-04-17        | 2011-04-17 🕕          |
|                      |        | do.   | 114   |    | img70.jpg      | img70.jpg               | 88.03 KB              | 2011-04-15        | 2011-04-15 🕕          |
|                      |        | ď     | 113   |    | img69.jpg      | img69.jpg               | 91.01 KB              | 2011-04-15        | 2011-04-15 🕔          |

Listing file galleries and downloading files

Figure 28: List file galleries

From that screen you will be able to see the gallery description and the files that are uploaded to this gallery (the number of files per page is not stable), you can order the list by any of the columns in the listing. If you click on the get link in the actions column, you will have the opportunity to download the file to your local disk.

# 4.5 Forums

Forums are a very important feature for a community site, a forum is a collection of topics and every topic is a collection of user messages concerning this topic. The use of Tiki allows you to configure as many forums as you wish and establish permissions to determine who will be able to create forums, admin forums, create topics, post and vote messages etc. The individual permissions can be set for forums in order to not have private forums visible to every user group. The forums section in Tiki has many additional features like auto -pruning that prevents the base of messages getting big, flood-preventing, sticky topics, locked topics etc. The

forums section in this manual shows every user-level features for forums while the admin section of forums in this manual will show how you can admin the forums system. (Marc Laporte et.al. 2011).

## 4.5.1 Feature Overview

Welcome to one of the most interesting features in Tiki: the forums system, the concepts are very simple:

This is one of the most important features in Tiki: the forums system, the concepts are not complicated:

- A forum is a collection of topics (also it is called **threads**) for a subject. You can make a forum in order to talk for a product, movies, sports, the weather etc.
- A topic / thread is a collection of messages (also called **posts**) in a specific forum.
- A post /message is a message that one user has submitted for a specific topic.

| Forums | 0 | ß |  |
|--------|---|---|--|
|        |   |   |  |

Admin forums

Find

Search by name

| Name 🗻                                                                                                    | Topics Posts | s Last Post                                              | Visits Actions |
|----------------------------------------------------------------------------------------------------|--------------|----------------------------------------------------------|----------------|
| Ύλη<br>Ύλη Μαθήματος.                                                                                                    | 1 3          | 3 2011-04-01 00:30<br>Ύλη Μαθήματος by<br>nansy          | 16 🔟<br>2      |
| Prolog - Τεχνητή Νοημοσύνη<br>Ότι έχει σχέση με την γλώσσα προγραμματισμού<br>Prolog και απορίες πάνω στον προγραμματιστικό<br>κώδικα. | 0 0          | )                                                        | 8 📰            |
| Θέματα<br>Θέματα Μαθήματος.                                                                                                    | 1 3          | 2011-03-07 19:55<br><i>Re: Θέμα</i> by admin             | 5 📃            |
| Νέα - Ανακοινώσεις<br>Ανακοινώσεις και συζητήσεις για θέματα που<br>αφορούν το τμήμα μας                                               | 2 2          | 2 2011-03-07 20:11<br>Παραλαβή<br>Σημειώσεων by<br>admin | 2 🔟            |
| Σχόλια<br>Διάφορα σχόλια για την TN.                                                                                                   | 1 3          | 2011-03-31 22:15<br>Λυμένες Ασκήσεις by<br>akis          | 4 📰            |

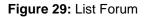

# 4.5.2 Forums User

The forums menu in the application menu shows 2 links, one to the forum listing and one to the forum rankings. If you are admin you can configure forums from the admin forums screen in the administration menu. Let's see the admin forums screen and try to create a forum:

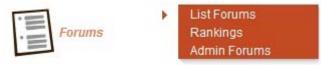

Figure 30: Forum Menu

# 4.5.3 Using the forum

As a user you are able to enter the "forums" section by doing a click to the "forums" link in the application menu.

| rums »                                                             | Νέα - Ανακοινώσεις » Παραλαβή Σημειώσεων                                                                                                    | ۵ 🔍                   |
|--------------------------------------------------------------------|----------------------------------------------------------------------------------------------------|-----------------------|
| Пс                                                                 | αραλαβή Σημειώσεων                                                                                                    | B × 0 <b>⊟ 0</b> q    |
| osted I                                                            | by admin on 2011-03-07 20:11 posts: 11 ជាជាជាជាជា                                                                                                    | 201                   |
| MHMA                                                               | ΠΛΗΡΟΦΟΡΙΚΗΣ                                                                                                    |                       |
| EEAM                                                               |                                                                                                    |                       |
| ' ΕΞΑΜ<br>ΝΑΚΟΙΙ<br>σοι φοι<br>αθήματ                              | оин                                                                                                    |                       |
| ' ΕΞΑΜ<br>ΝΑΚΟΙΙ<br>σοι φοι<br>αθήματ<br>ου διδά<br>ΣΤΑΜΑ          | ΙΗΝΟ<br>ΝΩΣΗ<br>ιτητές δεν έχουν προμηθευτεί πριν τις γιορτές τις έντυπες σημειώσει<br>roς της ΤΕΧΝΗΤΗΣ ΝΟΗΜΟΣΥΝΗΣ (Θεωρία) μπορούν να τις παρα<br>ισκοντα (Γρ. 206 - 1ος οροφος) από την Τρίτη 11/1/2011.         |                       |
| ' ΕΞΑΜ<br>ΝΑΚΟΙΙ<br>σοι φοι<br>αθήματ<br>ου διδά<br>ΣΤΑΜΑ<br>Reply | ΙΗΝΟ<br>ΝΩΣΗ<br>ιτητές δεν έχουν προμηθευτεί πριν τις γιορτές τις έντυπες σημειώσει<br>roς της ΤΕΧΝΗΤΗΣ ΝΟΗΜΟΣΥΝΗΣ (Θεωρία) μπορούν να τις παρα<br>ισκοντα (Γρ. 206 - 1ος οροφος) από την Τρίτη 11/1/2011.         | λάβουν από το γραφείο |
| ε ΕΞΑΜ<br>ΝΑΚΟΙΙ<br>σοι φοι<br>αθήματ<br>ου διδά<br>ΣΤΑΜΑ<br>Reply | ΙΗΝΟ<br>ΝΩΣΗ<br>ιτητές δεν έχουν προμηθευτεί πριν τις γιορτές τις έντυπες σημειώσει<br>roς της ΤΕΧΝΗΤΗΣ ΝΟΗΜΟΣΥΝΗΣ (Θεωρία) μπορούν να τις παρα<br>ισκοντα (Γρ. 206 - 1ος οροφος) από την Τρίτη 11/1/2011.<br>ΙΤΗΣ | λάβουν από το γραφείο |
| ΈΞΑΜ<br>ΝΑΚΟΙΙ<br>σοι φοι<br>αθήματ<br>ου διδά<br>ΣΤΑΜΑ<br>Reply   | ΙΗΝΟ<br>ΝΩΣΗ<br>ιτητές δεν έχουν προμηθευτεί πριν τις γιορτές τις έντυπες σημειώσει<br>ισς της ΤΕΧΝΗΤΗΣ ΝΟΗΜΟΣΥΝΗΣ (Θεωρία) μπορούν να τις παρα<br>ισκοντα (Γρ. 206 - 1ος οροφος) από την Τρίτη 11/1/2011.<br>ΙΤΗΣ | λάβουν από το γραφείο |

Figure 31: Forum listing

You are able to order the forum listing as you wish and you are also able to click on the forum name so as to enter the forum. Entering to a forum, a list of "topics" will appear:

# Νέα - Ανακοινώσεις 💩 🥜

Ανακοινώσεις και συζητήσεις για θέματα που αφορούν το τμήμα μας

| New Topic      | Forum List Edit Foru                    | m           |             |                     | <b>S</b> 3 | r 99 99      |
|----------------|-----------------------------------------|-------------|-------------|---------------------|------------|--------------|
| Forums » Néa - | Ανακοινώσεις                            |             |             |                     |            |              |
|                |                                         | Moderator / | Actions     |                     |            |              |
|                |                                         |             |             |                     | Queued     | Messages: O  |
| Type Emol      | t Title                                 | Replies Re  | ads pts     | Last Post 🔝         | Author     | Atts Actions |
|                | Παραλαβή Σημειώσεων                     | 0           | 2 0.00      | 2011-03-07<br>20:11 | admin      | 0 📓 🗙        |
|                | Η ΤΕΧΝΗΤΗ<br>ΝΟΗΜΟΣΥΝΗ ΣΤΟ<br>ΔΙΑΔΙΚΤΥΟ | 0           | 2 0.00      | 2011-03-07<br>20:00 | admin      | 0 📓 🗙        |
| Filter Posts   |                                         | Ju          | imp to foru | m: Νέα - Avo        | ικοινώσεις | •            |

Figure 32: Topics

Topics are listed by using the default ordering for topics set for the forum, as a user you are able to order the topics by every field in the topic listing. The type is used in order to classify topics (more information about that later). When the type icon appears reddish (like that case) the topic is new for the user. If you are permitted to post a topic you will be able to see a link so as to display or hide the form to post a new topic. The follow form is displayed: (Marc Laporte et.al. 2011).

|            | α συζητήσεις για θέματα που αφορούν το τμήμα μας<br>Forum List Edit Forum<br>Ανακοινώσεις | S & & & |
|------------|-------------------------------------------------------------------------------------------|---------|
| Type Nom   | nal 💌 no feeling 💌                                                                        |         |
| Edit B A   |                                                                                           | 0 0     |
|            |                                                                                           |         |
|            |                                                                                           |         |
|            |                                                                                           |         |
|            |                                                                                           |         |
|            |                                                                                           |         |
|            |                                                                                           |         |
|            |                                                                                           |         |
| Affach The | <u>Αναζήτηση</u> Maximum size: 976.58 Kb                                                  |         |

Figure 33: New Topic

You must enter the title for the topic, the type and the comment (the topic text), you are able to use things like smiley's that are displayed at the right if you wish. The topic - type that you are able to set will be normal unless you are an admin for that forum, so you could use any type. Topics types are shown here:

| Туре     | Icon | Description                                                                                                    |
|----------|------|----------------------------------------------------------------------------------------------------|
| Normal   | 9    | A normal topic.                                                                                                    |
| Hot      | ۲    | A "hot" topic, a topic that is very important or polemical or anything you consider "hot"                                              |
| Announce | (    | An announcement                                                                                                    |
| Sticky   | 8    | A sticky topic will be displayed on top of the list of topics regardless of the ordering selected for topics.                          |
| Locked   |      | A locked topic is a topic where users can't post messages,<br>admins can lock a topic by changing the type of any topic to<br>"locked" |

Figure 34: Types

# 4.6 FAQs

FAQs (Frequently asked questions) are lists of usual questions and answers for a specific topic. FAQs are a usual tool in communities for grouping popular questions and have them answered in a usual place without the obligation to make the same answer many times. Tiki gives you the opportunity to create as many FAQs as you wish with any number of questions in each FAQ, users can browse FAQs and read the questions and their answers. (Rick Sapir et.al. 2011).

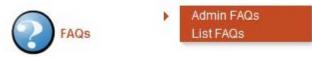

Figure 35: FAQ Menu

# 4.6.1 Viewing a FAQ

FAQs .

By clicking on a FAQ title from the listing, you will be taken to the FAQ, the screen will be like the following:

| Available FAQs                                         | Edit/Create                                                         |                                                        |            |        | No 1 | Tabs   |
|--------------------------------------------------------|---------------------------------------------------------------------|--------------------------------------------------------|------------|--------|------|--------|
|                                                        | Title                                                               | Go                                                     | Visits Que | stions | Act  | ion    |
| Create a New Blog<br>We will creat a b                 | 2                                                                   |                                                        | 4          | 1 (0)  |      | e<br>× |
| Creating a Forum<br>A "thread" is a gr<br>its replies. | Thread<br>oup of forum messages a                                   | bout a topic — a post and                              | 1          | 1 (0)  |      | e<br>× |
| Creating a Wiki Pa<br>This page explai                 | ge<br>ns how to create a wiki pa                                    | ge on tiki.                                            | 2          | 1 (0)  |      | e<br>× |
|                                                        | pics<br>is a way for you to group a<br>A brand new Tiki installatio |                                                        | 0          | 1 (0)  |      | e<br>× |
|                                                        | 100 (100 M) 10 (100 N)                                              | users to interact, and to<br>Logged-in users can enjoy | 3          | 1 (0)  |      | e<br>× |
| Personal calenda                                       | Č.                                                                  |                                                        | 1          | 1 (0)  |      | 9<br>× |
| Subscribe to a Lat<br>Students can su                  | b<br>bscribe themselves to Lab                                      | )S.                                                    | 3          | 1 (0)  |      | e<br>× |
| TikiAdmin FAQS<br>How to administ<br>correct           | rate Tiki from inside Tiki, w                                       | men install is complete and                            | 3          | 10 (0) |      | ×      |
| Using the Tracker<br>A Tiki tracker is a               | Page<br>a way to collect, store, and                                | organize data.                                         | 0          | 1 (0)  |      | 9 ×    |

### Figure 36: List FAQS

You can click on all the questions so as to see the question and the answer. And mostly that's it, FAQs are not complicated.

# Subscribe to a Lab .

Students can subscribe themselves to Labs.

#### List FAQs Edit this FAQ New Question

# Questions

1. How can i subscribe to a lab?

# Answers

Question: How can i subscribe to a lab? Answer

# Subscribe Lab

Students can Subscribe to a lab themselves: You <u>must</u> select the lab you belong

#### Students can subscribe to lab

| Subscribe to | a lab 💌                                        |
|--------------|------------------------------------------------|
| Subscribe to | a lab                                          |
| Εργαστήριο   | T1 (T1-Δευτέρα 8:30-10:00 211 Κασδερίδης Στ.)  |
| Εργαστήριο   | T2 (T2-Δευτέρα 14:00-16:00 201 Κασδερίδης Στ.) |
| Εργαστήριο   | T3 (T3-Δευτέρα 16:00-18:00 201 Κασδερίδης Στ.) |
| Εργαστήριο   | T4 (T4-Τρίτη 8:30-10:00 211 Σταμάτης Δημ.)     |

Here's a screenshot:

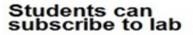

Figure 37: Question-Answer

# 4.6.2 Suggesting FAQ questions

In case that they have the correct permission, users could suggest FAQ questions, as an admin you will have the ability to see suggested FAQ questions by users and delete or accept the suggestions, after being accepted you will be able to edit the suggested FAQ question like a regular FAQ question.

## 4.7 Quizzes

Quizzes have many different uses like entertainment, trivia, contests and courses in the internet. To make a Quiz a number of multiple-choice questions are needed, every option in a question can be assigned either positive either negative point. When a user takes a Quiz, then Tiki computes the user's score on which is depended the possible answer that will be displayed. It is possible to control the repetition of the Quiz and also to set a limit of time for it. If the user desires it, he can store the results of the Quiz and these results as well as the user's answers can be viewed at any time. The tracking of every Quiz it is combined with the storage of stats for every Quiz. (Rick Sapir et.al. 2011).

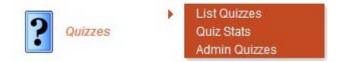

Figure 38: Quizzes Menu

The users that take quizzes can see in the main menu a link to "List quizzes". Following this link the list of the possible quizzes to be taken will appear. An example of such a list is the following:

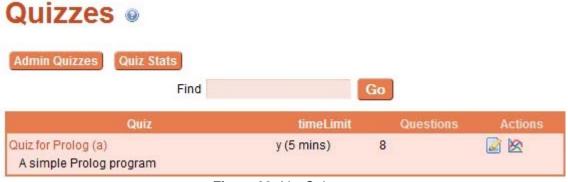

Figure 39: List Quizzes

If a user wishes to take a quiz, he must click on its name. The quiz that will appear can have the following image:

```
Time Left: 4 : 59
Quiz for Prolog (a)
A simple Prolog program
What is a fact?
 A structure followed by a period.
   A term followed by a period.
A term.
Can the term in a fact be a variable?
O No.
Yes
Which of the following is not a query? (I.e., which of the following does not conform to the syntax of
queries?)
 ?- student(Abraham, X)

    ?- student(Lisa, 5).
    ?- student(Lisa, X), student(Abraham, X).

Can a query be made up of more than one subgoal?
O No.
Yes.
Which of the following is not a variable? (I.e., does not conform to the syntax of variables?)

    c3
    c_3
    glyph

g_lobal
  _glyph
What is a free variable?
 A variable which has been given a value.
 A variable which has not been given a value.
What is a bound variable?
 A variable which has been given a value.
 A variable which has not been given a value.
Can you have structures within structures?
O No.
Yes
Send Answers
```

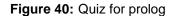

If the quiz has a time limit indicated there will be a clock at the top of the screen indicating the time remaining and the quiz form will be automatically submitted after the time reaches zero. Time is also stored at the server level for the start and end of each quiz so if the user tweaks the JavaScript clock the server will check the time elapsed and invalidate the quiz result if the time is more than the time allowed to take the quiz.

Completing a quiz is simple just pick one option for each question and submit the quiz. After the quiz is submitted if there's a result matching the score the user will see the quiz result. If not he will just see the score. (Rick Sapir et.al. 2011).

# 4.7.1 Viewing quiz stats

The quiz stats screen can be used to check stats for quizzes. For example:

| Stats for qui            | zzes 🧕 |          |           |
|--------------------------|--------|----------|-----------|
| List Quizzes Admin Quizz | es     |          |           |
| Quizzes                  |        |          |           |
|                          | Find   | Go       |           |
| Quiz                     | taken  | Av score | Av time   |
|                          | 4      | 0.000/   | 0.00      |
| Quiz for Prolog          | 1      | 0.00%    | 9.00 secs |

Figure 41: Stats for quiz

In this screen you can see the average score for each quiz, the number of times the quiz was taken and other stats. Clicking on a quiz will display the stats for that specific quiz.

# 4.7.2 Viewing specific quiz results

The screen where stats for a specific quiz are displayed is similar to the following:

# Stats for quiz: Quiz for Prolog (a) .

| List Quizzes | Quiz Stats | This Quiz Stats                                                                                                    | Edit this Quiz | Clear Stats | Admin Quizzes |
|--------------|------------|----------------------------------------------------------------------------------------------------|----------------|-------------|---------------|
|              |            | and the second second se |                |             |               |

# Quiz stats

| User  | Date             | time taken | points     | Result        | P/F    |
|-------|------------------|------------|------------|---------------|--------|
| admin | 2011-05-22 19:16 | 13 secs    | 3 (37.50%) | 🔄 (Details) 💥 | Failed |

# Stats for this quiz Questions

| Option                                                                  | Vo                               | otes                                                                | Average            |
|-------------------------------------------------------------------------|----------------------------------|---------------------------------------------------------------------|--------------------|
| A term.                                                                 | 1                                | 100.00%                                                             | 5                  |
| Question: Can the term in                                               | a fact be a variable?            |                                                                     |                    |
| Option                                                                  | Vote                             | es                                                                  | Average            |
| No.                                                                     | 1                                | 100.00%                                                             |                    |
| (                                                                       | )ption                           | Votes<br>1                                                          | Average            |
| syntax of queries?)<br>?- student(Lisa, 5).                             | Option                           | Votes<br>1                                                          | Average<br>100.00% |
| ?- student(Lisa, 5).                                                    |                                  | 1                                                                   |                    |
| ?- student(Lisa, 5).                                                    |                                  | 1<br>an one subgoal?                                                |                    |
| C?- student(Lisa, 5).<br>Question: Can a query be                       | made up of more that             | 1<br>an one subgoal?                                                | 100.00%            |
| ?- student(Lisa, 5).<br>Question: Can a query be<br>Option              | made up of more tha<br>Vote      | 1<br>an one subgoal?<br>es                                          | 100.00%            |
| C<br>?- student(Lisa, 5).<br>Question: Can a query be<br>Option<br>Yes. | made up of more tha<br>Vote<br>1 | 1<br>an one subgoal?<br>es<br>100.00%                               | 100.00%            |
| C<br>?- student(Lisa, 5).<br>Question: Can a query be<br>Option<br>Yes. | made up of more tha<br>Vote<br>1 | 1<br>an one subgoal?<br>es<br>100.00%<br>ole? (I.e., does not confo | 100.00%<br>Average |

Figure 42: Specific quiz results

Note that now you can see a row for each time that the quiz was taken and the score for each quiz instance. You can also see the stats for each quiz question indicating the number of times each option was picked and the percentage. You can remove quiz results if you want this can be used to let a user take a quiz that cannot be repeated again. (a new chance maybe) If the "store results" option was checked for the quiz and you have the permission to see user results you will see a "details" link in the row. Following the link you can see the results the user entered for the quiz on that examination. (Rick Sapir et.al. 2011).

# 4.7.3 Viewing user answers for a quiz

The screen that will be displayed is the following:

# Quiz result stats .

| List Quizzes | Quiz Stats This Quiz Stats Edit this Quiz Admin Quizzes |
|--------------|---------------------------------------------------------|
|              | Quiz stats                                              |
| Quiz         | Quiz for Prolog (a)                                     |
| User         | admin                                                   |
| Date         | 2011-05-22 19:16                                        |
| Points       | 3/8                                                     |
| Time         | 13 secs                                                 |

Answer:

# User answers

| Questions                                                                                                    | Answer                                          | Points Uploa |
|----------------------------------------------------------------------------------------------------|-------------------------------------------------|--------------|
| What is a fact?                                                                                                  | A term.                                         | 0            |
| Can the term in a fact be a variable?                                                                            | No.                                             | 1            |
| Which of the following is not a query? (I.e., which of the following does not conform to the syntax of queries?) | ?- student(Lisa, 5).                            | 0            |
| Can a query be made up of more than one subgoal?                                                                 | Yes.                                            | 1            |
| Which of the following is not a variable? (I.e., does not conform to the syntax of variables?)                   | c3                                              | 0            |
| What is a free variable?                                                                                         | A variable which has not<br>been given a value. | 1            |
| What is a bound variable?                                                                                        | A variable which has not<br>been given a value. | 0            |
| Can you have structures within structures?                                                                       | No.                                             | 0            |

Figure 43: Answers for a quiz

As you can see you can verify the answers the user selected for the quiz on this quiz instance.

# 4.8 Trackers

Trackers are a tool that is very useful and flexible. You can use the trackers for recording the collected items and also set up what fields' items will have for every tracker. Then it is possible to delete or add items, list, and comment and attach files to items. You can sort the items by groups or users and when an item is open you will be able to see it in the user-preferences screen. Emails can be used to monitor the trackers/items. Trackers can also be used for tickets supporting, request features, buying orders, report bugs and feedback etc. Using one or more trackers allows you to model many workflows. (Marc Laporte et.al. 2011).

Trackers give you the opportunity to gather additional data from users upon registration and you can use them like a customizable articles feature with admin

definable forms. Furthermore, trackers assist workflows by tracking tasks and can act as expanded polls or quizzes (Marc Laporte et.al. 2011).

Trackers can: (delete any that don't apply)

- be used to collect additional data from users upon registration.
- be used like a customizable articles feature with admin definable forms
- assist workflows by tracking tasks.
- act as expanded polls or quizzes

## 4.8.1 Trackers User

The Menu

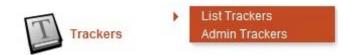

Figure 44: Tracker Menu

With the right permissions and the trackers enabled you are able to see a Trackers menu and click on it so as to open it. Then yours Trackers data collections can be created and administered.

In the menu it is more usual to have two options (List Trackers and Admin Trackers) and according to your permissions you can change them. Now we will see the details for every option. (Marc Laporte et.al. 2011).

# 4.8.2 Using a tracker

When you click trackers from the application menu, a list of trackers will appear.

| Track                  | ers 🛛 🥜                                                                      |                     |                     |       |
|------------------------|------------------------------------------------------------------------------|---------------------|---------------------|-------|
| Create Trac            | Find                                                                         | Go                  |                     |       |
| Name                   | Description                                                                  | Created 🔝           | Last Modif          | Items |
| Visitor<br>Information | This tracker collects detailed contact<br>information for each site visitor. | 2011-03-29<br>20:03 | 2011-05-22<br>12:13 | 7     |

Figure 45: Tracker List

If you click on the name of a tracker you will be able to see the list of tracker items.

# **Tracker: Visitor Information**

| Tracker Items Insert New Item Export Tracker Items |                         |                         |             |              |                   |                                   |           | No Taba |                     |          |
|----------------------------------------------------|-------------------------|-------------------------|-------------|--------------|-------------------|-----------------------------------|-----------|---------|---------------------|----------|
| ems                                                | found: 7<br>Your Name   | E-mail                  | Telephone   | City         | State or province | Select the<br>group you<br>belong | Country   | Image   | Created             |          |
|                                                    | Alds                    | akis@gmail.com          |             | Thessaloniki | thes              | Εργαστήριο<br>Τ4                  | Barbados  | ŧ.      | 2011-04-06<br>12:22 | <b>X</b> |
|                                                    | Anestis                 | anestis@hotmail.com     |             | athens       | ath               | Εργαστήριο<br>Τ1                  | Australia |         | 2011-04-06<br>12:33 | ×        |
| ۵                                                  | Nansy Terzi             | mickey_akis@yahoo.gr    | 2310-945676 | Thessaloniki | GR                | Registered                        | Greece    |         | 2011-03-29<br>20:35 | ×        |
|                                                    | Dimosthenis<br>Stamatis | demos@it.teithe.gr      | 2310-791585 | Thessaloniki | LA                | Registered                        | States    | 5       | 2011-03-29<br>20:37 | •        |
|                                                    | Kostas                  | barcelonios@hotmail.com | 2310-840116 | Kingsotn     | JMC               | Registered                        | Jamaica   | 2       | 2011-03-29<br>21:06 | ×        |
|                                                    | Dionisis<br>Terzis      | rantaplan22@hotmail.com | 2310-900800 | Thessaloniki | State             | Εργαστήριο<br>Τ1                  | Greece    |         | 2011-03-29<br>20:33 | ×        |
|                                                    | Giannis<br>Syrkiadis    | johnnysirk@hotmail.com  | 2310-922856 | São Paulo    | BRZ               | Εργαστήριο<br>Τ1                  | 🔄 Brazil  | 4       | 2011-03-29<br>21:08 | ×        |

Figure 46: Visitor Info

In that screen you are able to see all the items of a tracker, items by creation, last modification or status. In addition, you can filter items according to field values. Items can also be added or modified. Using the form at the top of the next screen will allow you to add an item:

#### **Tracker: Visitor Information**

| List Trackers Admir              | Trackers Edit This Tracker Edit Fields                                              | ۲       |
|----------------------------------|-------------------------------------------------------------------------------------|---------|
|                                  | led contact information for each site visitor.<br>ert New Item Export Tracker Items | No Tabs |
| Insert New                       |                                                                                     |         |
| Fields marked with a             | * are mandatory.                                                                    | •       |
| Your Name *                      |                                                                                     |         |
|                                  | Please enter your given name and surname.                                           |         |
| E-mail*                          |                                                                                     |         |
|                                  | We will never disclose your email address to a third party.                         |         |
| Telephone                        |                                                                                     |         |
| Mailing address                  |                                                                                     |         |
|                                  |                                                                                     |         |
|                                  |                                                                                     |         |
| City *                           |                                                                                     |         |
| State or province *              |                                                                                     |         |
| Select the group you<br>belong * | None                                                                                |         |
| Country *                        |                                                                                     |         |
| Image                            | Αναζήτηση                                                                           |         |
|                                  | Save 💿 View inserted item 💿 Insert new item                                         |         |

Figure 47: Insert new item

When you add an item the status is always "status = open". Clicking the bold field title allows you to modify an item. In case that there is no bold field, go and make some field the "main" field in the admin screen. In case that you have the right permission, you can use the screen that follows so as to view or modify an item.

# 4.9 Surveys

The aim of Surveys is to poll what the users think in your site. You can use many kinds of question formats so as to create surveys. For example you can use short-text questions, multiple-choice questions, single-choice questions or two different rate questions. The surveys are filled by the users who afterwards can check the stats. (Marc Laporte et.al. 2011).

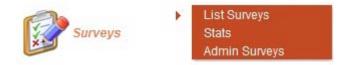

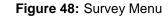

Listing surveys

Surveys

| Survey stats Create New Survey                                                                                                    |           |                                    |
|----------------------------------------------------------------------------------------------------|-----------|------------------------------------|
| Name                                                                                                    | Questions | Actions                            |
| Reactions to the latest events<br>While thinking about recent events in this class, answer the questions below.                                                                                                    | 5         | <ul> <li>☑ ●</li> <li>☑</li> </ul> |
| Attitudes towards thinking and learning<br>The purpose of this questionnaire is to help us evaluate your attitudes towards<br>thinking and learning. There are no 'right' or 'wrong' answers; we are interested<br>only in your opinion. Please be assured that your responses will be treated<br>with a high degree of confidentiality, and will not affect your assessment. | i.        | • 🔊                                |

Figure 49: List Surveys

A click on "surveys" in the application menu will take you to surveys' list. If a survey can be taken by a user it will be in bold and there will be a link to take it. In case that the survey is already used or cannot be taken, then there will be no link with the title. A survey can be used many times by the admin, but only one by a user. In case that you give permission to anonymous users to take surveys, then it will be possible also for the users to take a survey more than once by clearing their cookies. If you want to have one vote per user, you have to give permission only to registered users to take the surveys. (Marc Laporte et.al. 2011).

# 4.9.1 Taking a survey

After clicking on a Survey from the list you can start filling the survey by answering to the questions that will be displayed.

# Attitudes towards thinking and learning

The purpose of this questionnaire is to help us evaluate your attitudes towards thinking and learning. There are no 'right' or 'wrong' answers; we are interested only in your opinion. Please be assured that your responses will be treated with a high degree of confidentiality, and will not affect your assessment.

In evaluating what someone says, I focus on the quality of their argument, not on the person who's
presenting it.

- Strongly disagree
- Somewhat disagree
- Neither agree nor disagree
- Somewhat agree
- Strongly agree

2. I like playing devil's advocate - arguing the opposite of what someone is saying.

- Strongly disagree
- Somewhat disagree
- Neither agree nor disagree
- Somewhat agree
- Strongly agree

I like to understand where other people are 'coming from', what experiences have led them to feel the way they do.

- Strongly disagree
- Somewhat disagree
- Neither agree nor disagree
- Somewhat agree
- Strongly agree

Figure 50: Surveys

# 4.9.2 Survey stats

In case that you have the right permission you will be able to see the surveys' stats. You can see a format's example in the following screen:

| Stats for surveys                       |             |                  |                  |
|-----------------------------------------|-------------|------------------|------------------|
| List Surveys Survey Stats Admin S       | urveys      | Go               |                  |
| Survey                                  | taken       | Created          | Last taken       |
| Reactions to the latest events          | 1           | 2011-05-10 19:49 | 2011-05-10 20:15 |
| Attitudes towards thinking and learning | 2           | 2011-05-10 19:32 | 2011-05-22 12:21 |
| Eigure F                                | 1. Stats fo |                  |                  |

Figure 51: Stats for surveys

If you click on a specific survey you will be able to see the stats for the questions of this survey:

# Stats for survey: Attitudes towards thinking and learning

| 1. In evaluating what someone |            | cus on the q<br>lo's presenti | uality of their argument, not on the perso |
|-------------------------------|------------|-------------------------------|--------------------------------------------|
| Strongly disagree             | 0          | 0.00%                         |                                            |
| Somewhat disagree             | 2          | 66.67%                        |                                            |
| Neither agree nor disagree    | 0          | 0.00%                         |                                            |
| Somewhat agree                | 0          | 0.00%                         | <b>e</b>                                   |
| Strongly agree                | 1          | 33.33%                        |                                            |
| 2. I like playing devil's ad  | vocate - a | arguing the o                 | pposite of what someone is saying.         |
| Strongly disagree             | 1          | 0 0.00%                       | •                                          |
| Somewhat disagree             | 3          | 0 0.00%                       | •                                          |
| Neither agree nor disagree    |            | 0.00%                         | •                                          |
| Somewhat agree                |            | 1 33.33%                      |                                            |
| Strongly agree                |            | 2 66.67%                      |                                            |

| 3. The to understand where other pe | feel the way t |        |   |
|-------------------------------------|----------------|--------|---|
| Strongly disagree                   | 1              | 33.33% |   |
| Somewhat disagree                   | 1              | 33.33% |   |
| Neither agree nor disagree          | 1              | 33.33% |   |
| Somewhat agree                      | 0              | 0.00%  |   |
| Strongly agree                      | 0              | 0.00%  | • |

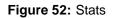

# 4.10 Calendar

The calendar acts like a feature- rich resource that contribute to track site modifications and to the organization and the collaboration with every person or team in the world using the user - friendly architecture of TikiWiki. TikiWiki's **Calendar** feature uses every feature that it is possible to be viewed in different web calendars. In addition, TikiWiki's Calendar integrates many different features of TikiWiki like for example categories, wikis, blogs and galleries. According to the TikiWiki administrator's way of configuration of the TikiWiki site, the user has the ability to do the following actions: (Marc Laporte et.al. 2011).

- See all the available calendars on your TikiWiki site
- See a calendar
- Make a new calendar
- Create another event to a calendar
- Modify and erase a calendar event
- Print a calendar

Calendar

# Example

| Today<br>◀ |    |    |    |    |    |    |  |  |  |
|------------|----|----|----|----|----|----|--|--|--|
| Su         | Мо | Tu | We | Th | Fr | Sa |  |  |  |
| 01         | 02 | 03 | 04 | 05 | 08 | 07 |  |  |  |
| 08         | 09 | 10 | 11 | 12 | 13 | 14 |  |  |  |
| 15         | 18 | 17 | 18 | 19 | 20 | 21 |  |  |  |
| 22         | 23 | 24 | 25 | 28 | 27 | 28 |  |  |  |
|            | 30 | 31 | 01 | 02 | 03 | 04 |  |  |  |

Figure 53: calendar

In a personal calendar the only user that can view the events, is the user that created it. Normally it is one big calendar in the database with all the events. It is only the creator of the event that can view this event. Ensuring the right working of a personal calendar means reservation of its special perms. The admin has the opportunity to have many different personal calendars and can give a name to each of them. (Marc Laporte et.al. 2011).

| edit Cald<br>/isible C<br>To Hµc | alend    | lars             | in Cale | ndars                      | Add       | Event | Exp                    | ort Cal              | enda  | rs         | List V | iew |       | •    |
|----------------------------------|----------|------------------|---------|----------------------------|-----------|-------|------------------------|----------------------|-------|------------|--------|-----|-------|------|
| 011-05-                          | 1. I.I.  |                  | -       |                            |           |       |                        |                      |       |            |        |     |       |      |
|                                  | 6        | Today            | 4 🖸     | ay We                      | ek [      | Month | Quar                   | ter                  | Seme  | ster       | Yea    | ∎ ⊳ |       |      |
|                                  |          |                  |         |                            |           | May   | 2011                   |                      |       |            |        |     |       |      |
| Sun                              | tay      | Mon              | day     | Tues                       | day       | Wedn  | esday                  | Thu                  | irsda | <b>y</b> 2 | Frid   | ay  | Satu  | rday |
| 01/05                            | ۳.<br>۳  | 02/05<br>Epysons | penert- | 03/05                      | <b>B</b>  | 04/05 | <b>B</b> <i>y</i>      | 05/05                | a,    | -6         | 06/05  |     | 07/05 | E    |
| 08/05                            | 100 g    | 09/05            | 100     | 10/05<br>Epycom            | giorit.   | 11/05 | <b>1</b> 5<br><i>y</i> | 12/05                |       |            | 13/05  |     | 14/05 |      |
| 15/05                            | 6        | 16/05            | 125     | 17/05<br>TO<br>EYNTAR      |           | 18/05 | 8                      | 19/05<br>Epyson<br>w |       |            | 20/05  |     | 21/05 |      |
| 22/05                            | <b>B</b> | 23/05            | 100     | Emstap<br>Araniav<br>24/05 | eria<br>T | 25/05 | 58                     | 26/05                | w     |            | 27/05  | 68  | 28/05 |      |
| 29/05                            | -5       | 30/05            | 66      | 31/05                      | 60        |       |                        |                      |       |            |        |     |       |      |

Figure 54: Personal Calendar

# 4.10.1 Daily view

The daily view will appear the next events list (the next n events that will follow), the calendar so as to navigate your calendar and the daily events. If you want to navigate the daily view and see the list of the events of the other days, you must use the calendar or the "and" links at the top of the list.

## 4.10.2 Weekly view

The weekly view allows you to see the events of every week. To chose the week of which you want to see the events, you must use the "and" links next to the week information.

# 4.11 Search

If the search feature is enabled and you assign the search box module to the left or right side bar you will see a search box where that you can use to search content in Tiki, the search box will display a select box allowing you to search for a word

# 4.11.1 Tikiwiki search engine

- can search with no case consideration
- index words that contains more than 3 characters (no stop list)
- Relevance and ranking aren't working. The relevance is based on the object
- type on number of read, hits.... ranking does not exist
- is able to search on a word's part

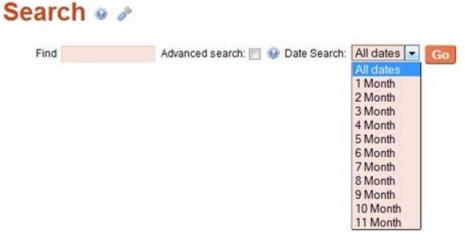

Figure 55: Search

The search is performed in case-insensitive fashion.

The query is split into words: a word is a sequence of alphanumeric characters and "\_" characters. The words that are included in a stop list and the words that are too short are eliminated. The stop list is hard-coded in the MySQL code.

The results that have the highest relevance are going first. Relevance is computed based on how many words exist in the object, on how many unique words exist in this object, on how many all the collection's words are and finally on how many objects include a specific word. As a result, a word that is used in a big number of different documents will have lower or even zero weight, because of his lower semantic value in a specific collection. (Rick Sapir et.al. 2011).

If you click on the search button you will be able to view the search-results page:

| Search 🛛 🥜                                                                                                    |
|----------------------------------------------------------------------------------------------------|
| Find Introduction to Los Advanced search: 📄 🥹 Date Search: All dates 💌 Go<br>Clear Filter                                                                                                    |
| Found " Introduction to Logic Programming" in 25 pages                                                                                                    |
| Creating Article Topics: How to Creating an Article?<br>An article "topic" is a way for you to group articles that are about a similar subject. A brand new Tiki<br>installation, like yours, contains no article topics.<br>Last modification: Tuesday 12 of April, 2011 11:31:00 EEST |
| Home Page<br>Course name: Artificial Intelligence Course Code: IT504 Prerequisites: Semester: 5th<br>(Winter/Spring) Duration:<br>Last modification: Friday 27 of May, 2011 12:08:05 EEST                                                                                               |
| Lesson 1 : Introduction to Logic Programming<br>Topics: Textbook: Exercise: Contents: Logic, Logic Programming, Clauses, Prolog, Facts, Rules,<br>Queries 1.1, 1.2, 1.4, 1.5 to Lab1 1.1 Introduc<br>Last modification: Wednesday 04 of May, 2011 15:06:30 EEST                         |
| Theory of artificial intelligence<br>Last modification: Friday 13 of May, 2011 12:08:31 EEST                                                                                                    |
| Lab 1: Family Tree & Geographical Database<br>Topics: Textbook: Background: Logic, Logic Programming, Clauses, Prolog, Facts, Rules, Queries<br>Chapters: 1.1, 1.2, 1.4, 1.5 To Lesson#1 Background Family rela<br>Last modification: Thursday 05 of May, 2011 19:51:17 EEST            |

## Figure 56: Search results

# 4.12 MyTiki

The User Features in Tikiwiki add ways for users to interact, and to customize the site for their own purposes. Logged-in users can enjoy many convenient features in the MyTiki section. All of these features can be enabled/disabled by an administrator.

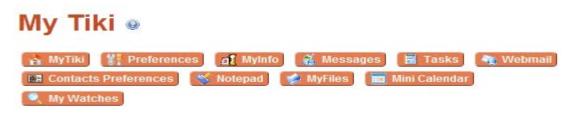

Figure 57: MyTiki Menu

Some features can't be offered to users without being registered first to create a user account with valid login name and password, so they are only present when a user has logged in to Tiki. The features that are available to registered users are grouped in the MyTiki section. (Rick Sapir et.al. 2011).

# 4.12.1 MyTiki Details

This navigation bar will be displayed in all the MyTiki sections, in order from left to right the icons link to: MyTiki, Preferences, Messages, Tasks, Bookmarks, Configure modules, Newsreader, Webmail, User notepad, User files and User calendar. We all explain each section next. (Rick Sapir et.al. 2011).

| Ta                                | sks              |
|-----------------------------------|------------------|
| tets message                      |                  |
|                                   | Records          |
| My forum topics                   |                  |
| Forum topics                      | Date of post     |
| Παραλαβή Σημειώσεων               | 2011-03-07 20:11 |
| Η ΤΕΧΝΗΤΗ ΝΟΗΜΟΣΥΝΗ ΣΤΟ ΔΙΑΔΙΚΤΥΟ | 2011-03-07 20:00 |
| Θέμα                              | 2011-03-07 19:54 |
| Ύλη Μαθήματος                     | 2011-03-07 19:37 |
| Λυμένες Ασκήσεις                  | 2011-03-07 19:32 |
|                                   | Records          |
| My forum replies                  |                  |
| Forum replies                     | Date of post     |
| Re: Θέμα                          | 2011-03-07 19:55 |
| Re: Θέμα                          | 2011-03-07 19:54 |
| Re: Ύλη Μαθήματος                 | 2011-03-07 19:41 |
|                                   |                  |

Figure 58: MyTiki

This screen shows a list of items that belong to the user, the screen can list user pages, blogs, assigned items from the trackers, messages and tasks. Other modules can be added in future versions of Tiki. The user is able to configure which of this listings will appear on the MyTiki screen from his user preferences screen.

If this is enabled from the admin menu you will see a link to user preferences in the main menu, the user preferences page is a page for registered users (users with a valid login and password already logged in the system) where they can set up several preferences about the site and where some stats and quick links to pages, blogs or galleries they have created can be seen. (Rick Sapir et.al. 2011).

| User Preference                              | es 🛛                                                              |           |
|----------------------------------------------|-------------------------------------------------------------------|-----------|
|                                              | n Myinfo 👔 Messages 📓 Tasks 🛛<br>otepad 🥩 MyFiles 💼 Mini Calendar | 🍖 Webmail |
| Assign Group Personal Information Preference | ces Account Information                                           | No Tabs   |
| User:                                        | admin                                                             |           |
| Real Name:                                   | System Administrator                                              |           |
| Avatar:                                      | Pick user Avatar                                                  |           |
| Gender:                                      | 💿 Male 💿 Female 💿 Hidden                                          |           |
| Country:                                     | Greece                                                            |           |
| URL:                                         | lemonakos.com/dionisis                                            |           |
| Your personal tracker information:           | View extra information                                            |           |
| User information:                            | Private 💽                                                         |           |
| Last login:                                  | Monday 30 of May, 2011 22:29:24 EEST                              |           |
| Save changes                                 |                                                                   |           |

Figure 59: User Preferences

The user preferences will display a screen such as the one presented, as you can see it has a box where the user can change his email, the theme, his real name, home page and there is a link to the user personal wiki page as well as a link to edit the page.

This screen can be used to set up different themes for users, in the future plans have been made to add a lot of themes, especially themes for users needing special accessibility feature such as aural properties, bigger than normal text, absence of colors, etc.

Generally speaking all the preferences that can be set at the user level can be found in this screen. The user can choose an avatar for him, the pick user avatar link can be used to let the user select his avatar.

In this screen the user can also configure the user messages settings, the user tasks settings and what will be displayed in the mytiki screen. (Rick Sapir et.al. 2011).

| Personal Information                                                                                  | Preferences                | Account Information       | No Tabs                        |
|----------------------------------------------------------------------------------------------------|----------------------------|---------------------------|--------------------------------|
|                                                                                                    |                            | General settings          |                                |
| Is email public? (uses<br>scrambling to prevent<br>spam)                                              | no                         |                           |                                |
| Does your mail reader<br>need a special charset                                                       | utf-8                      |                           |                                |
| Preferred language:                                                                                   | Site defau<br>Can you read | It 💽<br>d more languages? |                                |
| Number of visited pages to remember:                                                                  | 1 💌                        |                           |                                |
| Displayed time zone:                                                                                  | Detect use                 | er timezone if browser al | lows, otherwise site default 💌 |
| Display info tooltip on<br>mouseover for every user<br>who allows his/her<br>information to be public |                            |                           |                                |
| Use double-click to edit pages:                                                                       |                            |                           |                                |
|                                                                                                    |                            | User Messages             |                                |
| Messages per page                                                                                     | 10 💌                       |                           |                                |
| Allow messages from<br>other users                                                                    |                            |                           |                                |
| Notify sender when<br>reading his mail                                                                |                            |                           |                                |
| Send me an email for<br>messages with priority<br>equal or greater than:                              | 1 -Lowest-                 | •                         |                                |
| Auto-archive read<br>messages after x days                                                            | never 💌                    |                           |                                |

Figure 60: Preferences

# 4.12.2 Webmail

The webmail feature can be used to offer a web-based interface to your users webmail accounts, note that Tiki is not a mail server, your users should already have email addresses before being able to use webmail. Any POP3 accessible mail account can be used from Tiki. (Gary Cunningham-Lee et.al. 2011).

|   | nas mailbox compose contac     |                                                           |                                                  |      |
|---|--------------------------------|-----------------------------------------------------------|--------------------------------------------------|------|
|   | 2 All   Unread   Flaqged Msg 1 | -20 of 181   <u>Next</u>   <u>Last</u><br>mark<br>subject | date                                             | size |
| - |                                | subject<br>ts Notificació de rebot no capturada           | Tue 29 de                                        |      |
| - | naman boancesentermen          | Managar at 1999, no apparage                              | May, 2007<br>08:26 UTC                           | Кb   |
|   | llista-diaspora-bounces@m      | 1 Llista-diaspora peticions de moderador en esper         | Tue 29 de<br>May, 2007<br>86:88 HTS<br>Wak' 3001 | КЬ   |
|   | llista-diaspora-bounces@m      | 1 Llista-diaspora peticions de moderador en esper         | Tue 29 de<br>Max 2007                            |      |
|   |                                |                                                           | May, 2007<br>08:26 UTC                           | KP.  |

Figure 61: Webmail

# 4.12.3 Contacts (Address Book)

Contacts allow a user to keep a personal or shared address book.

| Conta       | icts           |                                          |                       |                 |     |         |
|-------------|----------------|------------------------------------------|-----------------------|-----------------|-----|---------|
| Create/edit | contacts P     | Preferences                              |                       | Go              | Gro | up View |
| AB          |                |                                          |                       |                 | P C | R       |
| No. Water   | S              | . F . G . H . I . J<br>3 . T . U . V . W | Χ.Υ.Ζ                 | . All           |     |         |
| First Name  |                |                                          |                       |                 |     | ction   |
| No. Water   | S<br>Last Name | S.T.U.V.W<br>Email                       | X . Y . Z<br>Nickname | . All<br>Groups |     | ction   |

Figure 62: Contacts

# 4.12.4 Inter-User Messages

Users are able to send messages to other tiki users and read/reply/remove messages in their mailboxes. Messages can have a priority and the user may choose to be notified by email when important messages are received by Tiki. The user can choose to close his mailbox from this user preferences screen and messages will not be received. Messages can be flagged for follow up. Broadcast messages to all the users in a Tiki site can be sent by Admin. A module to display the number of unread messages is also included. User with permission can send messages to all the members of a group.

The user messages screen can be used to access the Tiki internal messaging system between users (like email but internal to your tiki site). (Gary Cunningham-Lee et.al. 2011).

# 4.12.4.1 Mailbox

| essag | es: All       | Priority: All  | <ul> <li>Containing:</li> </ul> | Filter      |    |
|-------|---------------|----------------|---------------------------------|-------------|----|
|       | Sender        | Subject        | Date                            | is reply to | Si |
|       |               | νεια σου admin | 2011-05-09 22:17                | is reply to | 38 |
|       | akie          |                |                                 |             |    |
|       | akis <b>*</b> | test           | 2011-05-08 23:40                |             | 13 |

#### Figure 63: Mailbox

The messages section is divided in four screens: Mailbox composes, broadcast (if permissions are ok) and archive. The mailbox is shown on the left of this text, it displays the list of messages ordered by date. The user can sort out messages as he wants, he can filter messages by different flags or priority or find messages containing some text. Messages can be mark as read, unread or flagged/unflagged. There s a filter to see only flagged messages or unflagged. The checkboxes on the left are used to mark or remove some messages. Unread messages are displayed in bold font to make the user notice them. If the user clicks on any message subject a screen to read messages is displayed: (Gary Cunningham-Lee et.al. 2011).

| Dele     | te Reply replyall |
|----------|-------------------|
| Flag th  | is message        |
| From:    | admin             |
| To:      | admin             |
| Cc:      |                   |
| Subject  | t: test           |
| Date:    | 2011-05-08 23:40  |
| hello wo | orld!!            |

Figure 64: Message

# 4.12.4.2 Composing messages

| Mailbox   | Compose   | Broadcast      | Sent Arci    | hive           |  |  |
|-----------|-----------|----------------|--------------|----------------|--|--|
| To: 🥹     |           |                |              |                |  |  |
| cc: 😡     |           |                |              |                |  |  |
| BCC:      |           |                |              |                |  |  |
| Priority: | 3: Normal |                |              |                |  |  |
| Subject:  |           |                |              |                |  |  |
|           |           |                |              |                |  |  |
|           |           |                |              |                |  |  |
|           |           |                |              |                |  |  |
|           | Send      | Reply-to my en | nail 🧐 📰 Ser | nd me a copy 🥹 |  |  |

Figure 65: Composing Messages

In this screen the user can create a message. The to, cc and bcc are similar to the fields used to send emails but Tiki user names should be entered instead of mail addresses. Multiple addresses can be separated with semicolons (";"). If any of the users has a full mailbox, an error that the mail could not get delivered to that user is received.

# 4.12.4.3 Broadcasting

|         | Compose Broadcast                                                                                                    | Sent Arch | ive |  |
|---------|----------------------------------------------------------------------------------------------------|-----------|-----|--|
| oup:    |                                                                                                    | -         |     |  |
| ority:  | All users                                                                                                    |           |     |  |
| ibject: | Admins<br>Laboratorial collaborator<br>Registered<br>Teacher<br>Epyaorripio T1<br>Epyaorripio T2<br>Epyaorripio T3<br>Epyaorripio T4 |           |     |  |
|         |                                                                                                    |           |     |  |

Figure 66: Broadcast

A broadcast is a message sent to many users, the message can be sent to a Tiki group or to all users (if permissions are ok).

# 4.12.5 User Notepad

This feature is used to let users write notes, save them and use them whenever they want. The user notepad main screens list the user notes:

| Find    |             | Go                  |         |            |
|---------|-------------|---------------------|---------|------------|
|         |             |                     |         |            |
| Туре    | Created     | Last Modified       | Size    | Actions    |
| 2011-   | 05-21 23:53 | 2011-05-21<br>23:53 | 6.27 Kb | 🤍 📓 🔚<br>🗙 |
| es into |             |                     |         |            |
|         |             |                     |         |            |
|         |             |                     |         |            |
|         |             | 2011-05-21 23:53    | 23:53   | 23:53      |

Figure 67: Notepad

Notes can be removed from this screen, notes can be read (clicking the name), and notes can be saved to disk or deleted. A find feature is provided to search for notes containing some text. A note can also be uploaded from the local disk using the upload box at the bottom. Note that user notes are always stored in the database. The quota is configured as the same quota used for user files (see user files next).

| 1 U S-   🍓 😃 | -6 |
|--------------|----|
|              |    |
|              |    |
|              |    |
|              |    |
|              |    |
|              |    |
|              |    |
|              |    |
|              |    |
|              |    |
|              |    |
|              |    |
|              |    |
|              |    |
|              |    |
|              |    |
|              |    |
|              |    |
|              |    |
|              |    |
|              |    |
|              |    |
|              |    |
|              |    |

Figure 68: Writing a note

In this screen you can write a new note.

# 4.12.5.1 Reading a note

| List notes Write note |        |      |                |  |
|-----------------------|--------|------|----------------|--|
| Text 🔻                | Delete | Edit | Wiki Overwrite |  |
| Text                  |        |      | Home Page      |  |
| Wiki                  |        |      | 1              |  |

Artificial intelligence (AI) is the intelligence of machines and the branch of computer science that aims to create it. AI textbooks define the field as "the study and design of intelligent agents"[2] where an intelligent agent is a system that perceives its environment and takes actions that maximize its chances of success.[3] John McCarthy, who coined the term in 1956,[4] defines it as "the science and engineering of making intelligent machines."[5] The field was founded on the claim that a central property of humans, intelligence—the sapience of Homo sapiens—can be so precisely described that it can be simulated by a machine.[6] This raises philosophical issues about the nature of the mind and the ethics of creating artificial beings, issues which have been addressed by myth, fiction and philosophy since antiquity.[7] Artificial intelligence has been the subject of optimism,[8] but has also suffered setbacks[9] and, today, has become an essential part of the technology industry, providing the heavy lifting for many of the most difficult problems in computer science.[10]

### Figure 69: Reading a note

This is how notes are displayed, note that you can read a note as normal text or as a Wiki page making wiki markup being interpreted.

# 4.12.6 Tasks

The **User Tasks** feature is used to admin user tasks, which are similar to a to-do list. The Tasks screen is divided in two parts: a list of tasks and a form to enter a new task.

|     | v task Task list Admin mode<br>Find               | off Task help                    | Empty Trash<br>Go     |          |                  |
|-----|---------------------------------------------------|----------------------------------|-----------------------|----------|------------------|
| Tas | sks                                               | Admin Mode                       |                       |          |                  |
|     |                                                   |                                  |                       | -        | page 2 💌         |
|     | Title                                             | Start                            | End                   | Priority | Complete         |
|     | Παράδοση 1ης Εργασίας για το<br>Τμήμα Τ3          | 05/31/2011<br>[10:10]            | 06/01/2011<br>[10:10] | 3        | Waiting          |
|     | Select One 💽 Go<br>now: 📝 Private 📝 Received 📝 Se | ubmitted 💟 Share<br>Shared Tasks | ed 📄 Trash            | 📝 Comp   | Go 4<br>leted Al |

#### Figure 70: List of tasks

- There are a few types of tasks:
- > private
- >> received task: a task another user assigned to you

- << submitted task: you assigned this task to a other user</p>
- > >< shared task: this task is public to a group where you are member.

## States

- > waiting / not started
- > open / in process
- Completed (100%)

A task is in the state waiting while the percentage is not set. After opening a task or setting the percentage between 0 and 100 it will go into the state open if a task is marked as completed or the percentage is set at 100, it will be in the completed state. The task list enables you to hide completed tasks with the completed checkbox. (Marc Laporte et.al. 2011).

## Trash

You can remove tasks by marking them as trash, and the "empty trash" button removes items.

**But** if you are not the creator you can only move the task in the trash of the creator if he has the option rights by creator disabled.

## Tasks and dates:

From the user preferences screen the user can choose if he wants to use dates for tasks. If dates are being used then tasks with a start date higher than the current date ARE not displayed in the listing or module, so future tasks are hidden. If dates are not used then all tasks are always visible. Note: when dates are in use the task listing will show links to display all tasks or tasks using dates only. (Marc Laporte et.al. 2011).

# Editing a task:

Edit Task

| Created by           | admin 31/05/2011 10:18 Version: 1 Last taskld: 12 Version: 1                                                                                                    |
|----------------------|----------------------------------------------------------------------------------------------------|
| Task user            | admin                                                                                                    |
| Title                | Παράδοση 1ης Εργασίας για το Τμήμα Τ3                                                                                                    |
| Description          | B I U S   ⊕   ■ @ ©                                                                                                    |
|                      | ні на на 🗃 🗄 🗄 🖓 🖿 🔤 🗮 🔛 🗐 🚱 🚳 🕴 🌄                                                                                                    |
|                      | ΑΣΚΗΣΗ 6:<br>ΛΙΣΤΕΣ ΚΑΙ ΑΝΑΔΡΟΜΗ (2)                                                                                                    |
|                      | <pre>[http://aetos.it.teithe.gr/~demos/Downloads<br/>/AI_Lab6.pdf AEKHEH 6:]<br/>{COUNTDOWN(enddate="June-01-2011,<br/>",locatetime="on",show="dhms",since="y")}<br/>{COUNTDOWN}</pre> |
| Start                | 31 May 2011 - 13 10 Use start date and time                                                                                                    |
| End                  | 01 June 2011 - 13 10 VUse end date and time                                                                                                    |
| Status               | Waiting / Not Started                                                                                                    |
| Priority             | 3-Normal-                                                                                                    |
| Percentage completed | Waiting -                                                                                                    |
| Shared for Group     | Εργαστήριο Τ3 💌                                                                                                    |
|                      | Save Preview Reload                                                                                                    |

Figure 71: Edit task

This form is used to enter or edit a task. The start date field is only shown if using dates.

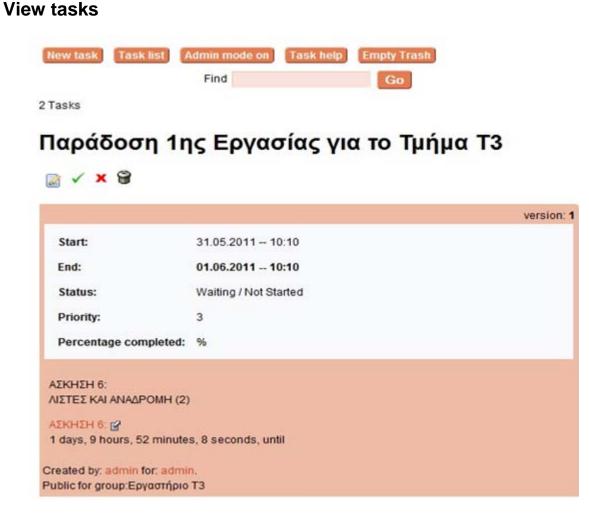

Figure 72: Task

# 4.12.7 User Files

This feature is used to let users upload files and store them in their tiki personal space they can then download the files.

| Used space: no limit for admin |                           |                  |           |  |  |
|--------------------------------|---------------------------|------------------|-----------|--|--|
|                                | Name                      | Created          | Size      |  |  |
|                                | NLBOOKS.pdf               | 2011-05-31 13:56 | 196.26 Kb |  |  |
| Perform a                      | ction with checked: Delet | le               |           |  |  |
|                                | ad file                   |                  | Αναζήτηση |  |  |
| file:                          | 1                         |                  | Αναζήτηση |  |  |
|                                |                           |                  | Αναζήτηση |  |  |
|                                |                           |                  | Αναζήτηση |  |  |
|                                |                           |                  | Αναζήτηση |  |  |
|                                | Upload                    |                  |           |  |  |

Figure 73: User File

The screen is very straightforward. Users can upload files, download them and delete them as they wish. The quota and where files are stored can be configured from the user files section of the admin menu illustrated below:

#### 4.12.8 User Calendar

The calendar can be used to let the users keep a track of events and see them in a variety of forms. A bar is used to navigate the calendar the navigation bar has the following format:

| Upcoming eve  | nts            |  |
|---------------|----------------|--|
| No records fo | nd.            |  |
| Tuesday 3     | of May, 2011 👂 |  |
| 12:00         |                |  |
| 13:00         |                |  |
| 14:00         |                |  |
| 15:00         |                |  |
| 16:00         |                |  |
| 17:00         |                |  |
| 18:00         |                |  |
| 19:00         |                |  |
| 20:00         |                |  |
| 21:00         |                |  |
| 22:00         |                |  |
| 23:00         |                |  |

# Add Event

| Title       |                                |
|-------------|--------------------------------|
| Start       | 31 • May • 2011 • at 13 • 55 • |
| Duration    | 1 v hour 0 v minutes           |
| Topic       | None -                         |
| Description |                                |
|             |                                |
|             |                                |
|             | Save                           |

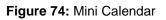

## Adding events

With this form events can be entered indicating the title, start date, duration, topic (if some) and description of the event. As soon as some events are added they can be viewed them the daily view, weekly view or the list of events.

#### **Calendar preferences**

Click on [Prefs] to get to the calendar preferences screen:

| Add Prefs Daily We              | ekly                   |
|---------------------------------|------------------------|
| Preferences                     |                        |
| Calendar Interval in daily view | 1 hour                 |
| Start hour for days             | 9 💌                    |
| End hour for days               | 20 💌                   |
| Upcoming events                 | 7 💌                    |
| Reminders                       | no reminders 💌         |
|                                 | Save                   |
| Upload file:                    | Αναζήτηση import       |
| Admin Topics                    |                        |
| Name:                           |                        |
| Upload file:                    | Αναζήτησ               |
| Or enter path or URL:           |                        |
|                                 | Add Topic              |
| Figure                          | <b>75:</b> Proforences |

Figure 75: Preferences

The first part of the screen is used to control general preferences. Like the interval between slots in the daily view. The start and the end of working hour for the calendar. The number of upcoming events, to show in the upcoming events list and when events must be reminded. When this feature is activated a JavaScript alert window will pop up some time prior to an event starting.

The last section of the screen can be used to admin topics, events can be associated with topics. To setup a topic, the name of the topic has to be entered and an image to be used as icon (it must be small or it will look really ugly), you can upload the icon or point to an existing icon using a file path absolute or relative to the tiki directory or a URL. (Marc Laporte et.al. 2011).

When your calendar preferences are set you can try adding events using the add link.

### Daily view

| Add          | Prefs      | Daily    | Weekly | List | Export | Import |
|--------------|------------|----------|--------|------|--------|--------|
| Upcom        | ing events | 5        |        |      |        |        |
| No red       | ords foun  | d.       |        |      |        |        |
| <b>∢</b> Tue | sday 31 o  | f May, 2 | 011 👂  |      |        |        |
| 12:00        |            |          |        |      |        |        |
| 13:00        |            |          |        |      |        |        |
| 14:00        |            |          |        |      |        |        |
| 15:00        |            |          |        |      |        |        |
| 16:00        |            |          |        |      |        |        |
| 17:00        |            |          |        |      |        |        |
| 18:00        |            |          |        |      |        |        |
| 19:00        |            |          |        |      |        |        |
| 20:00        |            |          |        |      |        |        |
| 21:00        |            |          |        |      |        |        |
| 22:00        |            |          |        |      |        |        |
| 23:00        |            |          |        |      |        |        |

Figure 76: Daily view

The daily view will show the upcoming events list (the next n events to occur), the calendar to navigate your calendar and the list of events for the day. You can navigate the daily view using the calendar or the < and > links at the top of the list to go to the next or previous day.

#### Weekly view

| Upcoming eve   | (11) (1) (1) (1) (1) (1) (1) (1) (1) (1) |  |  |
|----------------|------------------------------------------|--|--|
| No records for | und.                                     |  |  |
| May 30-Jur     | ne 06 🕨                                  |  |  |
| Mon<br>30      |                                          |  |  |
| Tue<br>31      |                                          |  |  |
| Wed<br>01      |                                          |  |  |
| Thu<br>02      |                                          |  |  |
| Fri<br>03      |                                          |  |  |
| Sat<br>04      |                                          |  |  |
| Sun<br>05      |                                          |  |  |

Figure 77: Weekly view

The weekly view shows the events for the current week and you can go to the next and previous week using the < and > links at the side of the week information.

# Exporting

The export link can be used to export your tiki calendar to a CSV file that can be used to import your events into Outlook.

#### Importing

Then you have a box to import events from a CSV (comma separated values) file, you can use it to import events from Outlook, just export your outlook calendar as a CSV file (DOS) and you will be able to import all your events to the Tiki calendar.

#### 4.12.9 User Watches

If a user wants to receive an e-mail when something is edited or when new articles or forum topics are added, they can create a watch.

A watch for new articles can be turned on and off in a user's MyTiki's "My Watches"

page. 🔍

The user can click the click the little <sup>(20)</sup> eye that appears toward the top of many pages. The eye changes to <sup>(20)</sup>, indicating that you have set a Watch.

- 1. A Watch for a web page sends you the new page when it is edited and any new comment when they are added to the page, and replies to those comments.
- 2. A Watch for a Forum tells you about new Topics. It does not notify you of replies.
- 3. A Watch on a Forum Topic sends you any future replies posted to that Topic. It does not notify you of new Topics or replies to the new Topics.

To turn off a watch, a user can either:

• click on the open eye, which then closes, or

go to MyTiki's "My watches" page and delete any or all of your watches.

| Report F | Preferences                                | My watches                                        |                 |                  |                      | No Tabs |
|----------|--------------------------------------------|---------------------------------------------------|-----------------|------------------|----------------------|---------|
| 🛄 Tip    |                                            |                                                   |                 |                  |                      | 8       |
|          | itches" to mon<br>ific pages.              | itor wiki pages o                                 | r other objects | . Watch new iter | ms by clicking the 🤕 | button  |
| Add V    | Natch                                      |                                                   |                 |                  |                      |         |
| Event:   | Select even                                | t type                                            |                 |                  |                      |         |
|          | Select even<br>A user subm<br>A user edits | nits an article                                   |                 |                  |                      |         |
|          | A user delet<br>Any wiki pag<br>A new page | es an article<br>ge is changed<br>is created in a | language        |                  |                      |         |
| Show: Al | watched eve                                | ange in a langu<br>ents 💌                         | lage            |                  |                      |         |
|          | Eve                                        | nt                                                |                 |                  | Object               |         |
| No recor | ds found.                                  |                                                   |                 |                  |                      |         |

Figure 78: Watches

### 4.13 Slideshow

You can create simple presentations using the Slideshow feature either via Wiki Syntax or be creating a Structure. The appearance of the show can be customized via CSS. (Marc Laporte et.al. 2011).

Typical slideshow uses:

- classroom lectures
- business presentations
- Other types of slideshow functionality exist in Tiki. File Galleries and Image Galleries .

#### 4.13.1 Starting a Slideshow

To start a slideshow move to the bottom of the wiki page and click the "**Slides**" button. Then the slides presentation is shown.

(slide 2 in this screenshot):

| Lesson 4 : Recursion                                                      | n                                                                      | Lessons of artif                               | ficial intelligence                                     | Lesson 6 : List<br>Manipulation Predicates                                                      |
|---------------------------------------------------------------------------|------------------------------------------------------------------------|------------------------------------------------|---------------------------------------------------------|-------------------------------------------------------------------------------------------------|
| ≝<br>Topics:                                                              | Textbook                                                               | : Exercis                                      | e: Contents:                                            |                                                                                                 |
| Lists<br>Recursion<br>for List<br>Processing                              | 3.1, 3.2,<br>3.4                                                       | Goto<br>Lab5                                   | Lists 5.1.2<br>5.2. Recurs<br>Processing<br>of Recursio | 5.2.1 The Principle<br>n for Lists 5.2.2<br>m Development                                       |
| 5.1. Lists                                                                |                                                                        |                                                |                                                         |                                                                                                 |
| of the form:<br>functor(arg1<br>The term is<br>Therefore it<br>programmin | , arg2,,<br>the only dat<br>is the only r<br>g languages<br>grammer ca | argn)<br>a structur<br>neans to<br>s, there ar | re that Prolog<br>hold data toge<br>re several othe     | s a data structure<br>possesses.<br>ether. In other<br>er data structures<br>n as sets, arrays, |

Figure 79: Slide show

Automatic links to show previous and next slides, home slide and edit page link are added by Slides. When the mouse pointer is over items in a bulleted or ordered list,

the slides allow shadowing. The color of the shadow can be altered in the .css file selected in the settings while logged in as admin.

#### 4.14 Permissions

How Tiki's Permissions Work

It is essential to understand Tiki's several types of permissions:

- **Group** permissions: Also called global permission. Each site visitor belongs to a **Group** (such as Anonymous or Registered). The permissions you assign to the group define the global permissions for that user.
- **Category** permissions: These permissions define the actions that users can take for objects in a specific category.
- **Object** permissions: These permissions define the actions that user can take for an individual object. (Marc Laporte et.al. 2011).

Permissions are inherited from the top-down, but override from the bottom-up.

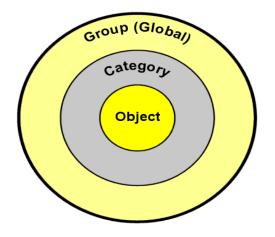

Figure 80: Permissions

Permissions Example:

Consider the following example for a Tiki: You have the groups:

- Anonymous
- Registered
- Admins
- Teacher
- Laboratorial collaborator
- Laboratory T1
- Laboratory T2
- Laboratory T3
- Laboratory T4

| List |    | Add a New Gro             | up                                                          |                                 |                | No             | Tabs |
|------|----|---------------------------|-------------------------------------------------------------|---------------------------------|----------------|----------------|------|
| Lis  | st | of exist                  | ing groups                                                  |                                 |                |                |      |
|      | ID | Name                      | Description                                                 | Inherits<br>Permissions<br>from | User<br>Choice | Permissions    |      |
|      | 3  | Admins                    | Administrator and accounts managers.                        |                                 |                | <i>S</i> 30    |      |
| 2    | 1  | Anonymous                 | Public users not logged                                     |                                 |                | <i>i</i> 6     |      |
|      | 10 | Laboratorial collaborator | Only Laboratorial<br>collaborator can manage<br>this group. | Teacher                         | У              | <i>9</i> 0     | ×    |
| 2    | 5  | Laboratory T1             | T1-Monday 8:30-10:00 211<br>Κασδερίδης Στ.                  |                                 | у              | <i>🔑</i> 56    | ×    |
|      | 6  | Laboratory T2             | T2-Monday14:00-16:00 201<br>Κασδερίδης Στ.                  |                                 | у              | <i>&gt;</i> 56 | ×    |
| 2    | 7  | Laboratory T3             | T3-Monday 16:00-18:00 201<br>Κασδερίδης Στ.                 |                                 | у              | <i>&gt;</i> 56 | ×    |
|      | 8  | Laboratory T4             | T4-Tuesday 8:30-10:00 211<br>Σταμάτης Δημ.                  |                                 | У              | <i>i</i> 56    | ×    |
|      | 2  | Registered                | Users logged into the<br>system                             | Anonymous                       | У              | <i>🔑</i> 50    |      |
|      | 4  | Teacher                   | Only Teachers can control this Group                        |                                 | У              | <i></i> 133    | ×    |

Figure 81: List of Groups

# 4.14.1 Global (Group) Permissions:

First, you need to define each group's permissions to global.

|      |           |            |          |           |                  | Assig            | Copy             | J                |                              |                                                                           |
|------|-----------|------------|----------|-----------|------------------|------------------|------------------|------------------|------------------------------|---------------------------------------------------------------------------|
| e    | rmissior  | ıs         |          |           |                  |                  |                  |                  |                              |                                                                           |
| Iter | 1         |            | To       | ggle sect | ions 📃 Sh        | ow only sele     | ected            |                  |                              |                                                                           |
|      | Anonymous | Registered | Admins   | Teacher   | Laboratory<br>T1 | Laboratory<br>T2 | Laboratory<br>T3 | Laboratory<br>T4 | Laboratorial collaborator    | Permission                                                                |
| -    | blogs     |            |          |           |                  |                  |                  |                  |                              |                                                                           |
| •    | calendar  |            |          |           |                  |                  |                  |                  |                              |                                                                           |
|      | Anonymous | Registered | Admins   | Teacher   | Laboratory<br>T1 | Laboratory<br>T2 | Laboratory<br>T3 | Laboratory<br>T4 | Laboratorial<br>collaborator | Permission                                                                |
|      | ۵         | 1          |          |           | V                |                  |                  |                  |                              | Can view events details<br>(liki_p_view_events)                           |
|      | V         |            |          |           |                  |                  |                  |                  |                              | Can browse the calendar<br>(tiki_p_view_calendar)                         |
|      |           |            |          |           |                  |                  |                  |                  |                              | Can add guest to the participants (tiki_p_calendar_add_guest_particip     |
|      |           |            | <b>2</b> |           |                  |                  |                  |                  |                              | Can change events in the calendar (tiki_p_change_events)                  |
|      | 6         | 0          | 2        |           |                  |                  |                  |                  |                              | Can create/admin calendars<br>(liki_p_admin_calendar)                     |
|      |           |            |          |           |                  |                  |                  |                  |                              | Can add own user to the participant:<br>(tiki_p_calendar_add_my_particip) |
|      |           | 0          |          |           |                  |                  |                  |                  |                              | Can add events in the calendar (tikl_p_add_events)                        |
|      |           |            |          |           |                  |                  |                  |                  |                              | Can view Tiki tools calendar<br>(tiki_p_view_tiki_calendar)               |

Figure 82: Assign global Permissions

### 4.14.2 Object Permissions:

By assigning specific permissions to the object itself, you can override all other permissions,. For example: if you want one item in the Wiki Pages, to be visible to the public.

### 4.14.3 Adding Permissions to Wiki Pages:

Tiki's security model allows you configure page-specific permissions. For example if you have several wiki pages on your site that are "private" and should be visible to Registered (logged in) users only, you can change the pages' permission so that Anonymous visitors cannot view the page (even if the Anonymous group has the tiki\_p\_view permission), because the object's permissions override the group's permissions. (Rick Sapir et.al. 2011).

Let's change the permissions on the MyNewPage so that is:

- Visible only to Registered users
- Editable only by the Administrator

|           |           |            |        | Ass                  | ign Del          | ete objec                        | t permiss        | ions Co          | ру                        |                                                                       |
|-----------|-----------|------------|--------|----------------------|------------------|----------------------------------|------------------|------------------|---------------------------|-----------------------------------------------------------------------|
|           | ission    | IS         |        |                      |                  |                                  |                  |                  |                           |                                                                       |
| 1         | Anonymous | Registered | Admins | ggle sect<br>Teacher | Laboratory       | ow only sele<br>Laboratory<br>T2 | Laboratory<br>T3 | Laboratory<br>T4 | Laboratorial collaborator | Permission                                                            |
| wiki<br>A | Inonymous | Registered | Admins | Teacher              | Laboratory<br>T1 | Laboratory<br>T2                 | Laboratory<br>T3 | Laboratory<br>T4 | Laboratorial              | Permission                                                            |
|           |           |            |        |                      |                  |                                  |                  |                  |                           | Can watch structure<br>(tiki_p_watch_structure)                       |
| 1         |           |            |        |                      |                  |                                  |                  |                  |                           | Can admin attachments on wik<br>pages<br>(tiki_p_wiki_admin_attachmen |
| -         | ٦         |            |        |                      |                  |                                  |                  |                  |                           | View page backlinks<br>(likl_p_view_backlink)                         |
| 1         |           |            |        | V                    |                  | <b>V</b>                         | V                | V                |                           | Can view page/pages<br>(liki_p_view)                                  |
| 1         |           |            |        |                      |                  |                                  |                  |                  |                           | Can use the page as a tracker<br>template<br>(tiki_p_use_as_template) |

Figure 83: Assign permissions to this object

#### 4.14.4 Global (Group) vs Category Permissions

**Global** permissions set what a member of a group can do in general, i.e. globally. **Category** permissions over-ride **Global** permissions.

Here's a simple example where two people are both members of the registered group, and one of them is also in the Chapter Canada group. Both people attempt to view the Canada Chapter forum, which has a Category called Chapter Canada.

Now, as registered users, neither of them could see or post to any forums at all as the global group does not have the permission to view forums. But, watch what the Category does. (Rick Sapir et.al. 2011).

# **Global vs Category Permissions:**

Simple Example for group Registered and the object Canada Forum

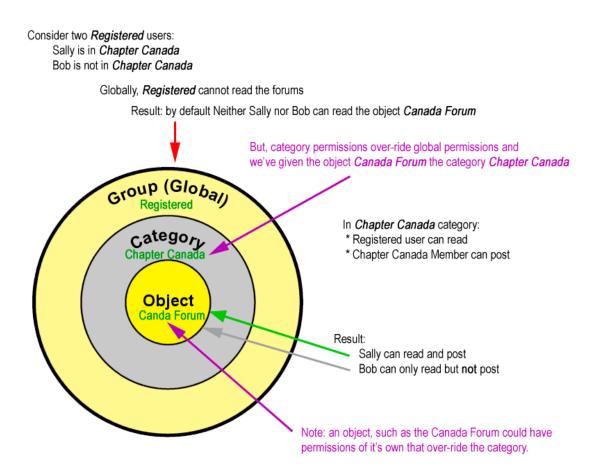

Figure 84: Global (Group) vs Category Permissions

Also note that a **Category** can carry specific permissions for everything, not just for forums. So we also define permissions regarding blogs, wiki pages, calendars, etc. for the category. Then ANY object (wiki page, calendar, blog etc.) can be given the category and the applicable part of that category's permissions will apply to that object. (Rick Sapir et.al. 2011).

#### 4.15 Modules

Modules are the boxes you see in the left and right side bars of the application. You can configure their position, on the left or right bar and the order in which modules appear. Finally you can create your custom modules using HTML content and they will be ready to be placed as Tiki modules. (Rick Sapir et.al. 2011).

# Admin Modules 💩 🥓

|                     | -         |         |     |        | Modules                    |                                        |                      |
|---------------------|-----------|---------|-----|--------|----------------------------|----------------------------------------|----------------------|
| Name<br>Clock Timer | Orde<br>1 | o Cache | 10  | flip=y | A DESCRIPTION OF THE OWNER | Groups<br>us Registered                | Action<br>▼ ⇒ X      |
| SubscribeGroup      | 2         | 0       | 10  | flip=y | Registere                  | d 🛃                                    | =                    |
| Course              | 3         | 0       | 10  | flip=y | Registere                  | d 🛃                                    | $ \sim \rightarrow $ |
| Application<br>Menu | 16        | 0       |     | flip=y | Registere                  | d 📝                                    | $ \sim \rightarrow $ |
| who_is_there        | 16        | 0       | 10  | flip=y | Anonymou<br>Teacher        | is Registered 🛛 🛃                      | △ → X                |
|                     |           |         |     | Right  | t Modules                  |                                        |                      |
| Name                |           |         | Ord |        | Rows Paramet               | ers Groups                             | Action               |
| messages_unrea      | id_m      | essage  | 5 1 | 0      | 10 flip=y                  | Registered                             | v ₪<br>× ⇒           |
| calendar_new        |           |         | 3   | 0      | 10 flip=y                  | Admins Anonymous<br>Registered Teacher | ▲   ↓<br>▼ ←<br>X    |
|                     |           |         |     |        |                            |                                        | -                    |

Figure 85: Admin modules

The screen is divided in 4 parts:

- User modules
- Assign modules
- Assigned modules
- Create/edit modules

#### 4.15.1 User modules

User modules are modules where the content can be anything you want. You can use text, you can use HTML code and you can also use "Smarty" templates. First let's see how to edit, remove and create user modules. This is the user module listing in the admin modules panel: (Rick Sapir et.al. 2011).

| Name              | Title                         | Action      |
|-------------------|-------------------------------|-------------|
| AI News           | Alrss                         | <b>≥</b> ⊙× |
| Application Menu  | Menu                          |             |
| Clock Timer       | Clock Timer                   |             |
| Course            | Course                        | 🖉 🔾 🗙       |
| poll              | poll                          |             |
| SiteLanguage      | SiteLanguage                  | 📓 🔿 🗙       |
| SubscribeGroup    | Students can subscribe to lab |             |
| Weather           | Weather                       | 🗟 🔿 🗙       |
| Μάθημα            | Μάθημα                        |             |
| Μάθημα Τεχν.Νοημ. | Μάθημα Τεχν.Νοημ.             |             |

Figure 86: User modules

This show a list of user modules .You has the option to edit or delete a module. User modules are created or edited in this same screen at the bottom.

#### 4.15.2 Module switch Lang

Visitors are allowed to change the Tiki's site interface language(menus, module titles, and so on) by the use of this Module.

| Site<br>Language: English |
|---------------------------|
| English 💌                 |
| Deutsch                   |
| English                   |
| English British           |
| Español                   |
| Français                  |
| Greek                     |
| Italiano                  |

Figure 87: Site Language

#### 4.15.3 Module Weather

This allows you to add widgets, application, and scripts from other sources. For example, you can add an automatic weather forecast.

{HTML()} <embed title="Free Online Weather for WordPress, Blogspot, Blogger, Drupal, TypePad, MySpace, Facebook, Bebo, Piczo, Xanga, Freewebs, Netvibes, Pageflakes, iGoogle and other blogs and web pages" src="http://www.weatherlet.com/weather.swf?locid=GRXX0019&unit=m" quality="high" wmode="transparent" bgcolor="#CC00CC" width="184" height="76" align="middle" allowScriptAccess="always" type="application/x-shockwave-flash" pluginspage="http://www.macromedia.com/go/getflashplayer" /><br>

ahref="http://www.weatherlet.com/?locid=GRXX0019&cityname=Salonica%2C+Greece&unit=m" title="Salonica, Greece Local Weather" target="\_blank"><small>Salonica, Greece Local Weather</small></a>

Table 4: Weather code

#### 4.15.4 Module messages\_unread\_messages

The message module displays a list of all new received messages.

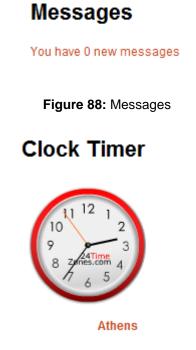

Figure 89: analog clock

Code for analog Timer:

```
<script src="http://24timezones.com/js/swfobject.js" language="javascript"></script>
<script src="http://24timezones.com/timescript/maindata.js.php?city=332477"
language="javascript"></script>
<div id="flash_container_tt4dc10dfbe3311"></div><script
type="text/javascript">
var flashMap = new SWFObject("http://24timezones.com/timescript/clock_final.swf", "main",
"125", "125", "7.0.22", "#FFFFF", true)
flashMap.addParam("movie", "http://24timezones.com/timescript/clock_final.swf");
flashMap.addParam("quality", "high");
flashMap.addParam("wmode", "transparent");
```

flashMap.addParam("flashvars", "color=FF0000&logo=1&city=332477"); flashMap.write("flash\_container\_tt4dc10dfbe3311"); </script><a href="http://24timezones.com/world\_directory/time\_in\_athens.php" target="\_blank" style="text-decoration: none" title="current local time in Athens">Athens</a>

Table 5: Clock code

# 4.16 Live Support

Live support gives users the opportunity to find you online whenever they want. With only one click, a user may request help from a live support operator. The live support module automatically opens upon acceptance a chat window between the user and operator. (Marc Laporte et.al. 2011).

## 4.16.1 Live Support User

When all of the operators are busy and are not available for live support, this module shows OFFLINE with the bulb off (grey):

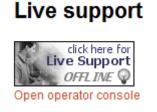

#### Figure 90: live support off line

When at least one operator is online, the small icon changes and shows ONLINE in blue and the bulb is on (yellow):

Live support

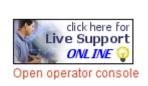

Figure 91: live support on line

A user, who wants Live Support, has the potential to click on the now Online image button. A new window will open asking for user name, email (only if they aren't logged into the site!) and a Request Reason. Once completed, users can click "Request Support". In this example, the user "Professor" is requesting support to admin the tiki site of his/her students on an educational scenario. The question was: *"*How can I edit my student's information". (Marc Laporte et.al. 2011).

| Live support | :User window - Mo 💷 💷 🔀              |
|--------------|--------------------------------------|
| http://len   | nonakos.com/dionisis/tiki-live_sup 🏠 |
| Requ         | est live support                     |
| User         | admin                                |
| Email        | dionisis_ter@hotmail.com             |
|              | How can i edit in a<br>wiki page?    |
|              | Request support                      |
| Ολοκληρώθηκ  | ٤                                    |

Figure 92: Request live support

This is when the request will appear in the Operator console

| E Live supp | port:Console - Google Chrome              | senders over the owner the low |             |
|-------------|-------------------------------------------|--------------------------------|-------------|
| C lemona    | kos.com/dionisis/tiki-live_support_consol | e.php?status=online            |             |
|             | Operator: demos                           | Status: online                 | be offlin   |
| Suppo       | rt requests                               |                                |             |
| Χρήστης     | Reason                                    | Request                        | ed          |
| Idmin       | How can i edit in a wiki page?            | 15:05                          | Accept Join |
|             |                                           |                                |             |
|             |                                           |                                |             |
|             |                                           |                                |             |
|             |                                           |                                |             |
|             |                                           |                                |             |
|             |                                           |                                |             |
|             |                                           |                                |             |
|             |                                           |                                |             |

#### Figure 93: Operator console

An online chat session between the operator and user will start If accepted. In this example, the operator "demos" was online, accepted the support request and answered:

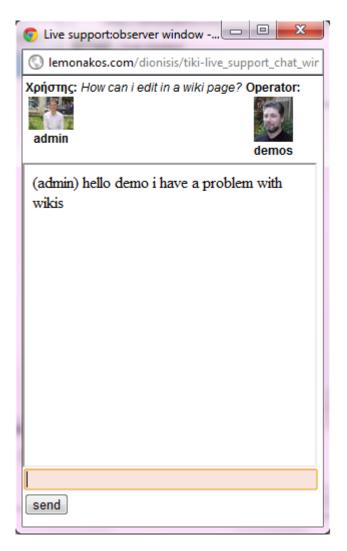

Figure 94: Accept request

#### 4.17 Module online\_users

This module displays a list of the names of users who are logged in. An icon appears next to each name that can be clicked to compose a message to that user for users who are allowed to send messages to each other. Clicking on or mouse over the user name brings up information about the user as set up in User Preferences.

Screenshots:

# Online users →D admin →D demos★ →D katerina★

Figure 95: Online users

#### 4.18 Machine Translation Feature

A feature powered by Google Translate can be enabled since Tiki4 by going to **Admin Home->i18n** and checking the **Machine Translation (by Google Translate)** feature. Its name is Machine translation. It requires some multilingual features mentioned above, so the best idea would be to install the Multilingual Wiki profile first (as described above). This feature gives users who can't read the language of the page, the opportunity to read it in other alternative language (translated by Google, so the quality is worse than that of a human translator, but keeps getting better). The choice of languages is limited by those supported by Google and those restricted on the site. If a translation by human translator already exists in that language, the human-translated web page will be displayed (and not the machine translation). (Marc Laporte et.al. 2011).

| English 💽            |
|----------------------|
| Human Translations   |
| English              |
| Machine Translations |
| Français *           |
| Deutsch*             |
| Greek*               |
| Italiano *           |
| Español*             |
|                      |
| Translate            |

Figure 96: Translation

#### 4.19 Score

Since, people should be motivated in order to participate in the community; a new feature has been created. This feature is a game to motivate people to take part in the community. Users are given points for things they do in the site, like reading an article, writing an article, starting a new topic in forum, voting a poll, etc. They also earn some points by being popular. For example some articles can be read and commented much more. Then the users will be able to see their position in a ranking. (Marc Laporte et.al. 2011).

|     | <u>T</u> ( | op users        |
|-----|------------|-----------------|
| 1)  | 1045       | Xavi🛪           |
| 2)  | 981        | jabi 🖈          |
| 3)  | 626        | Oriol 🖈         |
| 4)  | 333        | munozpinedo 🖈   |
| 5)  | 124        | moncadista 🖈    |
| 6)  | 72         | fggalindoঈ      |
| 7)  | 47         | ansost          |
| 8)  | 26         | oriolrt 🖈       |
| 9)  | 17         | AntonioJ🕏       |
| 10) | 9          | <u>sylvie</u> ¥ |

Figure 97: Score

## 4.19.1 How scoring works

Firstly, users earn an amount of points for events related to them Furthermore, the amount of points is configurable amazingly, users are ranked according to points earned and finally, events can be repeated or not. For example, earning 5 points for each hour logged in.

#### 4.19.2 How stars work

Users are awarded color stars depending on their total score:

- grey (★): between 0 and 99 points.
- blue (★): between 100 and 499 points.
- green (★): between 500 and 999 points.
- yellow ( ★): between 1,000 and 2,499 points.
- orange  $(\star)$ : between 2,500 and 4,999 points.
- red (★): between 5,000 and 9,999 points.
- purple (  $\star$ ): 10,000 points or more.

#### 4.19.3 Typical Uses

The Score system is pretty good for small and starter sites, to motivate new users to contribute. This can also help administrators to focus activity in one or two areas by granting more points to these areas, so that small communities won't get dispersed with lots of tools in the beginning.

#### 4.20 CSV file

Adding new users in bulk

You have the opportunity to upload a list of users from a file. The file requires being in a CSV format. The first line will consist of the list of field names. The fields are login, password, email and groups. The next lines have a user per line.

Example:

login,password,email,groups,default\_group,realName dupont,passe,dupont@mail.com,'Editors,GroupX',GroupX,John Dupont durant,passe,durant@mail.com,GroupX,GroupX,Mary Durant

Table 6: CSV file 1

Minimum required information:

"email","login","password"

```
"user1@mail.com","mister user1", "password"
```

Table 7: CSV file 2

These groups must exist, unless you click at the checkbox to create the groups if they are missing. Additional options in the feature to import users in bulk through csv file are:

| Parameter                                   | Description                                       |
|---------------------------------------------|---------------------------------------------------|
| Overwrite groups:                           | Select this if you want the groups to be          |
|                                             | overwritten                                       |
| Create groups:                              | Select this if you want the new groups indicated  |
|                                             | in the csv file to be created                     |
| User must change password at first login:   | Select this if you want to force the user to      |
|                                             | change their passwords the first time that they   |
|                                             | log in to Tiki site                               |
| Send an email to the user in order to allow | Select this if you want to require users to       |
| him to validate his account.                | validate first their email account prior to their |
|                                             | first login.                                      |

**Table 8:** Options to create groups

#### 4.21 Structures

Structures are very useful, because they organize a group of wiki pages into a tree or book that can be easily navigated by users. The pages are placed in a hierarchy that you specify, with blank pages created where they do not already exist. Creating a structure is definitely the fastest method for making multiple pages at once. Navigation aids are automatically created to help users move through the structure. It's a great way to make a book. (Marc Laporte et.al. 2011).

For instance, note that this page is in fact in a structure. The house icon ( $\square$ ) and the arrows on top of this page - they give you the potential to navigate between pages of this manual which is a structure (*backwards*:  $\triangleleft | up: \square | forward: \triangleright$ ). (Marc Laporte et.al. 2011).

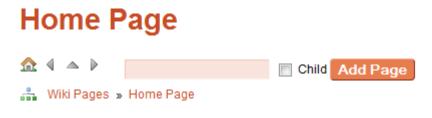

Figure 98: Structures

You will be able to make table of contents using the **toc** syntax (explained in the following pages); e.g. the one you see on the top (or "root") page of this structure by clicking on the house icon ( $\Delta$ ):

# Lessons of artificial intelligence

| ₥        | ₽                   |                               | Add Page                |
|----------|---------------------|-------------------------------|-------------------------|
| <b>.</b> | Lessons of ar       | tificial intelligence         |                         |
| Tab      | le of contents:     |                               |                         |
|          | Theory of artific   | cial intelligence             |                         |
|          | Lesson 1: Intr      | oduction to Logic Program     | ming                    |
|          | Lesson 2 : Cor      | nstructing a Logic Program    | 1                       |
|          | Lesson 3 : Ter      | m Matching & Execution        |                         |
|          | Lesson 4 : Re       | cursion                       |                         |
|          | Lesson 5 : Bas      | sic List Processing           |                         |
|          | Lesson 6 : List     | t Manipulation Predicates     |                         |
|          | Lesson 7 : Co       | mplex List Processing         |                         |
|          | Lesson 8 : Cut      | & Higher Order Predicates     | S                       |
|          | Lesson 9 : Rev      | vision (Sorting)              |                         |
|          | Lesson 10 : Co      | onstraint Satisfaction Probl  | lems                    |
|          |                     |                               |                         |
| Con      | tributors to this p | age: system .                 |                         |
| Pag      | e last modified or  | n Saturday 21 of May, 2011 14 | I:29:38 EEST by system. |
|          |                     |                               |                         |

| Edit this page | Source     | Remove    | Rename | Permissions | History | Undo | Slides |
|----------------|------------|-----------|--------|-------------|---------|------|--------|
| Add Comment    | Attach Fil | le Transl | late   |             |         |      |        |

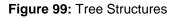

### 4.22 Administration

The admin user can decide what other users can or can't do and how the application will be used by its users. Tiki can be configured to be a Wiki, a CMS system, a portal, a Weblog, many weblogs, a community site, a combination or whatever are your needs. The configuration can be constructed by using the admin screens and the permission system. Because of its flexibility it's easy to learn and configure it.

#### 4.22.1 Understanding users and groups

The most important part of the Tiki administration is the permission system used by Tiki. Basically the rules are: (Rick Sapir et.al. 2011).

- Administrators can create and edit groups.
- Users can be assigned to one or several groups.
- Permissions are assigned to groups, NOT users.

There're two pre-defined groups:

• Anonymous: Users that are not logged automatically belong to the anonymous group.

• **Registered group:** Users logged in automatically belong to this group. Tiki has the option to allow users to register themselves using the application or not, so registered users can or can't be trusted depending on that setting.

#### 4.22.2 Using the Administrator Pages

To access the Administration page, select the **Admin > Admin Home** option in the Menu module.

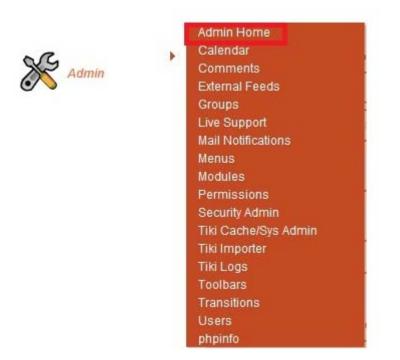

Figure 100: Admin Home

The Administration page provides links to each section's own administration page. Features that have not been turned on are shown "grayed out" (such as the Blogs, in the example below). (Rick Sapir et.al. 2011).

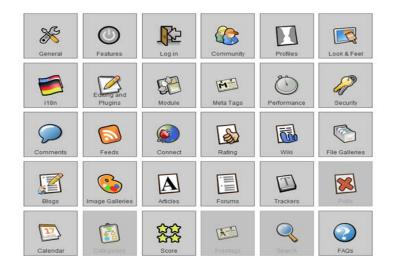

Figure 101: Admin panel

# 4.23 RSS Feeds User:

A Feeds feed is a summary of a Website's news, files, and other activities that it distributes or syndicates to other Websites and individual users. Feeds are an acronym for Really Simple Syndication. Indeed, Feeds files are a nearly painless way to syndicate news and articles from one site to many. For instance, Feeds files can be used to gather Slashdot news and Fresh meat releases, and display them on your Tiki.

Tiki is remarkably flexible when it comes to RSS. It can both display external Feeds from other sites in user modules and elsewhere and syndicate its activities (blogs, articles, forums, etc.) to other Websites via RSS.

The configuration of outgoing Feeds is explained in Feeds main page. In this document, we'll cover the configuration of incoming Feeds from external sources. (Rick Sapir et.al. 2011).

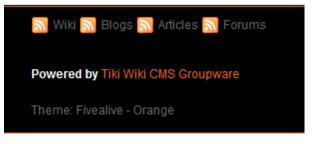

Figure 102: Rss feeds

#### 4.24 web conferencing – (E-Learning)

By web conferencing we can share different events on remote locations. Most vendors also provide either a recorded copy of an event, or a means for a subscriber to record an event. Web conferencing can share information at the same time to different location in almost real time. The service can be used either from a single person or a group of people for meetings, training events, lectures or presentations from any computer. System requirements that allow individuals within a group to participate as individuals (e.g. when an audience participant asks a question) depend on the size of the group. So the system requirements depend on the vendor. The service is made possible by Internet technologies, particularly on IP/TCP connections. (Web conferencing, 2011).

Some vendors provide a complete solution while other vendors enhance existing technologies and also provide a means of interfacing with email and calendaring clients in order that customers can plan an event and share information about it, in advance.

To support a shared event you usually need to combine applications like calendar and e mail. The method of controlling access to an event is provided by the vendor. Additional value-added features are included as desired by vendors who provide them. As with any technology, these features are limited only by the imagination.

The term webinar is a neologism, short for Web-based Seminar, a presentation, lecture, workshop or seminar that is transmitted over the Web, specifically a portmanteau of web & seminar, to describe a specific type of web conference. Although some argue that webinars might be one-way, from the speaker to the audience with limited audience interaction, such one-way broadcasts are perhaps more accurately called a webcast. Webinars themselves may be more collaborative and include polling and question & answer sessions to allow full participation between the audience and the presenter. In some cases, the presenter may speak over a standard telephone line, while pointing out information being presented onscreen, and the audience can respond over their own telephones, speaker phones allowing the greatest comfort and convenience. There are web conferencing technologies on the market that have incorporated the use of VoIP (voice over Internet protocol) audio technology, to allow for a completely web-based communication. Depending upon the provider, webinars may provide hidden or anonymous participant functionality, making participants unaware of other participants in the same meeting. (Web conferencing, 2011).

For online workshops to be more interactive are complemented by electronic meeting systems (EMS) which provide a range of online facilitation tools such as brainstorming and categorization, a range of voting methods or structured discussions, typically with optional anonymity. Although EMS cannot provide core web conferencing functionality like screen sharing or voice conferencing though some EMS can control web conferencing sessions (Web conferencing, 2011).

Other typical features of a web conference include: (Web conferencing, 2011).

- while the presenter discusses the slide content, slide show presentations where images are presented to the audience and markup tools and a remote mouse pointer are used to engage the audience
- Live or Streaming video where full motion webcam, digital video camera or multi-media files are pushed to the audience.
- VoIP (Real time audio communication through the computer via use of headphones and speakers)
- Web tours where URLs, data from forms, cookies, scripts and session data can be pushed to other participants enabling them to be pushed though web based logons, clicks, etc. This type of feature works well when demonstrating websites where users themselves can also participate.
- Meeting Recording where presentation activity is recorded on the client side or server side for later viewing and/or distribution.

- Whiteboard with annotation (allowing the presenter and/or attendees to highlight or mark items on the slide presentation. Or, simply make notes on a blank whiteboard.)
- Texts chat For live question and answer sessions, limited to the people connected to the meeting. Text chat may be public (echoed to all participants) or private (between 2 participants).
- Polls and surveys (allows the presenter to conduct questions with multiple choice answers directed to the audience)
- Screen sharing/desktop sharing/application sharing (where participants can view anything the presenter currently has shown on their screen. Some screen sharing applications allow for remote desktop control, allowing participants to manipulate the presenters screen, although this is not widely used.

Web conferencing is often sold as a service can be found on a web server controlled by a vendor. Offerings vary per vendor but most hosted services provide a cost per user per minute model, a monthly flat fee model and a seat model. Some vendors can also have another solution by allowing the costumers to have their own conferencing service on their own servers. (Web Conferencing, 2011).

### 4.25 BigBlueButton

BigBlueButton is an open source web conferencing system developed primarily for distance education. BigBlueButton is aimed at educational institutions to help them facilitate remote teaching and learning. By releasing the software for free under the GNU Lesser General Public License, which allows integration within educational or commercial applications, they also claim this will be at a significantly lower cost than commercial web conferencing systems. That makes it a system worth considering at a time when costs are something all HEIs will be all too aware of. If you need another reason, then there is also the issue of the perhaps uncertain future of the established Elluminate and Wimba systems following their acquisition by Blackboard.

As of version 0.71a, BigBlueButton supports multiple audio and video sharing, presentations with extended whiteboard capabilities such as a pointer, zooming and drawing - public and private chat, desktop sharing, integrated VoIP using Asterisk or FreeSWITCH, and support for Microsoft Office documents using OpenOffice. Moreover, users may enter the conference in one of two roles: viewer or moderator.

As a viewer you can join the conference, share your webcam, raise your hand and chat with others. As a moderator, a user may mut /unmutes others, eject any user from the session, and make any user the current presenter. The presenter may upload slides and control the presentation.

Although its components are open source, the BigBlueButton client depends on a browser plugin for the TikiWiki platform. The BigBlueButton server runs on Linux and

can be installed either from source code or from Ubuntu packages. BigBlueButton is also downloadable as a Virtual Machine (VM) that runs within VMWare Player on PC and Unix computers and within VMWare Fusion on Macs. (BigBlueButton, 2011).

#### 4.25.1 BigBlueButton Overview

| no D Aprove            | 0. me                                                                                                    | 100 Logost     |
|------------------------|----------------------------------------------------------------------------------------------------|----------------|
| The Precision Approach | 42 Politika Balandari Angelandari Angelandari<br>Angelandari Angelandari Angelandari Angelandari Angelandari Angelandari Angelandari Angelandari Angelandari Ang |                |
|                        |                                                                                                    |                |
| O Voice Participants   | 🖲 Web Cam 🛛 🖷 De                                                                                                    | esktop Sharing |

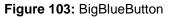

#### Roles

There are three user roles in BigBlueButton: viewer, presenter, and moderator

Viewer: are users who have no authority within the conference; their primary role is to view the presentation as well as chat amongst other participants. In a course the viewer would be the students.

Presenter: has all the same capabilities as a participant, with the added features of uploading presentations and sharing their desktop

Moderator: has all the capabilities as a participant, with the added features of uploading presentations and sharing their desktop.

 Table 9: BigBlueButton roles

#### Viewer

The following is the overview of the features for a participant.

#### Raise Your Hand

The Web Participants window lets you see all the users logged into the current session. Any user can raise their hand to get the attention of the presenter. (BigBlueButton Overview, 2011).

#### See all Participants

The Voice window shows all the users that are currently connected to the voice conference bridge, either by calling in directly or using the built-in voice over IP client.

#### Watch presentations

The presentation window displays the current presentation 100% 300% Participants can zoom in the presentation using the slider, as we navigated through the slides using the arrow button

### Public and Private Chat

The Chat window enables all participants to conduct public or private chats

#### See each other

Share video over the web using a built or external webcam. Multiple participants and a presenter can be sharing their video simultaneously

#### See the Presenters cursor

Within the presentation window, viewers are able to see where the presenter is pointing to by the indication of a red circle

#### Presenter

The following is the overview of the features for a presenter

#### You are the Presenter

Users with the role of presenter appear with a presenter icon next to their Status name.

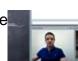

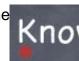

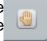

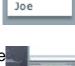

#### Mute or Eject Participants

You can and un-muting participants in the conference by clicking the icons electron located at the bottom left side of the module. You can also eject participants from the voice conference by clicking on their name and then clicking the eject button

#### Share any PDF or Office documents

A presenter is able to upload any PDF or Office document. You on upload multiple documents and switch between them during the presentation. All participants see the current slide as the presenter moves through their presentation.

#### Share your Desktop

As a presenter you have the capability of sharing your desktop with others in the conference. When you share your desktop, BigBlueButton will launch a Java Applet that asks for your permissions to run. You have the option of sharing a portion of your desktop or the entire screen.

#### Moderator

The following is the overview of the features for a moderator Make a presenter as a moderator you make anyone (including yourself) a presenter by clicking the participants name and then clicking on the presenter icon.

# Conclusion

As part of the dissertation learning platform open source Tiki Wiki was chosen. The Tiki Wiki has been developed in recent years and is one of the largest Open source in the world and offers many services. It is Open source software that can be customized depending on its use, as long as there is knowledge of programming. It is easy to install and to use. Compared with other platforms (moodle, joomla, drupal) the Tiki differs in architecture as it is not only built for educational reasons but also offers other services. One of its key features is that it supports multiple languages including Greek.

It is easy to use and the Tiki community has played an important role as they can help solve problems and answer any questions. Tiki also offers collaborative learning through forums, chat, wikis, and messages as there is communication between the trainer and the trainee and the trainees and trainers and teachers together. It also offers personalized learning as a remote training with an open source program BigBluueButton. The Tiki seems to be a powerful tool which is experiencing its own upward trend at the CMS and all that remains is for it to become well-known throughout the Greek nation.

# References

Rick Sapir, (2010-2011), Tiki Essentials, What all Smarties Need to Know About Tiki Wiki CMS Groupware, published by KeyContent.org.

Rick Sapir (2007-2011), TikiWiki for Smarties, A Beginner's Guide to TikiWiki CMS/Groupware, published by KeyContent.org.

Som Naidu, (2006), E-Learning A Guidebook of Principles, Procedures and Practices, Commonwealth Educational Media Center for Asia (CEMCA).

Stamatis, D., Kefalas, P. and Tsadiras, A. (2006) Networked Academic Societies in Collaborative Development of e-Learning Courses, Proceedings of Networked Learning 2006 (Lancaster University, 10-12 April 2006).

BigBlueButton, http://en.wikipedia.org/wiki/BigBlueButton (last retrieved on Sept. 2011).

BigBlueButton overview, http://bigbluebutton.org/overview (last retrieved on Sept. 2011).

Frederico Knabben, What is CKEditor, http://ckeditor.com/what-is-ckeditor (last retrieved on Sept. 2011).

Marc Laporte, Rick Sapir, Gary Cunningham-Lee, Documentation of TikiWiki, http://doc.tiki.org/Documentation (last retrieved on Sept 2011).

Rick Sapir, Tiki Essential, http://twessentials.keycontent.org/ (last retrieved on Sept 2011)

Rick Sapir, Tiki for Dummies Smarties, http://twbasics.keycontent.org/HomePage (last retrieved on Sept 2011)

Synchronous and Asynchronous e-Learning, http://www.suite101.com/content/defining-synchronous-and-asynchronous-e-learning-a305799 (last retrieved on Sept 2011).

Steve Boneham's, BigBlueButton, http://sboneham.com/blog/2010/09/big-blue-button/ (last retrieved on Sept. 2011).

Tikiwiki Benefits, http://www.articlealley.com/tikiwiki-benefitswhy-you-must-go-for-a tikiwiki-site-200957html (last retrieved on Sept 2011).

Tiki Installation Guide (2011) Copyright © by Tiki Software Community

Tiki Reference Guide (2011) Copyright © by Tiki Software Community

Tiki Wiki CMS Groupware, http://en.wikipedia.org/wiki/Tiki\_Wiki\_CMS\_Groupware (last retrieved on Sept. 2011).

Web conferencing, http://en.wikipedia.org/wiki/Web\_conferencing (last retrieved on Sept 2011).

# Annexes A

# **Tiki Installation Guide**

#### Requirements

#### Shared Host

Tiki will run in most shared webhost environments. Many hosts offer Tiki installation via a control panel application (such as Fantastico).

You should verify that your webhost meets the minimum requirements:

- Webserver
- MySQL
- PHP
- Webserver

You must have a fully operational webserver in order to install and use Tiki. Tiki should run on any webserver that supports PHP (such as Windows IIS or lighttpd), but is most widely tested and used with Apache. You may need to make minor modifications for non-Apache webservers.

To simply installation on Windows IIs, Tiki is included in the Windows Web App Gallery and can be installed with the Microsoft Web Platform Installer. See Microsoft Web Platform installer for details.

Your webserver should be configured with the following minimum requirements:

- 512 MB RAM
- 100 MB free storage Step by step installation

#### Downloading Tiki

The Tiki download is hosted on SourceForge.net, a repository for many open source projects. You can link to it from the Tiki Homepage just look for the **Download** button.

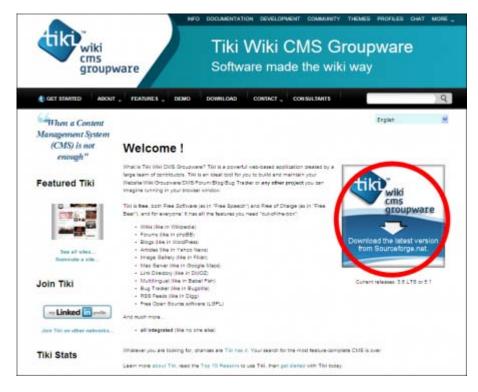

Figure 1: Download Tiki

1. From the SourceForge download page, select your Tiki download.

|                                   | Ware to chilepis, heperot, local                                        | ash, martispola, i |                             | Two i           |
|-----------------------------------|-------------------------------------------------------------------------|--------------------|-----------------------------|-----------------|
| Statesty Files Support De         | - the                                                                   |                    |                             |                 |
|                                   | upnam Filefinage gabey Arton Bir<br>Instructus FAQ Barner alls Categori |                    |                             |                 |
| anited, WAP, VacadOML #555,121447 | Stats.                                                                  |                    |                             |                 |
|                                   |                                                                         |                    |                             |                 |
| Srowse Plies for TisiMiki CM      | SGroupware                                                              |                    |                             |                 |
| Theil orbite Name                 | Platform                                                                | Size               | Dete                        | Rened Subscribe |
| Removal Print                     |                                                                         |                    |                             |                 |
| O Nearly In                       | Partice intractant                                                      | 21.2.10            | 0.4 Hot (7 2009 10 55       |                 |
| O mentioner                       | Phylipse independent                                                    | 153.568            | 34 Art 17 200 10 20         |                 |
| O maket west                      | Parties Adapted in                                                      | 13.444             | Bar Son 27 (2010) 10:00     |                 |
| Altime                            |                                                                         |                    |                             |                 |
| * Takin 12+ One                   |                                                                         |                    |                             | + 2             |
| * Televis - Antone                |                                                                         |                    |                             |                 |
| · Table 1 + Arageum               |                                                                         |                    |                             |                 |
| 411                               |                                                                         |                    |                             |                 |
| Broks I ( as as I                 | Physics in insurance                                                    | 10.1108            | 34 Aut 27 2008 10 20        |                 |
| Invited trained                   | Photosophic Automatical                                                 | 10.0108            | that have by press for per- |                 |
|                                   |                                                                         |                    |                             |                 |

Figure 2: SourceForge download

Be sure to select the correct version. The download page lists all Tiki releases.

2. Start the download

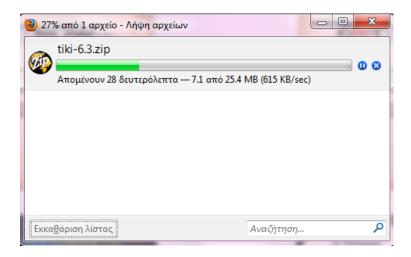

Figure 3: Downloader

After you've downloaded the Tiki archive, you need to unzip the archive to your PC. You should create a new directory (such as **c:\tiki\**) and unzip the files to this location. **Tip:** The tiki file should unzip in the path directory: c: /xampp/htdocs/tiki file, but first install the xampp as you see below.

#### Install Tiki on XAMPP

TikiWiki relies on three major external applications to run.

- PHP (scripting language)
- Web server (usually Apache)
- Database (usually MySQL)

These three applications are needed to run Tiki. You can install Tiki on XAMPP which also provides phpMyAdmin this is the same idea as Windows Local Install EasyPhp

Once these applications installed, a Tiki database must be created and a Tiki mysql user must be created with appropriate privileges.

#### Step 1: Download xampp

- Windows: <u>http://www.apachefriends.org/en/xampp-windows.html</u>
- XAMPP is also available for Linux, Solaris Mac OS X: http://www.apachefriends.org/en/xampp.html

#### Step 2: Setup XAMPP

- 1. Run the exe you downloaded in step 1
- 2. Launch the XAMPP control panel from the start menu

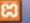

- 3. Double click on the XAMPP **control** icon in the lower right hand taskbar.
- 4. Ensure that Apache and MySQL are running

| Modules                      |                                                                                       |                             |           | Setup<br>Port-Check |
|------------------------------|---------------------------------------------------------------------------------------|-----------------------------|-----------|---------------------|
| Svc                          | Apache                                                                                | Start                       | Admin     | Explore             |
| Svc                          | MySql                                                                                 | Start                       | Admin     | SCM                 |
| Svc                          | FileZilla                                                                             | Start                       | Admin     | Refresh             |
| Svc                          | Mercury                                                                               | Start                       | [ Admin ] | Help                |
| Svc                          | Tomcat                                                                                | Start                       | [ Admin ] | Exit                |
| AMPP fo<br>lindows<br>urrent | ontrol Panel Ver<br>or Windows Versi<br>5.1 Build 2600<br>Directory: C:\x<br>Check OK | ion 1.7.2<br>Platform 2 Se: |           | 3                   |

Figure 4: Xampp Control Panel

Click Start for both and they will show running. For detailed instructions see <u>http://www.apachefriends.org/en/xamppwindows.html</u>

Step 3: Create a database for Tiki

Now that you have the Tiki files on the web server, you need to create a database for Tiki to use. Tiki supports different types of databases (MySQL, Postgress, Oracle, etc.) through ADOdb, a database extraction library.

This procedure assumes that you are using phpMyAdmin, a popular application used to help administer MySQL databases.

- 1. Access your phpMyAdmin control panel.
- 2. In the Create New Database area, enter a name for your database and click **Create**.

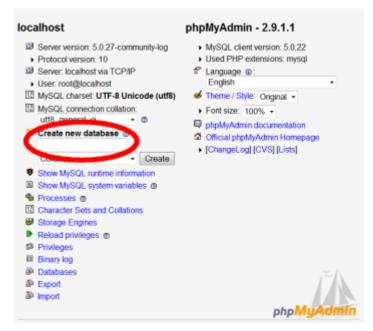

Figure 5: Creating the database 1

3. phpMyAdmin creates the database.

| m aducture as suc          | Search  | Duery    | #Export | 2)Import | *Operations | Privileges    |
|----------------------------|---------|----------|---------|----------|-------------|---------------|
| 2 Drop                     |         |          |         |          |             |               |
| latabase tikidb has been   | created |          |         |          |             |               |
| -SQL query                 | _       | <u> </u> |         |          |             |               |
| CREATE DATABASE '1440      |         |          |         |          |             |               |
|                            |         |          |         |          | [Edit][Cre  | sate PHP Code |
|                            |         |          |         |          |             |               |
|                            |         |          |         |          |             |               |
|                            |         |          |         |          |             |               |
| 4o tables found in databas | e.      |          |         |          |             |               |
| No tables found in databas |         | æ        |         |          |             |               |

Figure 6: Creating the database 2

#### Create a Database User

Now you need to create a user account that Tiki will use to access the database. This user is different than the users for your Tiki this user will be used by Tiki.

- 1. Return to the phpMyAdmin Home page.
- 2. Click **Privileges**.

| localhost                                                                                                    |                                                           | phpMyAdmin - 2.9.1.1                                                                                                    |  |  |  |  |  |  |  |
|----------------------------------------------------------------------------------------------------|-----------------------------------------------------------|----------------------------------------------------------------------------------------------------|--|--|--|--|--|--|--|
| Server version: 5.0. Protocol version: 10 Server localhost via User root@localhoc MySQL charset UT MySQL consection utf8_general_c Create new databa                                         | i TCP/IP<br>st<br>F-8 Unicode (utf8)<br>collation:<br>- © | MySQL client version: 5.0.22     Used PHP extensions: mysql     Language @     English     Theme / Style: Original •     Font size: 100% •     phoMyAdmin documentation     Official phpMyAdmin Homepage |  |  |  |  |  |  |  |
| Collation                                                                                                    | Create                                                    | [ChangeLog][CVS][Lists]                                                                                                    |  |  |  |  |  |  |  |
| Show MySQL runtin     Show MySQL syste     Processes      Processes      Character Sets and     Storage Engines     Privileges     Privileges     Databases     Expont     Expont     Import | mvariables @<br>Collations                                |                                                                                                    |  |  |  |  |  |  |  |
|                                                                                                    |                                                           | phpMuAdmin                                                                                                    |  |  |  |  |  |  |  |

Figure 7: Create a Database User

3. Click the Add a new user link.

| <u>ه</u> ۱ | Jser ov  | erview    |          |                 |      |       |    |   |   |   |   |   |   |   |
|------------|----------|-----------|----------|-----------------|------|-------|----|---|---|---|---|---|---|---|
| A          | B C      | DEI       | FGHI     | J.K.L.M         | N N  | O P   | Q  | R | ş | Т | U | v | w | 2 |
|            | User     | Host      | Password | Global privileg | es 🖗 | Grant |    |   |   |   |   |   |   |   |
| 11         | Anv      | 5         | -        | USAGE           |      | No    | \$ |   |   |   |   |   |   |   |
| 1          | root     | localhost |          | ALL PRIVILEGES  | ť –  | Yes   | 50 |   |   |   |   |   |   |   |
| t_         | Check    | ALC Unche | ck All   |                 |      |       |    |   |   |   |   |   |   |   |
| 6          | Add a ne | ner Lines |          |                 |      |       |    |   |   |   |   |   |   | _ |
| ÷.,        |          |           |          |                 |      |       |    |   |   |   |   |   |   | _ |

Figure 8: Add a new user

4. Enter the following information in each field on the Add a New User page.

| 1144                                                                                                    | 🐮 Use text field: 🔍                                                                                                    | 1                                                                                                    |                                                                                                    |
|----------------------------------------------------------------------------------------------------|----------------------------------------------------------------------------------------------------|----------------------------------------------------------------------------------------------------|----------------------------------------------------------------------------------------------------|
| He                                                                                                    | st. Any host                                                                                                    |                                                                                                    |                                                                                                    |
|                                                                                                    |                                                                                                    |                                                                                                    |                                                                                                    |
| Passwo                                                                                                    | rd: Use text field: 💌                                                                                                    |                                                                                                    |                                                                                                    |
| Re-typ                                                                                                    | H:                                                                                                    |                                                                                                    |                                                                                                    |
| ienerate Passwo                                                                                                    | nd: Generate                                                                                                    |                                                                                                    |                                                                                                    |
| tabase for user-<br>None                                                                                                    |                                                                                                    |                                                                                                    |                                                                                                    |
| Create database                                                                                                    | with same name and grant all                                                                                                    |                                                                                                    |                                                                                                    |
| Create database<br>Grant all privileg<br>ebal privileges r<br>My Ca. privilege ra                                                         | es on wildcard name (username<br>neck All / Uncheck All)                                                                                                    | <u>[</u> 4)                                                                                                    | 5 55                                                                                                    |
| Create database<br>Grant all privileg<br>ebal privileges i<br>My PSC phonese in<br>Data                                                   | es on wildcard name (username<br>weck All / Uncheck All)                                                                                                    | _%)                                                                                                    | Resource limits                                                                                                    |
| Create database<br>Grant all privileges<br>ebal privileges<br>Wy Distationage na<br>Data<br>SISLING<br>SISLING                            | es on wildcard name (username<br>reck All / Uncheck All)<br>aves are expressed in English<br>Structure<br>CREATE                                                                                                    | _%)                                                                                                    |                                                                                                    |
| Create database<br>Grant all privileges<br>ebal privileges<br>Wy Distationage na<br>Data<br>SISLING<br>SISLING                            | es on wildcard name (username<br>weck All / Uncheck All)                                                                                                    | _%)                                                                                                    | Note: Setting these options is $\theta$ (sets) near set the $\lambda a t$                                                                     |
| Create database<br>Grant all privilegen<br>ebal privilegen<br>My SCL privilegen<br>Data<br>SELECT<br>SELECT<br>SELECT<br>SELECT<br>DELETE | es on wildcard name (usemane<br>neck All / Uncheck All)<br>avec ave expressed in English<br>Structure<br>CREATE<br>CREATE<br>AITER                                                                                                    | Administration                                                                                                    |                                                                                                    |
| Create database<br>Grant all privilegen<br>ebal privilegen<br>My SCL privilegen<br>Data<br>SELECT<br>SELECT<br>SELECT<br>SELECT<br>DELETE | es on wildcard name (usemanne<br>eck All / Uncheck All)<br>ares are expressed in English<br>Structure<br>CREATE<br>CREATE<br>DIACC<br>DADO<br>CREATE TERPORARY TABLE                                                                      | Administration<br>GRANT<br>GRANT<br>DUPER<br>BELOAD<br>BELOAD<br>SECTOON                                                    | Note Setting these options is 0 (pen) memory the list<br>MAX QUERTES BER MOUR 0                                                               |
| Create database<br>Grant all privilegen<br>ebal privilegen<br>My SCL privilegen<br>Data<br>SELECT<br>SELECT<br>SELECT<br>SELECT<br>DELETE | es on widcard name (usemane<br>neck All / Uncheck All)<br>average an expressed in English<br>Structure<br>CREATE<br>CALTER<br>CALTER<br>DEOR<br>DEOR<br>CREATE TERPORARY TABLE<br>CREATE TERPORARY TABLE<br>SHOW VIEW                     | Administration<br>CRAIT<br>SUPER<br>PEOCESS<br>PELOD<br>SUPER<br>PELOD<br>SUPER<br>PELOD<br>SUPER<br>PELOD                  | Note Setting Nume options to 0 (pero) manues the Just<br>HAX: QUERIES PER HOUR 0<br>HAX: UPDATES PER HOUR 0                                   |
| Create database<br>Grant all privilegen<br>ebal privilegen<br>My SCL privilegen<br>Data<br>SELECT<br>SELECT<br>SELECT<br>SELECT<br>DELETE | es on wildcard name (usemanne<br>eck All / Uncheck All)<br>ares are expressed in English<br>Structure<br>CREATE<br>CREATE<br>DIACC<br>DADO<br>CREATE TERPORARY TABLE                                                                      | Administration<br>GRANT<br>GRANT<br>DUPER<br>BELOAD<br>BELOAD<br>SECTOON                                                    | Mode Setting Nuese options to 0 (pero) manues the Just<br>HAX: QUERIES FER HOUR 0<br>HAX: UPDATES FER HOUR 0<br>HAX: CONNECTIONS FER HOUR 0   |
| Create database<br>Grant all privilegen<br>ebal privilegen<br>My SCL privilegen<br>Data<br>SELECT<br>SELECT<br>SELECT<br>SELECT<br>DELETE | es on widcard name (usemane<br>eck All / Uncheck All)<br>ases an expressed in English<br>Structure<br>CREATE<br>CREATE<br>STRUCK<br>DROP<br>CREATE TERSORARY TABLE<br>STRUCY<br>STRUCY<br>CREATE BOUTTHE                                  | Administration<br>CRANT<br>SUPER<br>PROCESS<br>BELOAD<br>SETTOWN<br>SOUV PATABASES<br>CLOCE TABLES                          | Mode Setting Nuese options to 0 (pero) manues the Just<br>HAX: QUERIES FER HOUR 0<br>HAX: UPDATES FER HOUR 0<br>HAX: CONNECTIONS FER HOUR 0   |
| Create database<br>Grant all privileges (<br>e Wy Dist, Moneye of<br>Data<br>SELECT<br>SILEET                                             | es on wildcard name (usemane<br>eck All / Uncheck All)<br>area an expressed in English<br>Structure<br>CREATE<br>CALTER<br>CALTER<br>CREATE TERPORARY TABLE<br>DROP<br>CREATE TERPORARY TABLE<br>DROP<br>CREATE ROUTINE<br>CREATE ROUTINE | Administration<br>CRANT<br>SUPER<br>PROCESS<br>BELOAD<br>SENTROWN<br>SENTROWN<br>EDEV DATABASES<br>FLOCK TABLES<br>DEFENCED | Mode Setting Nuclear options to 0 (pero) manues the last<br>HAX: QUERIES FER HOUR 0<br>HAX: UPDATES FER HOUR 0<br>HAX: CONNECTIONS FER HOUR 0 |

Figure 9: Adding a new database user.

- User name: Enter a username for this database user.
- **Password**: Enter a password for this user name.
- **Re-type**: Repeat the password.

Add the Database User to the Database

Now you need to give the database user (that you just created) access to the database (that you created earlier).

1. On the MySQL Databases page, find the Add Users to Database area.

|       |              | Add Us     | sers To Your Dat  | tabases:                    |
|-------|--------------|------------|-------------------|-----------------------------|
| User: | yourdom ain, | _youruserr | name 👽 Database   | ; yourdomain_yourdatabase 💌 |
| F     | Privileges:  |            |                   |                             |
|       | 🗹 ALL        | or         | SELECT            | CREATE                      |
|       |              |            | INSERT            | ALTER                       |
|       |              |            | UPDATE            | DROP                        |
|       |              |            | DELETE            | LOCK TABLES                 |
|       |              |            | INDEX             | REFERENCES                  |
|       |              |            | 🔲 CREATE TE       | MPORARY TABLES              |
|       |              | A          | dd User To Databa | ase                         |

Figure 10: Add Users to Database

- 2. Enter the following information in each field:
  - **User**: Select the database username that you created earlier.
  - **Database**: Select the database that you created earlier.
- 3. Select **All** privileges. Tiki will need full accesses to the database in order to run your website.
- 4. Click Submit.

Congratulations! Your database is now ready for Tiki.

#### **Running the Installer**

Use the Tiki Installer to finalize the installation on your server. The Tiki installer allows you to: **Tip:** The tiki file should unzip in the path directory: c: /xampp/htdocs/tiki file.

- Test your system for the minimum requirements.
- Configure the database connection.
- Configure general site settings.
- 1. Open your web browser to: http://www.yourdomain.com/tiki-install.php.

| wiki<br>cms<br>groupwa                                                                                                    | Tiki instal                                                                                                    | ler 6.0 •                                                                                 |
|----------------------------------------------------------------------------------------------------|----------------------------------------------------------------------------------------------------|-------------------------------------------------------------------------------------------|
| Upgrade     Are you upgrading an existing Tail                                                                                                    | Welcome                                                                                                    |                                                                                           |
| ste? Go directly to the                                                                                                    |                                                                                                    | e this script to instell a new Tiki database or upgrade your scieting database to release |
| kostall lõpgrade step. 🗝                                                                                                    | u                                                                                                    |                                                                                           |
| Installation                                                                                                    | For the latest internation about this release, pl     For complete documentation, please wist size 1     For more information about Till, please visit till | Billiorg.                                                                                 |
| Welcome     Real He Locase     Real He Locase     Restew the System     Meganizatio     Connection     South/System     Review the Including     Configure     Sectory     Solution     Solution     Solution     Solution     R. Enter Your Tai | Salect your language English (en)                                                                                                    | Eantinus                                                                                  |
| Help                                                                                                    |                                                                                                    |                                                                                           |
| Thi Project Web Ste                                                                                                    |                                                                                                    |                                                                                           |
| Documentation                                                                                                    |                                                                                                    |                                                                                           |
| Suport Forums                                                                                                    |                                                                                                    |                                                                                           |

Figure 11: Welcome to the Tiki Installer.

2. Select your installation language and click **Continue**. The License page appears.

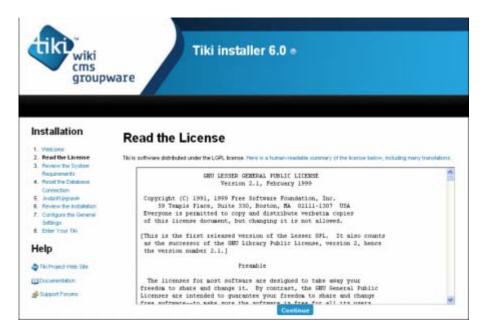

Figure 12: Read the license.

3. Tiki is available under the LGPL license Read the license and click **Continue**. The System Requirements page appears.

| cms<br>group                                                                                            | ware                                                                                                    |
|----------------------------------------------------------------------------------------------------|----------------------------------------------------------------------------------------------------|
|                                                                                                    |                                                                                                    |
| Installation                                                                                            | Review the System Requirements                                                                                                    |
| Precise     Precise the System     Explorem the System     Explorem the System     Explorem the System  | Detrois including Tax, making the accumulation and contribution that your pyoten meets the nonexet requirements.<br>Their include- will perform some being checks automatically. |
| Contraction<br>8. Instal/Opposite<br>8. Review the Installation<br>7. Configure the General<br>Settings | Memory                                                                                                    |
| 8 This Your Thi                                                                                         | <ul> <li>Tils has detected your PHP memory_limit at 128 ME.</li> </ul>                                                                                                    |
| Help                                                                                                    |                                                                                                    |
| a Tai Project Vesti Sile                                                                                | Mail                                                                                                    |
| Decementation)                                                                                          | This sensitive PHP multi-backton to sensitional notifications and mesonges                                                                                                    |
| Sasar Peruto                                                                                            | To test your system configuration, Tel will attempt to send a test message to you.                                                                                               |
|                                                                                                    | Test annal Email address to avera first to.                                                                                                    |
|                                                                                                    | Copy load hand to mailtenight (cop)*                                                                                                    |
|                                                                                                    | Bend Text Message                                                                                                    |
|                                                                                                    | Image Processing                                                                                                    |
|                                                                                                    | C Thirateches GD brandinal (24.34 compatibles.                                                                                                    |
|                                                                                                    | C: This can't create integers.                                                                                                    |

Figure 13: Test your system.

4. Tiki can test your web server for some basic requirements. Confirm that you system meets the minimum requirements.

To confirm that Tiki can send mail (such as the registration notification), enter your address and click **Send Test Message**.

You can also send a test message to Tiki. You will receive an automated response if the test was successful.

5. Click **Continue**. The Database Connection page appears.

| cms<br>group                                                                                                    | ware                                                                                                    |
|----------------------------------------------------------------------------------------------------|----------------------------------------------------------------------------------------------------|
| Installation Vecore Reven the System Reven the System Reven the System Revention Description Descript | Set the Database Connection  This requires an active debatese connection. You must investe the debatese and user defare consetting this and This build an existing debatese connection in your local after This build an existing debatese connection in your local after This build an existing debatese connection This build an existing debatese connection This build an existing debatese connection This build an existing debatese connection This build an existing debatese connection This build an existing debatese connection This build an existing debatese connection This build an existing debatese connection This build an existing debatese connection This build an existing debatese connection This build an existing debatese connection This build an existing debatese connection This |
| Settings<br>8. Steer Your Tax                                                                                                    | Use this page to create a new sidaliase consector, or use the monuni installatory process.                                                                                                    |
| Help                                                                                                    | Database Information                                                                                                    |
| The Project Well Title                                                                                                    | Enter your adulation convection information.                                                                                                    |
| Documentation                                                                                                    | Diffusion from                                                                                                    |
| Support Forume                                                                                                    | MeGOL Improved (monal) 👻 😡                                                                                                    |
|                                                                                                    | Host Name                                                                                                    |
|                                                                                                    | Secalheat                                                                                                    |
|                                                                                                    | Enter the Aost name or IP for your database                                                                                                    |
|                                                                                                    | Debitione name                                                                                                    |
|                                                                                                    | 2. (m. 2. (m. 2. |
|                                                                                                    | Enter the name of the database that Tikl will use.                                                                                                    |
|                                                                                                    | (Debalance uner                                                                                                    |
|                                                                                                    | Enter a database user with administrator permission for the Database                                                                                                    |
|                                                                                                    |                                                                                                    |
|                                                                                                    | Uper name                                                                                                    |
|                                                                                                    | Festword                                                                                                    |
|                                                                                                    | - Character set                                                                                                    |
|                                                                                                    | Highly recommended for new installations. However, if you are appriating or migrating a previous thi database, you are recommended to unstreach this bec                                                                                                    |
|                                                                                                    |                                                                                                    |
|                                                                                                    | Avays force appreciation to use UTP-8                                                                                                    |

Figure 14: Set your database connection.

Tiki says that it "cannot find a database connection." Let's fix that right now.

- 6. Here is where you add your database information. Enter the following information in each field:
- **Database type**: Select your specific database (if you're following along with this guide select MySQLi).
- Host name: If your database is in the same location as your web server (as it is for most web hosts), simply keep this as **localhost**.
- **Database name**: The name of your database.
- **User name**: The database user that has admin access to the database.
- **Password**: The password for the database user.

7. By default, Tiki uses **UTF-8** character set for the database connection.

Select the **Always force connection to use UTF-8** option if your database uses UTF-8.

8. Enter the information and click **Connect**. The Tiki Installer screen appears.

| Tiki installer 6.0 •                                                                                                    |                                                                                                    |  |  |
|----------------------------------------------------------------------------------------------------|----------------------------------------------------------------------------------------------------|--|--|
| Installation 1. Welcome 2. Read the Lomas 3. Revent the System Requereds 4. Another Database Connection 5. Another Database 6. Review the Instalktory 7. Configure the General Settings 8. Enter Your Tel Help © Tel Propect Viets Site EDocumentation | Install & Upgrade<br>This install will populate (or upgrade) the database.<br>If you want to upgrade from a previous Till release, ensure that you have read and understood the Upgrade enstructions.<br>If install Upgrade Upgrade your existing database to v6.0 Upgrade |  |  |

Figure 15: Use the Tiki Installer page to select an installation profile.

9. Click install

This should take only a few moments, as Tiki busily creates the necessary database tables. Upon completion, the final installer screen appears.

| wiki<br>cms<br>groupw                                                                                            | Tiki installer 6.0 ⊕<br>vare                                                                                                    |
|----------------------------------------------------------------------------------------------------|----------------------------------------------------------------------------------------------------|
| Installation                                                                                                    | Review the Installation                                                                                                    |
| Aniew Te System<br>Regularizatio     A Resultin Database<br>Connection     MadeRogram                            | Installation complete. Their database has been reeliganed and Their receipt to save Fitter is your find install, your admon personnection advase. You can now log in reb. This as user advase and start configuring the application. |
| <ol> <li>Review the installation</li> <li>Configure the General<br/>Batterps</li> <li>Enter Your Tail</li> </ol> | 🔘 britalizion aper altera esocated successfully: 6556 002, quetes.                                                                                                    |
| Help                                                                                                    | Contract                                                                                                    |
| <ul> <li>The Project Web Sile</li> <li>Cocurrentation</li> <li>Report Fanores</li> </ul>                         |                                                                                                    |

Figure 16: After a successful installation, you're ready to enter Tiki.

10. Click **Continue**. The Configure General Settings page appears.

| V cms                                          |                                                                                                    |
|------------------------------------------------|----------------------------------------------------------------------------------------------------|
| groupw                                         | are                                                                                                    |
|                                                |                                                                                                    |
|                                                |                                                                                                    |
| Installation                                   |                                                                                                    |
| Installation                                   | Configure General Settings                                                                                                    |
| 1. Preicone                                    |                                                                                                    |
| 2. Freed the Lotorise<br>3. Review the Dectors | Complete these fields to configure common, general settings for your site. The information you enter here can be changed later. |
| Requirements                                   | Materia the our unremation for complete information on these, and other, settings.                                              |
| 4. Resettive Database                          |                                                                                                    |
| Connection<br>5 Instant/openin                 | Oanieral 😌                                                                                                    |
| 6 Paview the installation                      | Browsertite                                                                                                    |
| 7. Configure the General                       | My Tilu                                                                                                    |
| Sottings                                       | This will appear in the bromer title bar                                                                                        |
| 8. Enter Tour Tild                             | Dender ernalt                                                                                                    |
| Help                                           |                                                                                                    |
| Trop                                           | Email sent by your site will use this address.                                                                                  |
| a Tax Project Viels Site                       |                                                                                                    |
| Desurrentiation                                | Bécule Log is 9                                                                                                    |
| af Daport Foruns                               | HTTP: spy: Deabled N                                                                                                    |
|                                                | Logging and Reporting                                                                                                    |
|                                                | Pi-P error reporting level. No error reporting w                                                                                |
|                                                | Vicible to Admin only                                                                                                    |
|                                                | include limarb notices.                                                                                                    |
|                                                | Add HTML comment at start and end of each Smarty template (TPL)                                                                 |
|                                                | Atrinutzia                                                                                                    |
|                                                | Admin email                                                                                                    |
|                                                |                                                                                                    |

Figure 17: Use this page to configure some general setting for your site.

Complete the following fields on the screen:

- **Browser title**: Enter the name of your website here. This will display in the web browser's title bar.
- Sender email: Enter the email address to be used by your Tiki. Any emails from your site (such as registration confirmations), will be sent from this address.

If you leave this blank, emails from your Tiki may use your web host provider's name instead of yours. This could confuse your visitors.

- Secure login: If your host provides secure logins (HTTPS), you can enable it for your website.
- Logging and Reporting: Specify if Tiki should report any PHP or Smarty errors. You can select to have these warnings appear only for the Administrator.
- Administrator email: Enter your email address. This can be used to recover your admin password and account information.

11. Click **Continue**. The Enter Your Tiki page appears.

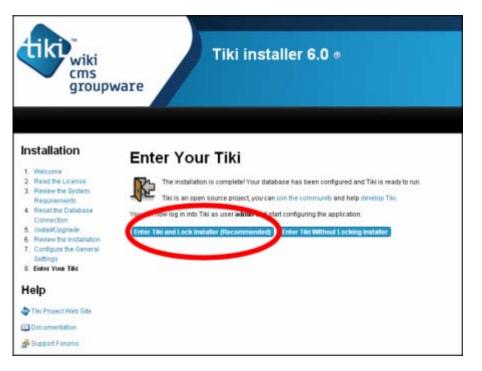

Figure 18: You are now ready to enter your Tiki

12. Click Enter Tiki and Lock the Installer.

#### Initial View of Tiki

By default, a brand new Tiki uses the **FiveAlive** theme. A "theme" is a set of cascading style sheets (CSS) and template files that control the look and feel of your Tiki. Like so much else about Tiki, the theme is fully customizable. Later, you will learn how to modify the theme to make Tiki your own.

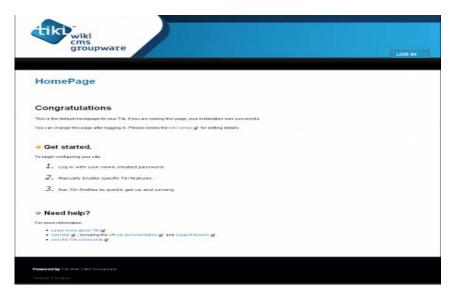

Figure 19: The default FiveAlive theme.

#### The installer is locked

When you attempt to load **tiki-install.php** in your browser, Tiki displays the message: Installer disabled. Remove 'db/lock' to enable the installer.

When you initially installed TikiWiki, you selected to **Lock the Installer** as recommended on the final installation screen. This disabled the install script. To reenable the install script, use your host's file management software to remove the file **lock** from your Tiki's **../db/** directory. You can now re-run the install script.

**Tips:** These tips are given for the cd that there is on the last page of the book.

#### Tiki Installer reports a Security Precaution.

When you attempt to load **tiki-install.php** in your browser, Tiki displays the Security Alert page:

| wiki<br>cms<br>groupware | Tiki Installer Security Precaution                                                                                                    |
|--------------------------|----------------------------------------------------------------------------------------------------|
|                          |                                                                                                    |
|                          | your protection, this installer can be used only by a site administrator.<br>your daradase credentials (database username and password) here. |
|                          | In you have unpacked your Titl and have a look inside the db folder into the local .pbp file                                                  |
| Database use             |                                                                                                    |
| Database pr              |                                                                                                    |
|                          | falidate and Continue                                                                                                    |
|                          | aud taste                                                                                                    |

Figure 20: The Security Precaution protects your Tiki.

To protect your site, if you (or anyone else) attempts to run the Tiki installer on a site that has an existing Tiki database, Tiki displays the security precaution alert and requires you to login using your database's username and password.

**Tips: Don't forget** to change the file db from xampp/htdocs/db/local.php with yours dB name and privileges. These tips are given for the cd that there is on the last page of the book.

```
$host_tiki='localhost';
$user_tiki='your user';
$pass_tiki='your pass';
$dbs_tiki='your DB name';
```

Array 1: DB File

If you have a problem with your **db size** in xampp and you want to increase the size, you should do this options: from file **php.ini** change: memory\_limit = 512M, post\_max\_size = 80M, upload\_max\_filesize = 200M and restart your apache.

#### Backup

#### Backup in 2 simple steps

Two types of things in a standard Tiki installation must be saved for a backup of your specific site:

- 1. Backup your MySQL database.
- 2. Backup your files. Copy via FTP your entire folder where Tiki is installed (and all subfolders).

Array 2: Backup

#### Upgrade your Tiki Site

Upgrade your Tiki site

- 1. Backup all the files and database from your current installation.
- 2. Reinstall the new version, preferably into a empty folder.
- 3. Copy any custom files (css, uploaded files and images, custom from your backup. (Backup is included in the last page of the book with CD).
- 4. Run the installer (tiki-install. which upgrades the database).

Array 3: Upgrade your Tiki

# Annexes B

## **BigBlueButton Installation Guide**

#### How to setup your own BigBlueButton Server in a few minutes

Many universities and colleges have told us they want to run their own version BigBlueButton behind their firewall. In addition, developers have asked how to setup a development environment to enhance and extend BigBlueButton.

In response to these requests, we've created a Ubuntu-based virtual machine (VM) that makes it easy for anyone to download and run a BigBlueButton server. The VM runs under VMWare Player, which is available on Unix, Windows, or Mac. We've also pre-configured the VM so it can serve as a full development environment. We've added scripts (using bbb -conf) to make it easy for a developer to checkout BigBlueButton's source from Google Code repository, make local changes, and, with a few commands, re-compile various components of BigBlueButton for development and testing.

Prerequisites:

- 1. VMWare Player (or VMWare Workstation) for Windows or Unix, or VM Fusion for Mac
- 2. A DHCP Server for the VM to acquire an IP address on boot

The second point is key: the VM must be able to connect to the internet to update from packages. If it does not acquire an IP address, it won't be able to finish the setup of BigBlueButton.

#### Installing BigBlueButton VM

1. Download and uncompress the the VM.

Download bigbluebutton071a-vm.zip from SourceForge:

2. Open the enclosed folder.

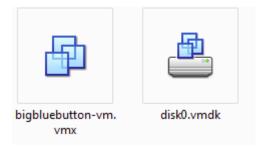

Figure 1: Download icon

This will start VMWare Player (or VMWare Workstation) and boot the VM. Note: In VMWare, make sure the networking is set to **Bridged**, not NAT.

The BigBlueButton VM takes about 10 minutes to first initialize. Sit back, relax, go watch some YouTube videos. During this time, the BigBlueButton VM goes through its initial startup script that

- Sets up the networking (acquire an IP address from a DHCP server)
- Installs the BigBlueButton packages
- Configures BigBlueButton to use the VM's current IP address
- Installs OpenSSH

When it's done, you'll see a a login message. **NOTE:** The VM has been preconfigured to have the following user-id/password:

#### user-id: firstuser

#### password: default

To secure your server immediately login with the above user-id/password. This password is set to expire, so you'll be asked to enter the password default again, then to provide a new password (entering it twice to confirm). Again do this now as it will secure your server.

After resetting the default password, you'll get the following welcome message (this appears each time you login as firstuser).

```
individual files in /usr/share/doc/*/copyright.
Ubuntu comes with ABSOLUTELY NO WARRANTY, to the extent permitted by
applicable law.
To access official Ubuntu documentation, please visit:
http://help.ubuntu.com/
Last login: Mon Nov 9 11:16:18 2009
To run a command as administrator (user "root"), use "sudo <command>".
See "man sudo_root" for details.
#
f To launch BigBlueButton, open the following URL
#
    http://192.168.0.154/
#
If this computer's IP/hostname changes, you can update
# all of BigBlueButton's configuration files with
#
    bbb-conf --setip <host>
#
f Type 'bbb-conf -h' for more options.
firstuser@bbb-vm-20091109:~$
```

Figure 2: VM virtual box

Installing the BigBlueButton VM using VirtualBox

#### Running the BigBlueButton VM

At this point, you've got a full BigBlueButton server up and running. Open a web browser to the URL provided using the IP address of the VM.

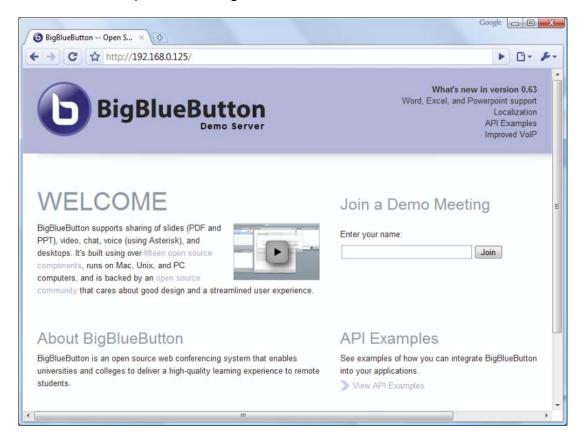

Figure 3: BigBlueButton server url

Enter whatever name you like and then click Join. You'll join the default meeting.

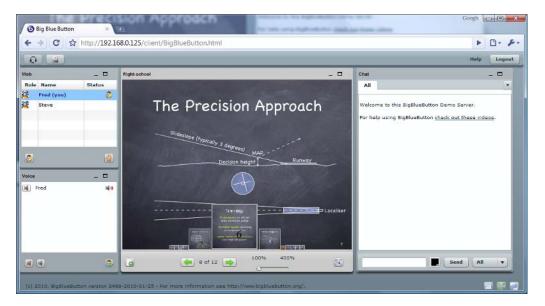

Figure 4: The meeting room

#### BBBConf

--salt

Display the current security salt for the BigBlueButton API. For example:

For more options see the API below if you have a problem:

http://code.google.com/p/bigbluebutton/wiki/BBBConf#--salt

firstuser@clean-vm-20101024-22:~\$ bbb-conf --salt

URL: http://192.168.0.35/bigbluebutton/ Salt: f6c72afaaae95faa28c3fd90e39e7e6e

Array 1: BBB Configuration

# Annexes C Tiki Administrator Guide

#### **Using the Administrator Pages**

To access the Administration page, select the **Admin > Admin Home** option in the Menu module.

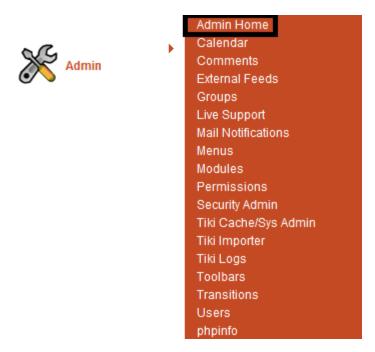

Figure 1: Admin option in the Menu.

The Administration page provides links to each section's own administration page. Features that have not been turned on are shown "grayed out" (such as the Blogs, in the example below).

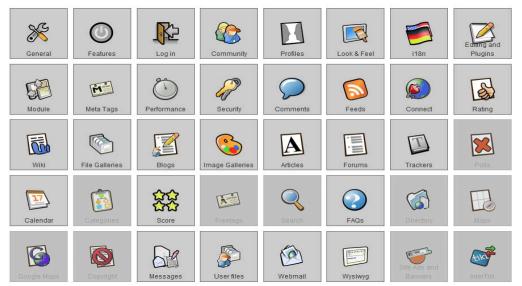

Figure 2: The Administration page.

## **Configuring General Admin Options**

If you did not enter your site's title on the installer, notice that the title bar in your browser simply says "Administration." Tiki will automatically put the title of the current content page here, but you should also add the name of your website. You can add your website's name on the Administration: General page.

From the Administration page:

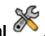

1. Click General X 2. The Administration: General page contains general Tiki options that apply to your entire site.

The Administration: General page contains the following tabs:

- General Preferences
- General Settings
- Navigation
- Date and Time Formats
- Admin Password
- 3. Click the General Preferences tab.

| General Preferences General Settings Navigation Date and Time No Tabs            |
|----------------------------------------------------------------------------------|
| Change admin password                                                            |
| Release Check                                                                    |
| Tiki version: 6.2 Reset or upgrade your database                                 |
|                                                                                  |
| Check for updates automatically (1)                                              |
| Check frequency: Each week                                                       |
| Requires Check for updates automatically (OK)                                    |
| Check for updates now.                                                           |
| Site Identity                                                                    |
| Browser title: Artificial Intelligence                                           |
|                                                                                  |
| Site title location: None 💌 🕕                                                    |
| Browser title display mode: Most specific first 💽 🕕                              |
| Sender email: tiki@lemonakos.com                                                 |
| Go to Look & Feel section for additional site related customization preferences. |
| r Mail                                                                           |
|                                                                                  |
| Default charset for sending mail: utf-8 🔍 🕖                                      |
| Mail end of line: LF (some Unix MTA) 💌 🕕                                         |
| Mail Sender: Sendmail 💌                                                          |
| Email to send a test mail                                                        |
|                                                                                  |
| Logging and Reporting                                                            |
| PHP Error reporting level: No error reporting                                    |
| Visible to admin only ① ②                                                        |
| Include Smarty notices (1)                                                       |
| Disable JavaScript 🕕                                                             |
| Log mail in Tiki logs (e)                                                        |

Figure 3: General Preferences tab contains the primary, site-wide options.

- 4. In the **Release Check** section confirms that the **Check for updates automatically** option is enabled.
- 5. Scroll down to the **Site Identity** section. This field includes the **Browser Title** and **Sender email** that you entered as part of the installation process. You can change it here, if necessary.
- 6. Click the **General Settings** tab.
- 7. This tab includes options to control site access and performance. Leave these options as their defaults for now.
- 8. Click the **Navigation** tab.
- 9. This tab includes options for creating dynamic menus and configuring your Tiki's home page. Leave these options as their defaults for now.
- 10. Click the **Date and Time Formats** tab.
- 11. Select your **Default timezone**. Tiki will use this as the default when showing timestamps.
- 12. Leave the other options as their defaults and click **Change Preferences**. Tiki saves the changes and reloads the page.

#### **Configuring User Logins**

Right now, your Tiki has only one user — you, as the system administrator (admin). If you want more users, you need to allow visitors to register From the Administration page:

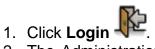

2. The Administration: Login page contains the options to allow users to login, register, and maintain their identity on your Tiki.

| General Preferences LDAP PAM St                                                                                                    | nibboleth CAS phpBB                                                                                      | No Tabs  |
|----------------------------------------------------------------------------------------------------|----------------------------------------------------------------------------------------------------|----------|
| Web Server                                                                                                    |                                                                                                    |          |
| Authentication method Tiki                                                                                                    | <b>• •</b>                                                                                               |          |
| Registration & Log in                                                                                                    |                                                                                                    |          |
| Users can register 🥥                                                                                                    |                                                                                                    |          |
| Validate new user registrations by e                                                                                                    | mail 🕕                                                                                                   |          |
| Requires Sender email (OK)                                                                                                    |                                                                                                    |          |
| Validate user's email server (1)                                                                                                    |                                                                                                    |          |
| Require validation by Admin (1) (2) Requires Sender email (OK)                                                                                                    |                                                                                                    |          |
| Validator emails (separated by con                                                                                                    | nma) if different than the sender                                                                        | email:   |
| Require passcode to register ①                                                                                                    |                                                                                                    |          |
| Include "Generate Password" option                                                                                                    | n on registration form                                                                                   |          |
| Users can select a group to join at registra                                                                                                    |                                                                                                    |          |
| Osers can select a group to join at registr                                                                                                    | ation:                                                                                                   |          |
| By default, new users automatically join th                                                                                                    |                                                                                                    |          |
| By default, new users automatically join th<br>Teacher                                                                                                    |                                                                                                    | <u> </u> |
| By default, new users automatically join th<br>Teacher<br>Registered                                                                                                    |                                                                                                    |          |
| By default, new users automatically join th<br>Teacher<br>Registered<br>Laboratory T4                                                                                                    |                                                                                                    | E        |
| By default, new users automatically join th<br>Teacher<br>Registered<br>Laboratory T4<br>Laboratory T3                                                                                                    |                                                                                                    |          |
| By default, new users automatically join th<br>Teacher<br>Registered<br>Laboratory T4<br>Laboratory T3<br>Laboratory T2                                                                                                    |                                                                                                    |          |
| By default, new users automatically join th<br>Teacher<br>Registered<br>Laboratory T4<br>Laboratory T3                                                                                                    |                                                                                                    |          |
| By default, new users automatically join th<br>Teacher<br>Registered<br>Laboratory T4<br>Laboratory T3<br>Laboratory T2<br>Laboratory T1                                                                                                    | e Registered group.                                                                                      |          |
| By default, new users automatically join th<br>Teacher<br>Registered<br>Laboratory T4<br>Laboratory T3<br>Laboratory T2<br>Laboratory T1                                                                                                    | e Registered group.<br>validation:                                                                       |          |
| By default, new users automatically join th<br>Teacher<br>Registered<br>Laboratory T4<br>Laboratory T3<br>Laboratory T2<br>Laboratory T1<br>URL a user is redirected to after account<br>Default: tiki-information.php?msg=Account                                                                                                    | e Registered group.<br>validation:<br>unt validated successfully.                                        |          |
| By default, new users automatically join the<br>Teacher<br>Registered<br>Laboratory T4<br>Laboratory T3<br>Laboratory T2<br>Laboratory T1<br>Laboratory T1<br>Laboratorial collaborator<br>URL a user is redirected to after account<br>Default: tiki-information.php?msg=Account<br>Requires Users can register (OK)<br>Use tracker to collect more user information<br>Use the "Admin Groups" page to select which tracker                                                                    | e Registered group. validation: unt validated successfully.                                              |          |
| By default, new users automatically join the<br>Teacher<br>Registered<br>Laboratory T4<br>Laboratory T3<br>Laboratory T2<br>Laboratory T1<br>Laboratorial collaborator<br>URL a user is redirected to after account<br>Default: tiki-information.php?msg=Account<br>Requires Users can register (OK)<br>Use tracker to collect more user information<br>Use the "Admin Groups" page to select which tran<br>Requires Trackers (OK)                                                              | e Registered group.<br>validation:<br>unt validated successfully.<br>m @ @<br>cker and fields to display |          |
| By default, new users automatically join the<br>Teacher<br>Registered<br>Laboratory T4<br>Laboratory T3<br>Laboratory T2<br>Laboratory T1<br>Laboratory T1<br>Laboratorial collaborator<br>URL a user is redirected to after account<br>Default: tiki-information.php?msg=Account<br>Requires Users can register (OK)<br>Use tracker to collect more user information<br>Use the "Admin Groups" page to select which tran<br>Requires Trackers (OK)<br>Use pretty trackers for registration for | e Registered group.                                                                                      |          |
| By default, new users automatically join the<br>Teacher<br>Registered<br>Laboratory T4<br>Laboratory T3<br>Laboratory T2<br>Laboratory T1<br>Laboratorial collaborator<br>URL a user is redirected to after account<br>Default: tiki-information.php?msg=Account<br>Requires Users can register (OK)<br>Use tracker to collect more user information<br>Use the "Admin Groups" page to select which tran<br>Requires Trackers (OK)                                                              | e Registered group.                                                                                      |          |

Figure 4: Login page configures how users will access your Tiki.

- 3. Click the General Preferences tab.
- Tiki supports several types of user authentication (such as CAS, PEAR and OpenID). For now, we will simply use Tiki's own database. In the Authentication method field, select Tiki.
- 5. In the **Registration & Login** area, enable the **Users can register** option. This will add a registration link in the Login module, to let visitors register at your site.
- 6. Enable the following registration options:

- Validate users by email: This will cause Tiki to send a registration email to new users. The email will contain a link that the user must click in order to complete their registration.
- By default, Tiki will add a CAPTCHA to the registration form to help eliminate false registrations and spam. You can disable this feature or use a ReCaptcha instead of the default.
- 7. In the **Password** section, enable the **Remind/forgot** password option. This will allow Tiki to automatically reset a user's account if a user has forgotten their password.
- 8. Click **Change Preferences**. Tiki saves the changes and reloads the page.

Now you can test the registration process, as a new user. In the Login module, click **Logout**.

#### Registering as a New User

Since you logged out as the admin, the content of the modules has changed. Remember, Tiki only shows users what they have permission to see. Since you are now visiting the site as an Anonymous visitor, you can't see the Admin menu.

1. Notice that the Login module now includes a **Register** link. Click the link.

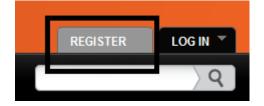

Figure 5: The Login module, showing the Register link.

2. The Registration page appears.

#### Registration

| Register as a new user ——    |                                        |  |
|------------------------------|----------------------------------------|--|
| Username:                    |                                        |  |
| Password:                    |                                        |  |
|                              | Minimum 4 characters long              |  |
| Repeat password:             |                                        |  |
| Email:                       |                                        |  |
|                              | A valid email is mandatory to register |  |
|                              | WHENE C.                               |  |
| Enter the code you see above | Try another code                       |  |
|                              | Register                               |  |

Figure 6: Registering as a new user.

3. Complete the following fields on the page:

- Username: Enter your name (no spaces). By default, the username is cAsE sEnSiTiVe. You can change this by enabling the Force lowercase option in the Username section of the Administration: Login page. You can also set the minimum and maximum username length. You can also let users use the email address as their username, by enabling the Use email as login option.
- Password: Enter an alphanumeric password (no spaces). By default, the minimum password length is 1 character. You can change this by using the Minimum length field in the Password section of the Administration: Login page. You can also enable options to force users to include both numbers and letters in their password, for added security.
- **Repeat password**: For confirmation, enter your password a second time.
- Email: Enter your full email address.
- Anti-bot verification code: Enter the numeric CAPTCHA.

Click Register. Tiki displays the following message:

You will receive an email with information to login for the first time into this site.

In a few moments, you should get an email that looks like this:

#### Hi Username,

you or someone registered this email address at http://www.yourdomain.com/ If you want to be a registered user in this site you will have to use the following link to login for the first time:

http://www.yourdomain.com/tiki-login\_validate.php?

user=username2&pass=d7c0fa196d0965db421027d3a98c2542 Enjoy the site!

Array 1: Sender Mail

#### I cannot log in as the Admin

Remember, the default Administrator password for a new Tiki install is **admin**. You are prompted to change it upon your initial login. **Top Troubleshooting Tips:** <u>http://twbasics.keycontent.org/Top+Tips&structure=TikiWiki+for+Smarties</u>

If you lost your Administrator password, you can reset it by accessing your Tiki database.

- 1. Using your database tool (such as phpAdmin).
- 2. Execute the following SQL statement:
- 3. Now log into Tiki, using the new password.

UPDATE `users\_users` SET `password`='MYNEWPASS', `hash`= md5 ('adminMYNEWPASS') WHERE `login`='admin'; Where MYNEWPASS is a new password.

Array 2: SQL statement

#### **Understanding Groups**

Tiki uses "groups" to categorize different user types. Initially, there are the following user groups:

- Admins: Users with administrator access.
- Anonymous: Public users who are not logged in.
- **Registered**: Registered users who are logged in.

When you successfully completed the registration process, your user name was automatically added to the **registered** group.

Groups allow you to assign different permissions to different users. As administrator, you can create new groups and then assign privileges to those groups. For example, if you want to give users the ability to monitor your Tiki forums (which means give them more capability than just add to the forums), you would:

- Create a new group named **Forum Admins** for example.
- Grant the forum administrator permissions to this group.
- Assign the users to this new group.

#### **Create a New Group**

In this section you will create a new group. This group will be for users who will help you monitor and administer your site's forums. Yes, I know... you haven't configured the forums yet you will.

From the Admin menu in the Menu module:

1. Select **Admin > Groups**.

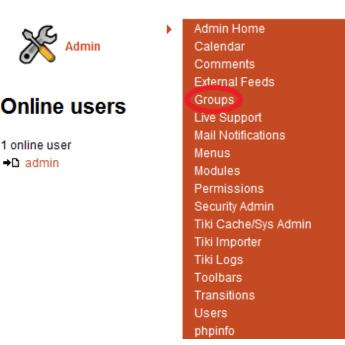

Figure 7: The Groups option in the Admin menu.

2. The Admin Groups page lists the existing groups: Admins, Anonymous, and Registered.

| Ad   | m     | in gro                    | ups 🛛 🎤                                                     |                                 |                |              |      |
|------|-------|---------------------------|-------------------------------------------------------------|---------------------------------|----------------|--------------|------|
| Adm  | in gr | oups Admin                | users Clear cache Mar                                       | nage permissior                 | IS             |              |      |
| List |       | Add a New Gro             | up                                                          |                                 |                | No           | Tabs |
| Lis  | st    | of exist                  | ing groups                                                  |                                 |                |              |      |
|      | ID    | Name                      | Description                                                 | Inherits<br>Permissions<br>from | User<br>Choice | Permissions  |      |
| 2    | 3     | Admins                    | Administrator and accounts managers.                        |                                 |                | <i>i</i> 30  |      |
|      | 1     | Anonymous                 | Public users not logged                                     |                                 |                | <i>i</i> 6   |      |
| 2    | 10    | Laboratorial collaborator | Only Laboratorial<br>collaborator can manage<br>this group. | Teacher                         | у              | <i>i</i> 🤣 0 | ×    |
| 2    | 5     | Laboratory T1             | T1-Monday 8:30-10:00 211<br>Κασδερίδης Στ.                  |                                 | у              | <i>🔑</i> 56  | ×    |
| 2    | 6     | Laboratory T2             | T2-Monday14:00-16:00 201<br>Κασδερίδης Στ.                  |                                 | у              | <i>i</i> 56  | ×    |
| 2    | 7     | Laboratory T3             | T3-Monday 16:00-18:00 201<br>Κασδερίδης Στ.                 |                                 | у              | <i>i</i> 56  | ×    |
| 2    | 8     | Laboratory T4             | T4-Tuesday 8:30-10:00 211<br>Σταμάτης Δημ.                  |                                 | у              | <i>i</i> 56  | ×    |
| 2    | 2     | Registered                | Users logged into the<br>system                             | Anonymous                       | у              | <i>i</i> 50  |      |
| 2    | 4     | Teacher                   | Only Teachers can control this Group                        |                                 | у              | <i></i> 133  | ×    |
|      |       |                           |                                                             |                                 |                |              |      |

Figure 8: Displays the current groups and allows you to create new groups.

3. Click the Add a new group tab.

| List Add a New Group                                                                                                  | No Tabs                                                                                                    |
|----------------------------------------------------------------------------------------------------|----------------------------------------------------------------------------------------------------|
| Add a New Group                                                                                                    |                                                                                                    |
| Group:                                                                                                    |                                                                                                    |
| Description:                                                                                                    |                                                                                                    |
| Inherit permissions directly from following groups.                                                                   | Admins<br>Anonymous<br>Laboratorial collaborator<br>Laboratory T1<br>Laboratory T2<br>Laboratory T3<br>Laboratory T4 |
| Also inheriting permissions from the following<br>groups (indirect inheritance through the<br>groups selected above). | Use Ctrl+Click to select multiple options                                                                            |
| Group Information Tracker                                                                                             | choose a group tracker 💌 🗚 🗛 🗛                                                                                       |
| Users Information Tracker                                                                                             | choose a users tracker 💌 Admin                                                                                       |
| Users Information Tracker Fields Asked at<br>Registration Time<br>(fieldIds separated with :)                         |                                                                                                    |
| User can assign to the group himself                                                                                  |                                                                                                    |
| Users are automatically unassigned from the group after                                                               | Days O or empty for never                                                                                            |
| Users are automatically assigned at                                                                                   |                                                                                                    |
| registration in the group if their emails match the pattern                                                           | Example: /@tw\.org\$/<br>Example: /@(tw.org\$)/(tw\.com\$)/                                                          |

Figure 9: Adding a new group.

- 4. Enter the following information in each field in the Add New Group area:
- Group: Enter Forum Admins. This will be the name of the new group to moderate the forums.
- Description: Enter a short description of the group. This will help you keep track of each group's purpose.
- Inherit: Select Registered. This will let Forum Admins inherit all of the permissions that registered users have. Later, we'll add additional permissions to allow Forum Admins to moderate the forum.
- 5. Click Add. Tiki saves the new group and reloads the page.
- 6. Click the **List** tab.

#### **Assigning Permissions**

Right now, the Forum Admins group has the same permissions as a regular Registered user. You need to add additional permissions to the group: to moderate the forums.

1. In the List of Existing Groups area of the Admin Groups page, click the Permissions icon Pfor the Forum Admins group.

| Adm<br>Lis |    | roups Admin<br>Add a New Gro |                                                             | nage permission                 | IS             | No           | Tabs |
|------------|----|------------------------------|-------------------------------------------------------------|---------------------------------|----------------|--------------|------|
| Li         | st | of exist                     | ing groups                                                  |                                 |                |              |      |
|            | ID | Name                         | Description                                                 | Inherits<br>Permissions<br>from | User<br>Choice | Permissions  |      |
|            | 3  | Admins                       | Administrator and accounts managers.                        |                                 |                | <i>i</i> 30  |      |
|            | 1  | Anonymous                    | Public users not logged                                     |                                 |                | <i>i</i> 6   |      |
|            | 10 | Laboratorial collaborator    | Only Laboratorial<br>collaborator can manage<br>this group. | Teacher                         | у              | <i>i</i> 0   | ×    |
|            | 5  | Laboratory T1                | T1-Monday 8:30-10:00 211<br>Κασδερίδης Στ.                  |                                 | у              | A 56         | ×    |
|            | 6  | Laboratory T2                | T2-Monday14:00-16:00 201<br>Κασδερίδης Στ.                  |                                 | у              | <i></i> 56   | ×    |
|            | 7  | Laboratory T3                | T3-Monday 16:00-18:00 201<br>Κασδερίδης Στ.                 |                                 | У              | <i></i> 56   | ×    |
|            | 8  | Laboratory T4                | T4-Tuesday 8:30-10:00 211<br>Σταμάτης Δημ.                  |                                 | у              | <i></i> 56   | ×    |
|            | 2  | Registered                   | Users logged into the<br>system                             | Anonymous                       | у              | <i></i> 50   |      |
|            | 4  | Teacher                      | Only Teachers can control this Group                        |                                 | у              | <i>🖗</i> 133 | ×    |
|            |    |                              |                                                             |                                 |                |              |      |

Figure 10: showing the Forum Admins group.

#### Assign a User to a Group

Now that you have created the group Forum Admins, you will assign a user to that group. Let's assign the user that you created when you registered as a new user. From the Admin menu in the Menu module:

1. Select **Admin > Users**.

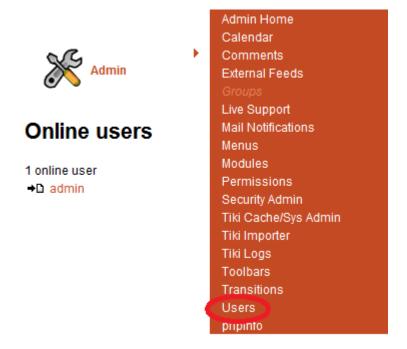

Figure 11: The Users option in the Admin menu.

2. On the Users tab of the Admin users page, click the Permissions icon ( 2) for the user that you created earlier.

| Admin Groups | Admin Users              |                                                      |                                                                                                    |                                 |
|--------------|--------------------------|------------------------------------------------------|----------------------------------------------------------------------------------------------------|---------------------------------|
| Users Add    | a New User 🚺 Import      |                                                      |                                                                                                    | No Tabs                         |
| Users        |                          |                                                      |                                                                                                    |                                 |
| Find         | Find                     | Number of displa                                     | yed rows 25                                                                                                    |                                 |
|              | More                     | Criteria                                             |                                                                                                    |                                 |
| 🔲 User 📥     | Email                    | Last login                                           | Groups                                                                                                    | Action                          |
| admin        | dionisis_ter@hotmail.com | Tuesday 14 🤧<br>of June,<br>2011<br>10:32:54<br>EEST | <ul> <li>X Teacher</li> <li>Admins (default)</li> <li>Laboratorial collaborator</li> <li>Laboratory T1</li> <li>Laboratory T2</li> <li>Laboratory T3</li> <li>Laboratory T4</li> <li>Registered</li> </ul> | 2<br>2<br>0                     |
| admin2       | lemonis@hotmil.com       | Monday 09 3<br>of May,<br>2011<br>18:43:06<br>EEST   | Admins (default)<br>Registered                                                                                                    | 2<br>2<br>2<br>2<br>2<br>2<br>2 |
| n akis       | dionisis_ter@hotmail.com | Tuesday 24<br>of May,<br>2011<br>11:33:45<br>EEST    | Kegistered (default)                                                                                                    | 2<br>2<br>2<br>2<br>2<br>2<br>2 |
| alexandra    | mickey_akis@yahoo.gr     | Saturday 04<br>of June,<br>2011<br>19:29:59<br>EEST  | <ul> <li>Laboratory T2 (default)</li> <li>Registered</li> </ul>                                                                                                    | 2<br>2<br>2<br>2<br>2<br>2      |
|              |                          |                                                      |                                                                                                    |                                 |

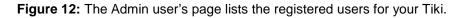

3. On the Assign user to groups page, click the Assign icon ( ) to assign the user to the **Forum Admins** group.

# Login: akis Email: dionisis\_ter@hotmail.com Groups: Anonymous Laboratory T1 X, Registered Default Group: Registered Set

### Assign User akis to Groups

Assign User akis to Groups

Admin groups Admin users

| Find                      | Number of displayed rows 25 Go                        |        |
|---------------------------|-------------------------------------------------------|--------|
| Name                      | Description                                           | Action |
| Admins                    | Administrator and accounts managers.                  | ٢      |
| Laboratorial collaborator | Only Laboratorial collaborator can manage this group. | ٢      |
| Laboratory T1             | T1-Monday 8:30-10:00 211 Κασδερίδης Στ.               | X      |
| Laboratory T2             | T2-Monday14:00-16:00 201 Κασδερίδης Στ.               |        |
| Laboratory T3             | T3-Monday 16:00-18:00 201 Κασδερίδης Στ.              | ٢      |
| Laboratory T4             | T4-Tuesday 8:30-10:00 211 Σταμάτης Δημ.               | ٢      |
| Registered                | Users logged into the system                          |        |
| Teacher                   | Only Teachers can control this Group                  | ٢      |

Figure 13: Assign the user to the Forum Admins group.

Tiki saves the information and reloads the page. In the User Information area, the Forum Admins group is now listed for the user.

#### **User Information**

| Login:         | akis                                     |
|----------------|------------------------------------------|
| Email:         | dionisis_ter@hotmail.com                 |
| Groups:        | Anonymous Laboratory T1 💢 , Registered   |
| Default Group: | Registered  Set                          |
|                | Anonymous<br>Laboratory T1<br>Registered |

Figure 14: The Forum Admins group is now listed in the User Information area.

#### **Configuring Tiki Features**

From the Administration page:

- 1. Click Features
- 2. The Administration: Features page, appears.

|            |                           |             |        |                      | Apply    | Reset   |
|------------|---------------------------|-------------|--------|----------------------|----------|---------|
| Globa      | al features Interface     | Programmer  | New    | Experimental         |          | No Tabs |
| [Main f    | feature                   |             |        |                      |          |         |
|            | Wiki 🔘                    |             | File ( | Gallery 🔘            |          |         |
| $\bigcirc$ | Blog 🕘 Ә                  |             | Articl | es 🕑 ⊃               |          |         |
|            | Forums 🥑 🔊                |             | Trac   | kers 😧 🍃             |          |         |
|            | Polls 🔘                   |             | Cale   | ndar 🕑 🕽             |          |         |
|            | Newsletters 🧕             |             | Banr   | iers 🥹               |          |         |
|            | Category 🥑                |             | Free   | ags 🕑                |          |         |
| $\bigcirc$ | MySQL Full-Text Search    | ) )         |        |                      |          |         |
| Additi     | onal                      |             |        |                      |          |         |
|            | Surveys 🛞 🝃               |             | Direc  | tory 🔘               |          |         |
| Ø          | Quizzes 💿 🝃               |             | Shou   | itbox 🕑              |          |         |
|            | Maps 😧 📐                  |             | Goog   | jle Maps 🔞           |          |         |
|            | Live support system 🥥 🗟   |             | Tell a | a Friend 🔞           |          |         |
|            | Share 🕑 🛕                 |             | Minic  | hat 👩 🎾              |          |         |
|            | Score 🕘 🔁                 |             | Full S | Screen <sub> ව</sub> |          |         |
|            | Dynamic Content System    | 0           |        |                      |          |         |
| Watch      | ies                       |             |        |                      |          |         |
|            | User Watches 💿 🍃          |             | Grou   | p Watches 👩 🍃        |          |         |
| Ø          | Daily Reports for User Wa | tches 💿 ラ 🔽 | User   | Watches Translat     | ions 💿 🥃 |         |
| Ø          | User Watches Languages    | •• > 🔽      | Grou   | p Alert 🎯 🍃          |          |         |
|            |                           | Apply       |        |                      |          |         |

Figure 15: Features page lists all Tiki features.

Let's turn some of Tiki's features on.

- 3. On the **Global Features** tab, select the following **Main** features and click **Apply**:
- Wiki
- Blog
- Forums
- Polls
- Search
- File Gallery

- 4. From the Administration page, click Community.
  5. The Administration: Community page appears. Use this page to enable specific user features.

| Со     | mmunity 💿                                                                                                    |          |                                                             |
|--------|----------------------------------------------------------------------------------------------------|----------|-------------------------------------------------------------|
| Config | uration search:                                                                                                 | Sea      | arch                                                        |
| $\gg$  |                                                                                                    | e        | ≝ 🕑 🖉 🗩 🚫 🖉 🖾                                               |
| 6      |                                                                                                    |          |                                                             |
| Anew   | version of Tiki, <b>6.3</b> , is available. You are cu                                                          | rrently  | running <b>6.2</b> . Please visit tiki.org/Download.        |
| Admi   | in Groups Admin Users                                                                                           |          |                                                             |
| Hee    | r features General Settings Friend                                                                              | lehin N  | Change preferences                                          |
|        | Display 'MyTiki' in the application menu                                                                        | <b>V</b> | Mini Calendar @ 🥥                                           |
|        |                                                                                                    | <b>V</b> | User Preferences Screen 🧕 🦻                                 |
|        | User Notepad 🧿 🥥                                                                                                |          | User Bookmarks 👰                                            |
|        | User Contacts 💿 🤿                                                                                               |          | User Watches 🧕 🥥                                            |
|        | Group Watches 🕑 🝃                                                                                               | <b>V</b> | Daily Reports for User Watches 🧕 🥥                          |
|        | User Watches Translations 💿 🍃                                                                                   |          | User Menu 🕑                                                 |
|        | User Tasks 👩 🤰                                                                                                  |          | User Messages 💿 🥭                                           |
|        | User Files 🕘 🥥                                                                                                  |          | Menu User Levels 💿 🥥                                        |
|        | Group Alert 🕘 ⊃                                                                                                 |          | Users can change theme                                      |
|        |                                                                                                    |          | Share access rights with friends when using Tell a friend ④ |
|        |                                                                                                    |          | You need to set Token Access You need to set Tell a Friend  |
|        | Share access rights with friends when<br>using Share ①<br>You need to set Token Access<br>You need to set Share |          | User's page 🕕<br>Group Transition 💿 🥥                       |
|        | Change p                                                                                                    | orefei   | rences                                                      |

Figure 16: Community page lists all user-specific features.

- 6. On the User Features tab, select the following features and click Change Preferences:
- Display MyTiki in the application menu
- User Watches

#### **Configuring Wiki Options**

To begin:

- From the Administration page, click Wiki
   The Administration Million
- 2. The Administration: Wiki page contains all of the options for your wiki pages.

| General Preferences Features Staging & Approval Page Listings No Tabs                                                                       |
|----------------------------------------------------------------------------------------------------|
| Tools                                                                                                    |
| Home page: Home Page () 🤉                                                                                                    |
| Page display                                                                                                    |
| Description ()                                                                                                    |
| Display page name as page title ①                                                                                                    |
| Display page name above page ①                                                                                                    |
| Page ID 🕕                                                                                                    |
| Page version ()                                                                                                    |
| List authors: Collaborative style 💌 🕕 🥥                                                                                                    |
| Allow override per page ①                                                                                                    |
| Display show/hide icon displayed before headings                                                                                            |
| Wiki action bar location: Bottom 💌 🕕                                                                                                    |
| Wiki navigation bar location: Bottom 💌 🕕                                                                                                    |
| Wiki top line location: Top 💽 🕕                                                                                                    |
| Wiki buttons: Bottom 💌 🕕                                                                                                    |
| Encourage contribution to wiki pages by anonymous ①                                                                                         |
| Page name                                                                                                    |
| Wiki link format Complete 💌 🕕                                                                                                    |
| Strict will only be basic characters like a-z and 0-9. If you have accented or special characters in page names, you should not use strict. |
| Prevent special characters in page names ()                                                                                                 |
| Page name display stripper:                                                                                                    |
|                                                                                                    |
| Content templates 📀                                                                                                    |
| Varn on edit conflict 🕕                                                                                                    |

Figure 17: Configuring the wiki options on the Administration: Wiki page.

- 3. If your Tiki is non-English, you must change the **Wiki link format** to select the proper character set for internal wiki links.
- 4. In the Edit area, enable the following options:
- Warn on Edit Conflict: If two (or more) users attempt to edit the same wiki page at the same time, there could be problems. Tiki will warn each user if they try to edit a wiki page that someone is already editing.

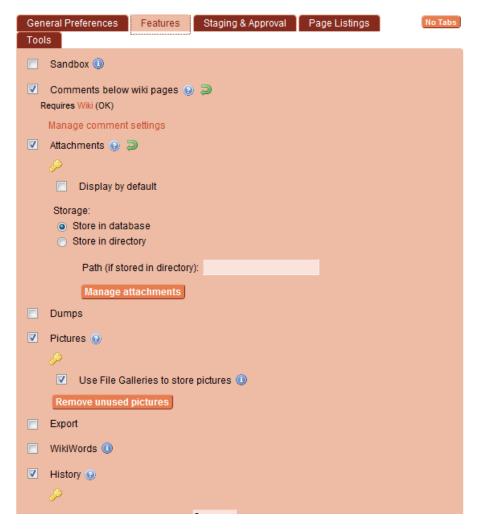

Figure 18: Configuring the wiki options on the Administration: Wiki page.

- 5. In the **Wiki Features** area, enable the following options:
- Sandbox: The Sandbox is a special wiki page. You (and your users) can edit this page to learn the Tiki wiki syntax. No versions of the page are retained, so you don't have to worry about spam.
- Comments: This allows registered users to add comments to the page (without actually editing the wiki page). You can further customize Tiki by specifying if the comments should be displayed by default and how they are ordered. You can override this setting on a page-by-page basis.
- Pictures: This allows you to upload pictures and images to a wiki page. By default, uploaded pictures will be stored in the File Gallery.
- Backlinks: "Backlinks" are a list of wiki pages that link to a specific page. Tiki can automatically keep this list of incoming links up-to-date. You can customize the length (number of characters) displayed in the backlink drop list. This can be useful if you have very long page names.

Leave the remaining options as their default.

6. Click **Change Preferences**. Tiki saves the settings and reloads the page.

## Creating a Wiki Page

#### Creating a Wiki Page by Creating a Link from an Existing Page

Wiki pages are all about links it is one of the primary ways of navigating a website: hyperlinks. You can create new wiki pages simply by creating a link from any existing page.

To begin:

- 1. Click **Home** in the Menu module to return to Home page.
- 2. Click the Edit icon ( ).
- 3. Delete all of the text in the Edit Page tab, then type: ((MyNewPage))

## Edit: Home Page

| Edit page Properties                                                                                                    | Tabs |
|----------------------------------------------------------------------------------------------------|------|
| BIUSI 🕺 😔 🧠 🗷 🖻 🕲 🖓 🖉 🖉                                                                                                    | P    |
| H1 H2 H3 🚍 🚍 🗄 🗮 🥱 🖿 🔤 🗮 🗮 🗗 🏚 Div 🚳                                                                                                    |      |
| <pre>  Course name: Artificial Intelligence<br/>Course Code:_  IT504<br/>Prerequisites: <br/>Semester:  5th (Winter/Spring)<br/>Duration:  15 weeks / 6 hours per week<br/>Type:  Compulsory/ Theory + Laboratory<br/>ECTS units:  6<br/>Language:  Greek<br/>Teaching Staff:  Demosthenes Stamatis, A. Tsadiras, F.<br/>Kokkoras  <br/>!!!Aims and Objectives:<br/>  {HTML()}<br/><html><br/><head><br/><meta content="text/html;&lt;br&gt;charset=utf-8" http-equiv="Content-Type"/><br/><title></title><br/></head><br/><body></body></html></pre> |      |
|                                                                                                    | -    |
| Describe the change you made: 😟                                                                                                    |      |
| Monitor this page: 🔲                                                                                                    |      |
| Preview Save Cancel Edit                                                                                                    |      |

Figure 19: Editing the HomePage page.

- 4. Enter a short description of your edit
- 5. Click **Save**. Tiki saves the page and reloads the Home page.

#### Using the List Wiki Pages page

You can also create a new wiki page by using the **Create Wiki Page** tab on the List Wiki Pages page.

To begin:

1. From the Admin menu, select **Wiki > Create a Wiki Page**. The Create a Wiki Page tab of the Wiki Pages page appears.

# Pages 🛛 🥓

| List Wiki Pages | Create a Wiki Page |                           | No Tabs |
|-----------------|--------------------|---------------------------|---------|
|                 | Insert name of     | the page you wish to crea | ite     |
|                 |                    |                           |         |
|                 |                    | Create Page               |         |

Figure 20: Create a Wiki Page tab.

2. Enter the name of the page to create and click **Create Page**. Tiki displays the Edit page, as before.

|     |         |        | _    | w       | _        | 1    | ~ | <b>,</b> - |      |   |   |                   |     |   |     |   |   |           |
|-----|---------|--------|------|---------|----------|------|---|------------|------|---|---|-------------------|-----|---|-----|---|---|-----------|
|     | it pag  |        |      | opertie |          |      |   | -          | -    | _ |   |                   |     | - |     |   | _ | No Tab    |
| в   | I       | Ū      | -5-  |         | <b>@</b> | 2    |   | Ś          | æ    | 2 | 1 | ₽ <mark>52</mark> | <>> | ۳ |     | 0 | æ | - <i></i> |
| н   | H2      | H3     | ≣    |         | i=       | Ξ    | 5 |            | HTHL | × |   |                   | Ð   | * | Div | ۲ |   |           |
|     |         |        |      |         |          |      |   |            |      |   |   |                   |     |   |     |   |   |           |
|     |         |        |      |         |          |      |   |            |      |   |   |                   |     |   |     |   |   |           |
|     |         |        |      |         |          |      |   |            |      |   |   |                   |     |   |     |   |   |           |
|     |         |        |      |         |          |      |   |            |      |   |   |                   |     |   |     |   |   |           |
|     |         |        |      |         |          |      |   |            |      |   |   |                   |     |   |     |   |   |           |
|     |         |        |      |         |          |      |   |            |      |   |   |                   |     |   |     |   |   |           |
|     |         |        |      |         |          |      |   |            |      |   |   |                   |     |   |     |   |   |           |
|     |         |        |      |         |          |      |   |            |      |   |   |                   |     |   |     |   |   |           |
|     |         |        |      |         |          |      |   |            |      |   |   |                   |     |   |     |   |   |           |
|     |         |        |      |         |          |      |   |            |      |   |   |                   |     |   |     |   |   |           |
|     |         |        |      |         |          |      |   |            |      |   |   |                   |     |   |     |   |   |           |
|     |         |        |      |         |          |      |   |            |      |   |   |                   |     |   |     |   |   |           |
|     |         |        |      |         |          |      |   |            |      |   |   |                   |     |   |     |   |   |           |
|     |         |        |      |         |          |      |   |            |      |   |   |                   |     |   |     |   |   |           |
| Des | scrib   | e the  | chan | ige you | ı made   | e: 🔞 | ) |            |      |   |   |                   |     |   |     |   |   |           |
|     |         |        |      |         |          |      |   |            |      |   |   |                   |     |   |     |   |   |           |
| Mor | nitor f | this p | age: |         |          |      |   |            |      |   |   |                   |     |   |     |   |   |           |

Figure 21: Creating another wiki page.

3. Type some text in the Edit area and click **Save**. Tiki saves the page.

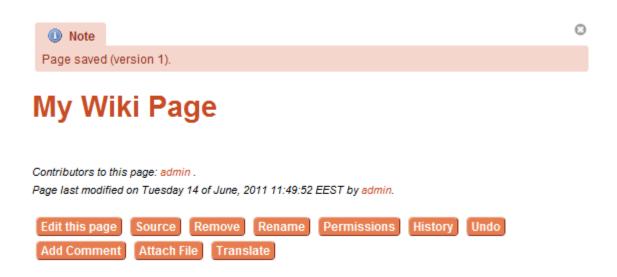

Figure 22: The newly created wiki page.

#### **Configuring the Blogs**

Like its other features, Tiki's blogs are fully customizable. You can have as many different blogs on your site as you want.

From the Administration page:

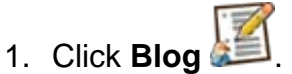

Blogs .

2. The Administration: Blogs page lists all the options to customize your Tiki blogging system.

| 21090                                                                                                    |
|----------------------------------------------------------------------------------------------------|
| Configuration search: Search                                                                             |
| $ \ \ \ \ \ \ \ \ \ \ \ \ \ \ \ \ \ \ \$                                                                 |
| ✎◪◔◣▤▣▣▧◈◈◙▣                                                                                             |
| A new version of Tiki, 6.3, is available. You are currently running 6.2. Please visit tiki.org/Download. |
| III Tip                                                                                                  |
| To add/remove blogs, go to "Create/Edit Blog" under "Blogs" on the application menu, or Click Here.      |
| Change preferences                                                                                       |
| General Settings Blogs Listings No Tabs                                                                  |
| Home Blog (main blog): Teaching Robots                                                                   |
| Features 9                                                                                               |
| Rankings                                                                                                 |
| Custom blog headings                                                                                     |
| ✓ Publish dates can be modified                                                                          |
| Comments                                                                                                 |
| Comments on blog posts                                                                                   |
| Requires Blog (OK)                                                                                       |
| Default number per page: 10                                                                              |
| Default ordering: Oldest first 💌                                                                         |
| Sharing on social networks 😟 —                                                                           |
| ShareThis buttons Insert a ShareThis button from www.sharethis.com. ⊮                                    |
| Change preferences                                                                                       |

Figure 23: Configuring the blog options on the Administration: Blog page.

- 3. On the General Settings tab, in the Comments area, enable the Comments on blog posts feature. This will allow visitors to post comments to each of your blog entries. You can also specify the maximum number of comments to show per page and default sorting order of the comments. Leave the other options as their default setting.
- 4. On the **Blogs Listing** tab, you can specify which fields appear, when listing the blogs on your site.

|                                                   | Change preferences |
|---------------------------------------------------|--------------------|
| General Settings Blogs Listings                   | No Tabs            |
| Default ordering: Creation Date (desc)            |                    |
| Select which items to display when listing blogs: |                    |
| ✓ Title                                           |                    |
| Title length: 35                                  |                    |
| ✓ Description                                     |                    |
| Creation date                                     |                    |
| ✓ Last modified                                   |                    |
| User: Plain text                                  |                    |
| ✓ Posts                                           |                    |
| Visits                                            |                    |
| Activity                                          |                    |
| Change preferences                                |                    |

Figure 24: Configuring the blog listings

- 5. Leave the options as their default setting.
- 6. Click Change Preferences. Tiki saves the information and reloads the page.

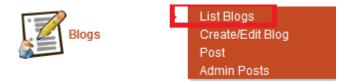

Figure 25: Blog menu

## Blogs 🛛 🥓

| Create New Blog                                                                                                    |            |                     |       |         |        |         |   |
|----------------------------------------------------------------------------------------------------|------------|---------------------|-------|---------|--------|---------|---|
| 1                                                                                                    | Find       |                     | G     | ào      |        |         |   |
| Blog                                                                                                    | Created    | Last post           | User  | Posts V | /isits | Action  |   |
| Teaching Robots<br>Students, Meet Your New<br>Teacher, Mr. Robot                                                   | 2011-03-10 | 2011-04-01<br>19:15 | admin | 1       | 5      | 2 4 🖓 🤌 | × |
| Artificial intelligence against<br>Calculating applications that<br>they think, forecast and they<br>make economy. | 2011-03-08 | 2011-05-24<br>14:34 | admin | 1       | 0      | 6 🖓 🔏 🔊 | × |

Figure 26: The List Blogs page shows the blogs on your site.

#### **Create a New Blog**

From the List Blogs page:

- 1. Click Create new blog.
- 2. Use the Create Blog page to create a new blog.

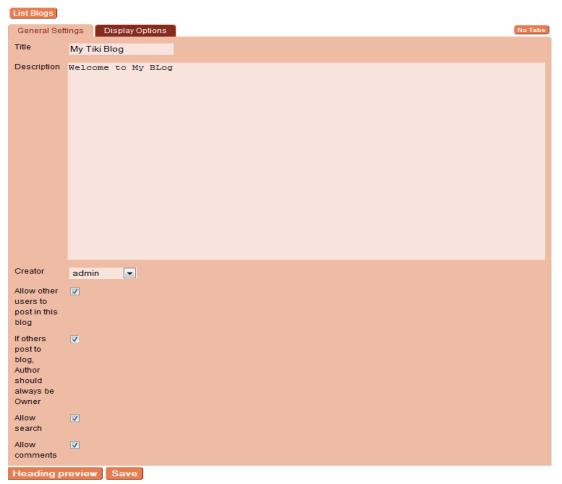

Figure 27: The Create Blog page configures the settings for this specific blog.

- 3. Enter the following information in each field:
- Title: Enter a name for the blog.
- **Description**: Enter a more detailed description of your blog.
- Allow search: Enable this option to include a blog-specific search field for the blog.
- Allow Comments: Enable this option to allow visitors to post comments to the blog posts.

Leave the other options as their defaults.

- 4. Use the **Display Options** to specify additional options for the blog.
- 5. Click **Preview**. Tiki saves the information and reloads the page. Notice that the preview of your blog header has been updated to include your blog's title and description.

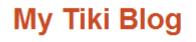

Welcome to My BLog

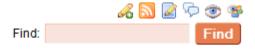

Figure 28: The Create Blog page now shows the information for your blog.

- 6. You can customize the information in your blog header by editing the **Blog Heading** area. By default, Tiki shows:
- The name of the blog and its description
- The date of the blog's creation and last post
- Some stats including total number of posts and visits
- 7. Click **Save** to save the blog.

#### **Creating a Blog Post**

From the List Blogs page:

1. Click the **Post** button *A* 

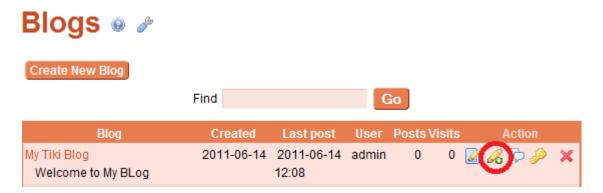

Figure 29: The List Blogs page now shows your newly created blog.

2. Use the Edit Post page to create your blog entry.

## New Post - My Tiki Blog

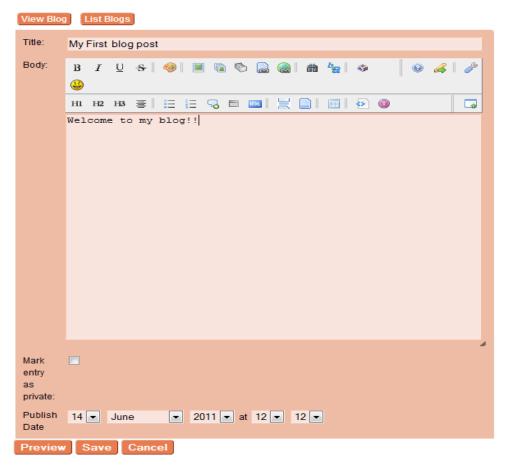

Figure 30: Now you can write your blog post.

- 3. Enter the following information in each field on the page:
- **Title**: Enter a title for this blog post.
- **Body**: Type your blog entry here. You can use the same wiki syntax, including the Quicktags you used previously in the wiki.

# **Configuring the Forums**

From the Administration page:

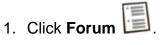

#### Click the General Settings tab.

| General Settings Forums Listing                                                                | No Tabs |
|------------------------------------------------------------------------------------------------|---------|
| Home Forum (main forum): Σχόλια                                                                |         |
| <br>┌Features ❷                                                                                |         |
| Rankings                                                                                       |         |
| 🗹 Accept wiki syntax 😔 🤿                                                                       |         |
| Topic archiving                                                                                |         |
| Quick jumps                                                                                    |         |
| Replies are empty If disabled, replies will quote the original post                            |         |
| Hide titles for forum threads ①                                                                |         |
| Do not prefix messages titles by 'Re: '                                                        |         |
| First post of a thread can have an empty body<br>Will be a thread title                        |         |
| Uploaded filenames must match regex:                                                           |         |
| Threads                                                                                        |         |
| Manage thread defaults per-forum                                                               |         |
| <ul> <li>Display thread configuration bar<br/>Allows users to override the defaults</li> </ul> |         |
| Keep settings for all forums during the user session                                           |         |
| Display thread configuration bar only when number of posts exceed: 10                          |         |
| Default number per page: 20                                                                    |         |
| Default style: Threaded 💌 🥏                                                                    |         |
| Default sort mode: Oldest first                                                                |         |
| Searches                                                                                       |         |
| ✓ Forum name search<br>When listing forums                                                     |         |
| ✓ Forum content search ⇒ When listing forums                                                   |         |

Figure 31: Forum page.

- 2. In the Features area, select the following options:
  - Accept wiki syntax: This will allow you to use the same wiki syntax (that you used when creating a wiki page) in the forums.
  - Forum quick jumps: This allows you to quickly move between different forums and threads.
- 3. In the **Threads** area, select the following options:

- **Default style**: Change to **Threaded**. This will cause Tiki to show forum replies indented under its parent.
- Default sort mode: Select Newest first.
- 4. In the **Searches** area, enable the following options:
  - Forum name search
  - Forum content search.
- 5. Leave the other options as their default setting.
- 6. Use the **Forums Listing** tab to specify what properties appear, when Tiki lists the forms.

|                      |                         |                  | Change preferences |
|----------------------|-------------------------|------------------|--------------------|
| General Settings     | Forums Listing          |                  | No Tabs            |
| Default Ordering:    | Name (asc)              | <b>• &gt;</b>    |                    |
| Select which items t | to display when listing | g forums:        |                    |
| 🔽 Topics 💭           |                         |                  |                    |
| Posts                |                         |                  |                    |
| Posts per da         | y (PPD)                 |                  |                    |
| Last post            |                         |                  |                    |
| Visits               |                         |                  |                    |
| Description          |                         |                  |                    |
| Description          | length: 240             |                  |                    |
|                      | Ch                      | ange preferences |                    |

Figure 32: Configuring the forums listing.

7. Click Change Preferences. Tiki saves the information and reloads the page.

The forums are now configured.

1. Open the Forum menu in the Menu module and click List Forums.

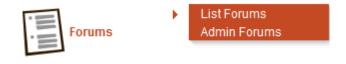

Figure 33: Forums option in the Forums menu.

2. The List Forums page shows the current forums.

# Forums 🛛 🥓

| Admin forums                                                             |                                                     |           |      |                                               |          |        |
|--------------------------------------------------------------------------|-----------------------------------------------------|-----------|------|-----------------------------------------------|----------|--------|
| Find                                                                     | Search by name                                      |           |      |                                               |          |        |
|                                                                          | Name 🗻                                              | Topics Po | osts | Last Post                                     | Visits A | ctions |
| Ύλη<br>Ύλη Μαθήματος.                                                    |                                                     | 1         |      | 11-04-01 00:30<br>η Μαθήματος by nansy        | 17       |        |
| Prolog - Τεχνητή Νοημά<br>Ότι έχει σχέση με την γ<br>προγραμματιστικό κά | γλώσσα προγραμματισμού Prolog και απορίες πάνω στον | 0         | 0    |                                               | 9        |        |
| <mark>Θέματα</mark><br>Θέματα Μαθήματος.                                 |                                                     | 1         |      | 0έμα by admin                                 | 8        |        |
| Νέα - Ανακοινώσεις<br>Ανακοινώσεις και συζ                               | ητήσεις για θέματα που αφορούν το τμήμα μας         | 2         |      | 11-03-07 20:11<br>σαλαβή Σημειώσεων by<br>nin | 3        |        |
| <mark>Σχόλια</mark><br>Διάφορα σχόλια για τr                             | ıv TN.                                              | 1         |      | 11-03-31 22:15<br>ένες Ασκήσεις by akis       | 5        |        |

Figure 34: The List Forums page shows the forums on your site.

#### **Create a New Forum**

From the Menu:

- 1. Select Forums > Admin Forums.
- 2. On the Admin Forums page, click the **Create/Edit Forums** tab.
- 3. Use the Create Forums tab to create a new forum.

#### Admin Forums 💩 🥓

|                                                                                                 | icate Forum View this forum Import forums List forums              |  |  |  |  |  |  |
|-------------------------------------------------------------------------------------------------|--------------------------------------------------------------------|--|--|--|--|--|--|
| Forums         Create/Edit Forums         No Tabs           Edit this Forum: Νέα - Ανακοινώσεις |                                                                    |  |  |  |  |  |  |
| > There are individual per                                                                      | rmissions set for this tracker                                     |  |  |  |  |  |  |
| Name.                                                                                           | Νέα - Ανακοινώσεις                                                 |  |  |  |  |  |  |
| Description:                                                                                    | Ανακοινώσεις και συζητήσεις για θέματα<br>που αφορούν το τμήμα μας |  |  |  |  |  |  |
| Show description:                                                                               |                                                                    |  |  |  |  |  |  |
| Prevent flooding:                                                                               | ✓ Minimum time between posts: 2 mins                               |  |  |  |  |  |  |
| Section:                                                                                        | None                                                               |  |  |  |  |  |  |
| Moderator user:                                                                                 | admin                                                              |  |  |  |  |  |  |
| Moderator group:                                                                                | Forum Admins                                                       |  |  |  |  |  |  |
| Password protected                                                                              | No                                                                 |  |  |  |  |  |  |
| Forum password                                                                                  |                                                                    |  |  |  |  |  |  |
| Only allow replies to the<br>first message (flat forum):                                        |                                                                    |  |  |  |  |  |  |
| Send this forums<br>posts to this email:                                                        |                                                                    |  |  |  |  |  |  |
| Prune unreplied<br>messages after:                                                              | 30 days 💌                                                          |  |  |  |  |  |  |
| Prune old messages<br>after:                                                                    | 30 days 💌                                                          |  |  |  |  |  |  |

Figure 35: The Create New forum page configures the setting for this specific forum.

- 4. Enter the following information in each field:
- Name: Enter a name for the forum.
- **Description**: Enter a more detailed description of this forum.
- **Show Description**: Select this option. Now the forum's description will appear when users display the list of forums on the site.
- **Prevent Flooding**: Select this option, and then select **2 min**. This requires users to wait at least two minutes between posts. This will help reduce automated postings from spammers.
- **Moderator Group**: Select the Forum Admins group that you created earlier. Remember, you gave that group the necessary permissions to administer the forum.

Leave the remaining options as their default.

5. Click **Save**. Tiki saves the information and reloads the page. Your newly created forum is listed on the **Forums** tab:

| 'Υλη ໑        | P                |            |           |                                      |      |        |               |
|---------------|------------------|------------|-----------|--------------------------------------|------|--------|---------------|
| Ύλη Μαθήματος |                  |            |           |                                      |      |        |               |
| New Topic     | Forum List       | Edit Forum |           |                                      |      | 200    | P 😤 😤         |
| Forums » Ύλη  |                  |            |           |                                      |      |        |               |
|               |                  | M          | oderator  | Actions                              |      |        |               |
| n 🔁 🛱 🖈       |                  |            |           |                                      |      | Queue  | d Messages: O |
| Type Emo      | t Title          | Replies Re | ads pts   | Last Pos                             | st 🔝 | Author | Atts Actions  |
|               | Ύλη<br>Μαθήματος | 2          | 16 0.00   | 2011-04-01<br>Ύλη Μαθήματα<br>nansy★ |      | admin  | 1 🛃 🗙         |
|               |                  | Last 2     | 0 posts i | n this forum                         |      |        |               |
| Ύλη Μαθήματο  | ς                |            |           |                                      |      |        |               |
| Re: Ύλη Μαθήμ | ατος             |            |           |                                      |      |        |               |
| Ύλη Μαθήματο  | ς                |            |           |                                      |      |        |               |
| Filter Posts  |                  |            | Ŀ         | lump to forum:                       | Ύλη  |        |               |

Figure 36: Your new forum is shown at the bottom of the page.

## **Creating a Forum Thread**

From the Menu:

1. Select Forums > List Forums.

Right now there is only one forum the one you just created.

- 2. On the List forum page, click the forum name.
- 3. The Forum page lists all the topics (and their threads) in the forum. Since this is a new forum, Tiki tells you that there are no topics to display.

| 'Υλη 🧕               | dore the second second s |           |
|----------------------|----------------------------------------------------------------------------------------------------|-----------|
| Ύλη Μαθήματος        |                                                                                                    |           |
| New Topic            | Forum List Edit Forum                                                                                                    | 📶 👁 🥐 🥞 🥵 |
| Forums » Ύλη         |                                                                                                    |           |
| Title                |                                                                                                    |           |
| Туре                 | Normal  no feeling                                                                                                    |           |
| Edit                 | B I U S 🛛 🧐 🔳 🐚 🗞 🎧 🍘 🛗 🧏 🇇 😀                                                                                                    | Q   P     |
|                      | H1 H2 H3 🗐 🗄 😓 🧠 🖿 🔤 🗮 🗮 🔛 🚳                                                                                                    |           |
|                      |                                                                                                    |           |
|                      |                                                                                                    |           |
|                      |                                                                                                    |           |
|                      |                                                                                                    |           |
|                      |                                                                                                    |           |
|                      |                                                                                                    |           |
|                      |                                                                                                    |           |
|                      |                                                                                                    |           |
|                      |                                                                                                    |           |
|                      |                                                                                                    |           |
|                      |                                                                                                    |           |
| Attach file          | Αναζήτηση Maximum size: 976.56 Kb                                                                                                    |           |
| Watch for<br>replies | Send me an e-mail when someone replies to my topic Don't send me any e-mails                                                                                                    |           |
| Post                 | Post Preview Cancel                                                                                                    |           |

Figure 37: Use the form to create a new forum post.

- 4. Enter the following information in each field on the page:
- **Title**: Enter a title for the post.
- Edit: Enter the body of the post here. Remember, you enabled the Use wiki syntax option earlier. You can use the regular wiki syntax, including Quicktags, when writing a forum topic.
- Watch for replies: By default, the Send me an e-mail when someone replies to my topic option is selected. This allows you to monitor the thread. Tiki will send you an email each time another user responds to your post.
- 5. Click **Post**. Tiki saves the posts and displays the Forum post page.

| 'Υλη 🛛 🖉                                                                      |                           |
|-------------------------------------------------------------------------------|---------------------------|
| <mark>Edit Forum Forum List Topic List</mark><br>Forums » Ύλη » Ύλη Μαθήματος |                           |
| Ύλη Μαθήματος                                                                 | <b>8</b> X 0 <b>8 0 %</b> |
| Posted by admin on 2011-03-07 19:37 posts: 11 ជាជាជាជាជ<br>🐣 🐣                |                           |
| Καλησπέρα παιδιά μήπως ξέρει κάποιος την ύλη του μαθήματος;;                  |                           |
| Reply                                                                         | Reads: 16                 |
| Moderator actions                                                             | queued:0                  |

Figure 38: Your post is shown on the forum page.

The post contains the following icons/options:

- Edit the post.
- XDelete the post.
- ©Report the post to the moderator.
- Stop watching (monitoring) the post. If you did not select the **Watch for replies** option, you would be able to select the (Monitor) icon to begin monitoring the post.

#### **Replying to Topics**

From the Menu:

- 1. Select Forums > List Forums.
- 2. The List Forums page appears, showing the existing forum and its latest (most recent) post.

The Forum page shows all the posts in the forum.

- 3. Click the title of topic. Tiki displays the complete post.
- 4. To reply to this post (and create a thread), click **Reply**.
- 5. Enter the following information in each field in the Post a reply area:
- **Title**: By default, all the title for a forum post reply will be **Re: the original title**. You can change the title.
- **Reply**: By default, Tiki will quote (that is, include) the original post in your reply. You can edit or trim the original message in your reply, as needed.
- 6. Click **Post**. Tiki saves your reply and reloads the page.

#### **Configuring the Articles**

Tiki's **Article** feature allows you to post date-sensitive material (such as news items or notices). You can control when the article appears and when it is removed.

From the Administration page:

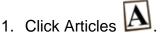

2. The Administration: Articles page contains the site-wide options for the articles system. You can also configure the article information to display when users list the available articles.

#### Thesis of the Student Terzis Dionisios-Konstantinos

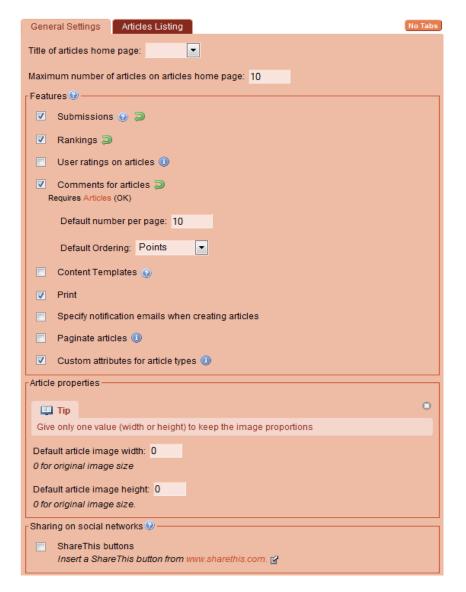

Figure 39: General settings for Articles

- 3. Enable **Submissions** in the CMS features area. This will allow visitors to submit new articles to your site. Leave the other options as their default.
- 4. Click Change preferences. Tiki saves the information and reloads the page.
- 5. From the menu, select **Articles > List Articles**. The Articles page appears.

| Articles 🛛 🥓                                 |                                                  |                          |                                       |        |                         |                |        |  |  |
|----------------------------------------------|--------------------------------------------------|--------------------------|---------------------------------------|--------|-------------------------|----------------|--------|--|--|
| Edit New Article View Articl                 | les View Submissions                             | 3                        |                                       |        |                         |                |        |  |  |
| Find                                         | any t                                            | ype 💌 all                | topic                                 | 💌 any  | / language              | -              |        |  |  |
|                                              | From 14 💌 06 💌                                   | 2010 💌 to                | 14 💌 06 💌                             | 2011 💌 |                         |                |        |  |  |
|                                              | Number of displayed rows 25 Go                   |                          |                                       |        |                         |                |        |  |  |
| Title                                        |                                                  | PublishDate              |                                       |        |                         |                |        |  |  |
| riue                                         | ld Type Topic                                    | <b>~</b>                 | AuthorName                            | Reads  | Size Img Is             | Published      | Action |  |  |
| Η τεχνητή νοημοσύνη στα<br>games νέας γενιάς | ld Type Τορις<br>3 Article Επιστημονικά<br>Άρθρα | ✓<br>2011-03-08<br>19:50 | AuthorName<br>System<br>Administrator |        | Size Img Is<br>8 Kb y/y | Published<br>n | Action |  |  |
| Η τεχνητή νοημοσύνη στα                      | 3 Article Επιστημονικά                           | 2011-03-08               | System                                | 1 1.8  |                         | n              | ۹ 🖌    |  |  |

Figure 40: The Articles page lists the current articles.

# **Creating Article Topics**

From the Menu:

1. Select **Articles > Admin Topics**. The Admin Topics page appears. The Admin Topics page appears.

| Admin Top            | ics 🛛   |        |          |             |            |        |   |  |
|----------------------|---------|--------|----------|-------------|------------|--------|---|--|
| Create a new         | / topic |        |          |             |            |        |   |  |
| Topic Name           |         |        |          |             |            |        |   |  |
| Upload Image         |         | Αναζή  | τηση     |             |            |        |   |  |
| Add                  |         |        |          |             |            |        |   |  |
| List of topics       |         |        |          |             |            |        |   |  |
| ID Name              | Image   | Active | Articles | Submissions |            | Action |   |  |
| 1 Επιστημονικά Άρθρα | 6       | у      | 1        | 0           | <i>2 2</i> | © X    | × |  |

Figure 41: The Admin Topics page list the article topics and allows you to create new topics.

- 2. Right now there are no topics. Use the Create a New Topic form to create a new article topic. Enter the following information in these fields:
  - **Topic Name**: Enter a topic for your articles. For example, you can create a topic named **Sports** for all sports-related articles on your site.
  - **Upload Image**: Click browse and select an image (in GIF, JPG, or PNG format) from your PC to represent this topic. This is optional, but will help your website's visitors.
- 3. Click **Add** to create the topic. Tiki saves the information, uploads the image you selected, and reloads the page.

## **Creating Article Types**

The article "type" defines the overall settings for a specific article; things like:

- Can visitors post comments to articles?
- Does the article "expire" after a specific date.
- And more.
- A brand new Tiki installation, like yours, contains these default article types:
- Articles
- Reviews
- Events
- Classifieds

#### From the Menu:

1. Select **Articles > Admin Types**. The Admin Article Types page appears. The Admin Article Types page appears.

| List of a                               | article typ   | oes 🔽        | Create a                        | new type         |                |                                |               |                     |                | No Tabs                 |
|-----------------------------------------|---------------|--------------|---------------------------------|------------------|----------------|--------------------------------|---------------|---------------------|----------------|-------------------------|
| Article<br>view articles with this type |               |              |                                 |                  |                |                                |               |                     |                |                         |
| Articles                                | Author        | Show         | Show<br>after<br>expire<br>date | Heading<br>only  | Comments       | Comment<br>Can Rate<br>Article | Show<br>image |                     | Show<br>author | Show<br>publish<br>date |
| 3                                       |               |              |                                 |                  |                |                                |               |                     |                |                         |
| Show<br>expire<br>date                  | Show<br>reads | Show<br>size | Show<br>topline                 | Show<br>subtitle | Show<br>source | Show<br>Image<br>Caption       |               | Creator<br>can edit | Ac             |                         |
|                                         |               |              |                                 |                  |                |                                |               |                     |                |                         |
|                                         |               |              | Cu                              | stom attr        | ibute          |                                |               |                     | Acti           | on                      |
|                                         |               |              |                                 |                  |                |                                |               |                     |                |                         |
| Save                                    | J             |              |                                 |                  |                |                                |               |                     |                |                         |

Figure 42: The Admin Article Types page list the article types and allows you to create new types.

- 2. Click the **Create new type** tab to create a new article type.
- 3. Create a new article type (such as **News Items**) and click **Create new type**. Tiki adds the type and reloads the page.

# Admin Article Types .

| Show Help             |                   |        |         |
|-----------------------|-------------------|--------|---------|
| List of article types | Create a new type |        | No Tabs |
| Create a new          | / type            |        |         |
| News Item             | Create a new      | r type |         |
|                       |                   |        |         |

Figure 43: Your newly added article type appears in the list.

- 1. Select the following options for the new article type:
  - Comments: This allows visitors to post comments to articles of this type.
  - **Show Image**: Remember the image you added when creating the new topic. This allows the topic's image to appear in the article.
  - **Show Author**: The user who submitted the article will be listed as the author.
  - **Show Publish Date**: Tiki will display the date that the article was submitted.
- 2. Click **Save**. Tiki saves the information and reloads the page.

#### **Creating an Article**

Now that you have article types and topics configured, you can create your first Tiki article.

From the Menu:

1. Select **Articles > New Article**. The Edit Article page appears.

| Ed | it a | art | icl | e | 0 |  |
|----|------|-----|-----|---|---|--|
|    |      |     |     |   |   |  |

| List Articles View Articles      |               |
|----------------------------------|---------------|
| Title                            |               |
| Author Name System Administrator |               |
| Topic None                       | Admin Topics  |
| Type Article Admin               | Types         |
| Own Image                        | Αναζήτηση     |
| Use own image                    |               |
| Float text around image          |               |
| View mode Image width            | pixels 😡      |
| Image height                     | pixels        |
| List mode Image width            | pixels 🛞      |
| Heading:                         |               |
| B I U S 🥘 😀                      | 🛛 🖉 🖉         |
|                                  |               |
| Body:                            |               |
| BI 🖳 S 🛛 🥹 🔳 📾 🕲 🖓               | # ½ 🌣 😃 🛛 🧕 🌽 |
| ні на на 🗐 🗄 🗄 🧠 🖿 🔤 🗮 🗮         |               |
|                                  |               |

Figure 44: Use the Edit Article page to create a new article.

Enter the following information in each field on the Edit Article page:

- **Title**: Enter a title for your article.
- Author Name: Since you are currently logged in as the Admin, Tiki uses the name System Administrator. You can change this to your name.
- **Topic**: Select the new article topic that you created earlier.

- Type: Select Article.
- Heading: Enter a short description or introduction to the article.
- **Body**: Enter the main article text.
- 2. Click Save. Tiki saves the information and displays the main article.

#### **Configuring File Galleries**

Like the previous features, the file gallery is fully customizable. You can have as many different galleries (and sub-galleries) on your site as you want, and restrict access to each gallery based on user group. You can store any type of file in a file gallery, such as PDF, MP3, or AVI.

From the Administration page:

- 1. Click File Galleries
- 2. The File Galleries page contains all the options to customize your Tiki galleries. These options apply to all file galleries on your Tiki. Later you will customize the options that are specific to each gallery.

| General Settings Gallery Listings Admin Gallery Listings Search Indexing No Tabs          |
|-------------------------------------------------------------------------------------------|
| Home File Gallery (main file gallery): File Galleries 💌                                   |
| Storage: Store in database 💌                                                              |
| Move files from database to directory Move files from directory to database               |
| Podcast directory: files/                                                                 |
| The server must be able to read/write the directory. Required for podcasts.<br>Features 9 |
| Rankings 😧                                                                                |
| File Gallery Comments 🥹                                                                   |
| Allow download limit per file                                                             |
| Prevent download if score becomes negative                                                |
| Allow same file to be uploaded more than once: Yes, even in the same gallery 💌 😠          |
| Batch uploading 😔                                                                         |
| Require file author's name for anonymous uploads <a>lambda</a>                            |
| Automatic deletion of old files Q                                                         |
| Keep fileld for archives ()                                                               |
| Quota                                                                                     |
| Quota for all the files and archives: 0 Mb (0 for unlimited)                              |
| Used: 5.75 Mb Quota can be defined for each file gallery                                  |
| Upload Regex @                                                                            |
| Must match:                                                                               |
| Cannot match:                                                                             |
| Change preferences                                                                        |

Figure 45: Configuring the General Settings on the File Galleries page.

3. Use the **Gallery Listing** tab to specify the information that displays when visitors browse and list the files in each gallery.

| General Settings                                  | Gallery Listings Admin Gallery Listings Search Indexing No Tabs                                                                                                    |
|---------------------------------------------------|----------------------------------------------------------------------------------------------------|
| Dia Note                                          | •                                                                                                    |
| Changing these setting<br>new file galleries.     | gs will not affect existing file galleries. These changes will apply only to                                                                                                    |
| new me ganenes.                                   |                                                                                                    |
| Default sort order: Cre                           | eation Date                                                                                                    |
| <ul> <li>Descending</li> <li>Ascending</li> </ul> | l de la constante de la constante de |
| 🔽 Show quota bar ir                               | n the list page                                                                                                    |
| Include a search                                  | box on file galleries                                                                                                    |
| Include the search                                | h box on the current gallery files just after the find div                                                                                                    |
| Show thumbnail a                                  | actions 🕕                                                                                                    |
| Max thumbnail size: 12                            | 0 In pixels                                                                                                    |
| Select which items to d                           | tisplay when listing galleries:                                                                                                    |
| Explorer:                                         |                                                                                                    |
| Path:                                             | ✓                                                                                                    |
| Slideshow:                                        | ▼                                                                                                    |
| Default View:                                     | List                                                                                                    |
| ID:                                               | Show as a column 💌                                                                                                    |
| Туре:                                             | Show as a column 💌                                                                                                    |
| Name:                                             | Name-filename 💌                                                                                                    |
| Description:                                      | Show in popup box 💌                                                                                                    |
| Size:                                             | Show as a column 💌                                                                                                    |
| Created / Uploaded:                               | Show in popup box 💌                                                                                                    |

Figure 46: Configuring the file gallery listing options on the File Galleries page.

4. Use the **Search Indexing** tab to specify if the content of the files in the galleries is "searchable" by the Tiki search feature.

| General Settings             | Gallery Listings        | Admin Gallery Listings                                                                             | Search Indexing | No Tabs |  |
|------------------------------|-------------------------|----------------------------------------------------------------------------------------------------|-----------------|---------|--|
| Automatically i              | ndex files on upload    | or change.                                                                                         |                 |         |  |
| ┌ Handlers 🥺 ——              |                         |                                                                                                    |                 |         |  |
| Add custom handl             | ers to make your files  | s "searchable" content.                                                                            |                 |         |  |
| document                     | to text, using the Unix | e. For example, use <b>strings</b><br>: <b>strings</b> command.<br><b>ystem Command</b> field blan |                 |         |  |
| 🕕 Missing Han                | Idlers                  |                                                                                                    |                 | ۲       |  |
| application/pdf              |                         |                                                                                                    |                 |         |  |
| image/gif<br>image/jpeg      |                         |                                                                                                    |                 |         |  |
| image/png                    |                         |                                                                                                    |                 |         |  |
| MIR                          | ИЕ Туре                 | System Comm                                                                                        | and             |         |  |
|                              |                         |                                                                                                    |                 |         |  |
|                              |                         |                                                                                                    |                 |         |  |
| Reindex all files for search |                         |                                                                                                    |                 |         |  |
|                              | Change preferences      |                                                                                                    |                 |         |  |

Figure 47: Configuring the 'search ability' of files on the File Galleries page.

# **Creating a File Gallery**

To begin:

1. From the File Galleries menu in the Menu module, click List Galleries.

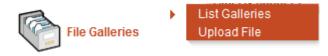

Figure 48: The List Galleries option in the File Galleries menu.

2. The Galleries page lists all of the galleries on the site. Currently, there are none let's create one now.

## File Galleries 🛛 🥓

|                                 | te a File<br>rmissio |                  | - | Duplicate F<br>load File | ile Gallery              | Edit Gallery | Admin Vie        | ew      | 4                     | 99  |
|---------------------------------|----------------------|------------------|---|--------------------------|--------------------------|--------------|------------------|---------|-----------------------|-----|
| Find                            |                      |                  |   | and all the su           | b-objects 📃              | Number of    | displayed row    | /s 25   | Go                    |     |
| File Galleries                  |                      |                  |   |                          |                          |              |                  |         |                       |     |
| ⊡' File Galleries<br>└ Fags img |                      |                  |   |                          | Pa<br>1 2                | ge:1/5       | M                |         |                       |     |
|                                 |                      | ID               | т | Filename                 | Name                     | Size         | Last<br>Modified | Files 🔒 | Created /<br>Uploaded | ıñı |
|                                 | 🔲 🥜                  | 2                |   | Fags img                 | Fags img                 |              | 2011-05-15       | 0       | 2011-05-15            |     |
|                                 | 🗖 <i>🖉</i>           | <sup>•</sup> 121 |   | pre tag.png              | pre tag                  | 213.21 KB    | 2011-05-09       |         | 2011-05-09            |     |
|                                 | 🗖 🏉                  | 120              | Þ | regreport.pdf            | test                     | 46.87 KB     | 2011-05-04       |         | 2011-05-04            |     |
|                                 | 🗖 🥜                  | <sup>•</sup> 119 | Þ | regreport.pdf            | dilwsi                   | 46.87 KB     | 2011-05-04       |         | 2011-05-04            |     |
|                                 |                      | ° 117            | Þ |                          | Εργαστηριακή<br>Άσκηση 3 | j 70.12 KB   | 2011-04-17       |         | 2011-04-17            |     |
|                                 |                      | 116              |   | img72.jpg                | img72.jpg                | 18.70 KB     | 2011-04-17       |         | 2011-04-17            |     |

Figure 49: List Galleries

- 3. Click **Create a file gallery**.
- 4. Use the Create a File Gallery page to create a new gallery.

|                           | Save View inserted gallery                                              |
|---------------------------|-------------------------------------------------------------------------|
| Properties                | Display Properties No Tabs                                              |
| Name:                     |                                                                         |
|                           | Required for podcasts.                                                  |
| Type:                     | Any file                                                                |
| Description               |                                                                         |
| Description:              |                                                                         |
|                           |                                                                         |
|                           |                                                                         |
|                           |                                                                         |
|                           | Required for podcasts.                                                  |
| Gallery is                |                                                                         |
| visible to                |                                                                         |
| non-admin<br>users.       |                                                                         |
| Gallery is                |                                                                         |
| public.                   | Any user with permission (not only the gallery owner) can upload files. |
| Perms of                  |                                                                         |
| the                       |                                                                         |
| backlinks<br>are          |                                                                         |
| checked to                |                                                                         |
| view a file               |                                                                         |
| Files can                 |                                                                         |
| be locked at<br>download. |                                                                         |
| Maximum                   |                                                                         |
| number of                 | 0<br>Use 0=unlimited, -1=none.                                          |
| archives for              |                                                                         |
| each file:                |                                                                         |
| Parent<br>gallery:        | none                                                                    |
|                           |                                                                         |
| Owner of<br>the gallery:  | admin 💌                                                                 |

Figure 50: The Create a Gallery page allows you to specify the options for a specific file gallery.

- 5. Enter the following information in each field on the **Properties** tab:
  - **Name**: Enter a name for this gallery.
  - **Description**: Enter a detailed description of this gallery.
  - **Wiki markup to enter...**: Use this field to configure the default wiki syntax that Tiki will use when importing an image (or any file) from this gallery).
- 6. Click the **Display Properties** tab.
- 7. Click **Save**. Tiki saves the information, and then displays the gallery (because the **View Inserted Gallery** option was selected, by default.)

#### Uploading a File

You've already uploaded several files for wiki pages and the blog. Uploading files to a specific file gallery is a similar process.

From the Galleries page:

1. Click Upload File.

You can also select File Galleries > Upload File.

2. Use the Upload Image page to add a new image to the gallery.

| Upload File 🛛 🥜   |                  |  |           |  |
|-------------------|------------------|--|-----------|--|
| List Galleries    |                  |  |           |  |
| File title:       |                  |  |           |  |
| File description: |                  |  |           |  |
| Upload from disk: |                  |  | Αναζήτηση |  |
| Unzip zip files:  |                  |  |           |  |
| File gallery:     | File Galleries 💌 |  |           |  |
| Uploaded by:      | admin 💌          |  |           |  |
|                   |                  |  |           |  |
|                   |                  |  |           |  |
| Upload Add        | File             |  |           |  |

Figure 51: Uploading a new file to the gallery.

Enter the following information in each field:

- File title: Enter a name for the image. If left blank, Tiki will use the file's actual filename instead.
- File Description: Enter a meaningful description of the image.
- **Upload from disk**: Click browse and select an image (in GIF, PNG, or JPG format) to upload from your PC to the website.
- 3. Click **Upload**.

Tiki uploads the image and adds it to the gallery.

| Upload File 💩 🥒                                                                                                    |
|----------------------------------------------------------------------------------------------------|
| List Galleries<br>Tiki Release Events.pdf (68.82 Kb)<br>Additional Info (Hide)                                     |
| <b>Syntax tips:</b><br>Link to file from a Wiki page:<br>[tiki-download_file.php?fileId=6[Tiki Release Events.pdf] |
| <pre>ht addition, for image files:<br/>To display in a VVIki page:</pre>                                           |
| Display thumbnail that enlarges:<br>{img fileId=6 thumb=y rel=box[g]}                                              |
| Maximum file size is around: 10 MB                                                                                 |

Figure 52: Tiki shows a thumbnail of the uploaded image.

## **Configuring Image Galleries**

From the Administration page, click Image Gallery

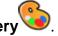

The Administration: Image Gallery page contains all the options to customize your Tiki galleries. These options apply to all image galleries on your Tiki. Later you will customize the options that are specific to each gallery.

| Home Gallery                                     |                                                             |                                                                            |
|--------------------------------------------------|-------------------------------------------------------------|----------------------------------------------------------------------------|
| Home Gallery (main gallery):                     | images 💌                                                    |                                                                            |
| ОК                                               |                                                             |                                                                            |
| Galleries features                               |                                                             |                                                                            |
| Rankings:                                        |                                                             |                                                                            |
| Comments:                                        |                                                             |                                                                            |
| Uses Slideshow:                                  |                                                             |                                                                            |
| Use database to store<br>images:                 | ۲                                                           |                                                                            |
| Use a directory to store                         | Directory path:                                             |                                                                            |
| images:                                          |                                                             |                                                                            |
|                                                  | (Note: if you change this di<br>new directory. You can also | rectory, you have to move the contents to the<br>o use the 'Mover' below.) |
| Library to use for processing images:            | GD: Detected, Version:                                      | 2.0 (TestImage: test GD image)                                             |
|                                                  | Imagick 0: Not detected                                     | d.                                                                         |
| Uploaded image names                             |                                                             |                                                                            |
| must match regex:                                |                                                             |                                                                            |
| Uploaded image names                             |                                                             |                                                                            |
| cannot match regex:<br>Directory Batch Loading   |                                                             |                                                                            |
|                                                  | oading, you need to setup                                   | a web-readable directory (outside of your web                              |
|                                                  |                                                             | hat dir, either by scp, ftp, or other protocols                            |
| Enable directory batch                           |                                                             |                                                                            |
| loading:                                         |                                                             |                                                                            |
| Batch loading directory:                         |                                                             |                                                                            |
| Display image information in<br>a mouseover box: | No                                                          | d don't display that information under the                                 |
| Use default max rows,                            |                                                             |                                                                            |
| images per row, thumbnails                       |                                                             |                                                                            |
| size and scale size for all                      |                                                             |                                                                            |
| galleries (set values below)                     |                                                             |                                                                            |
| Max Rows per page:                               |                                                             | Default: 10                                                                |
| Images per row:                                  |                                                             | Default 6                                                                  |
| Thumbnails size X:                               |                                                             | Pixels Default: 80                                                         |
| Thumbnails size Y:                               |                                                             | Pixels Default: 80                                                         |
| Default scale size:                              | pixels                                                      |                                                                            |
| Set features                                     |                                                             |                                                                            |

Figure 53: Image Galleries page.

Enable the Uses Slideshow option. You can leave the other options set as their defaults.

## **Creating an Image Gallery**

Before you can start uploading pictures, you must create an image gallery that will contain the pictures.

1. From the Image Galleries menu in the Menu module, click Galleries.

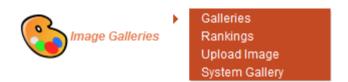

Figure 54: Image Galleries menu.

- 2. The Galleries page lists all of the galleries on the site. Currently, there are none let's create one now.
- 3. Click Create new gallery.
- 4. Use the Create a Gallery page to create a new image gallery.
- 5. Enter the following information in each field:
- **Name**: Enter a name for this gallery.
- **Description**: Enter a detailed description of this gallery.
- Fields to show during browsing the gallery: This controls what information will be visible when users view each image. Select only the following fields:
- Name
- Description
- Creation Date
- Hits
- Add scaled images: Enter 500. Tiki can automatically create multiple, scaled versions, of each image you upload. This is especially nice for users they can view whichever scale they want.
- 6. Click **Save**. Tiki saves the information and loads the Galleries page, showing you newly created image gallery.

Now that you have a gallery, you can add an image.

#### Uploading Images

From the Galleries page, click the **Upload** icon ( ) for your image gallery.

1. Use the Upload Image page to add a new image to the gallery.

| Upload I                                                                    | mage 🛛                      |                    |           |
|-----------------------------------------------------------------------------|-----------------------------|--------------------|-----------|
| Browse Gallery                                                              |                             |                    |           |
| Image Name:                                                                 |                             |                    |           |
|                                                                             | or use filename: 📃          |                    |           |
| Image Description:                                                          |                             |                    |           |
| Gallery:                                                                    | images 💌                    |                    |           |
| Now enter the imag                                                          | e URL or upload a local ima | age from your disk |           |
| URL:                                                                        |                             |                    |           |
| Upload From Disk<br>/ Batch Upload:                                         |                             |                    | Αναζήτηση |
| Thumbnail<br>(optional, overrides<br>automatic<br>thumbnail<br>generation): |                             |                    | Αναζήτηση |
| Upload From Disk:                                                           |                             | Αναζήτηση          |           |
|                                                                             |                             | Αναζήτηση          |           |
|                                                                             |                             | Αναζήτηση          |           |
|                                                                             |                             | Αναζήτηση          |           |
|                                                                             |                             | Αναζήτηση          |           |
|                                                                             |                             | Αναζήτηση          |           |
|                                                                             | Upload                      |                    |           |

Figure 55: You can select a single or multiple images to upload to the gallery.

- 2. Enter the following information in each field:
  - **Image Name**: Enter a name for the image. If left blank (or if you select the **use filename** option, the image's full filename will be used instead.
  - **Image Description**: Enter a meaningful description of the image.
  - Upload from disk: Click browse and select an image (in GIF, PNG, or JPG format) to upload from your PC to the website.
- 3. Click Upload.

Tiki uploads the image and adds it to the gallery.

| Browsing Gallery: images                                                                                                    |
|----------------------------------------------------------------------------------------------------|
| List Galleries Edit Gallery Rebuild Thumbnails Upload Image Perms List Gallery<br>All Images<br>Sort Images by [ Name   Date   Hits   User   Size ]                                                                                                    |
| Image: Contract of the second of the second of the seco |
| ID: 4<br>Categories:                                                                                                    |
| Created: 2011-05-22<br>User: admin<br>(102230 Bytes) [0 Hits]                                                                                                    |
| × 🐼 🔍 🖿<br>Page: 1/4 🕨 🕅                                                                                                    |
| 1 2 3 4                                                                                                    |
| Find Go                                                                                                    |

Figure 56: Tiki shows the uploaded image

#### Creating a Menu

Currently your Tiki has a single menu (shown in the Menu module). For registered visitors and Teachers, they'll see:

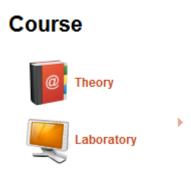

Figure 57: The menu Course

- 1. Log in as the admin.
- 2. From the Main menu, select **Admin > Menus**.
- 3. On the Admin: Menus page, click the **Create/Edit Menu** tab.

# Admin Menus 🛛 🥓

| Adr | in Modules                                                                      |        |         |            |
|-----|---------------------------------------------------------------------------------|--------|---------|------------|
| Me  | nus Create/Edit Menu                                                            |        |         | No Tabs    |
|     | Find                                                                            | Go     |         |            |
| ID  | Name 🔝                                                                          | Type ( | Options | Action     |
| 46  | MyMenu<br>this menu will present only particular characteristics in menu<br>bar | d      | 30      | ☑ □  ×     |
| 44  | <mark>Course</mark><br>Μάθημα Τεχνητής Νοημοσύνης                               | d      | 7       | ☑ □  ×     |
| 42  | Application menu<br>Main extensive navigation menu                              | d      | 186     | 2 🖬 🔌<br>X |

Figure 58: The Admin Menus lists the current menus

4. Use the Create New Menu page to create a new menu.

# Admin Menus 🛽 🥒 Admin Modules Create/Edit Menu No Tabs Menus **Create new Menu** Name: Description: Type: dynamic collapsed (d) 💌 Folder Icon Icons: Path and filename of closed folder icon. 0 🛄 Note To use custom folder icons in menus, enter the path to the icon for the closed folder. In the same directory, include an icon for the opened folder. The "opened folder" icon name must be identical to the "closed folder" icon name, prefixed with the letter o. For example, the default icon is: pics/icons/folder.png The name of the "open folder" icon is: pics/icons/ofolder.png 🔄 Configure icons for menu entries

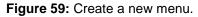

- 5. In the Create New Menu area, enter the following information in each field:
  - **Name**: Enter the name of your new menu. This name is used internally by Tiki and visible only to the administrator.
  - **Description**: Enter a detailed description of the menu.
  - **Type**: Select **dynamic collapsed**. You'll learn more about the different menu types later.
- 6. Click **Save**. Tiki saves the information and reloads the screen.

#### **Creating Menu Options**

Now that you have a new menu, you can add options to it.

In the Menus area of the Admin Menus page:

1. Click the **Configure Options** button ( ) for the menu you created.

| Admin Modules |                                                                              |      |         |                                                                                                    |
|---------------|------------------------------------------------------------------------------|------|---------|----------------------------------------------------------------------------------------------------|
| Mer           | us Create/Edit Menu                                                          |      |         | No Tabs                                                                                                    |
|               | Find Go                                                                      |      |         |                                                                                                    |
| ID            | Name 🔝                                                                       | Туре | Options | Action                                                                                                    |
| 46            | MyMenu<br>this menu will present only particular characteristics in menu bar | d    | 30      | Image: A state of the state of the state |
| 44            | Course<br>Μάθημα Τεχνητής Νοημοσύνης                                         | d    | 7       | <b>≥○</b>                                                                                                    |
| 42            | Application menu<br>Main extensive navigation menu                           | d    | 186     | 2 🗉 🤌 🗙                                                                                                    |

Figure 60: Configuring options for your new menu.

2. In the Edit Menus Options of the Admin Menu page, click the Show Quick URLs link.{img}.

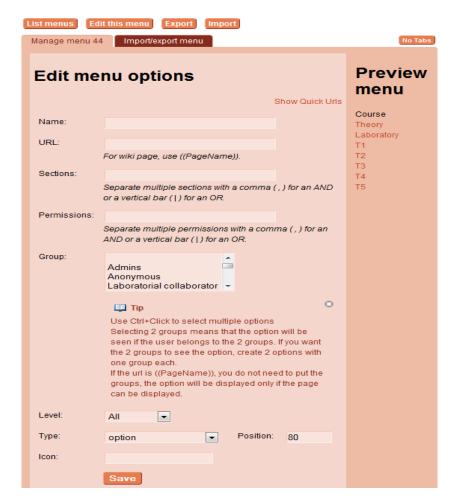

Figure 61: The Quick URLs are common, pre-configured menu options that you can quickly add to you menu.

3. The Edit Menu Options area expands, showing the Some Useful URLs area.

Tiki automatically adds the following information to the fields in the Edit Menu Options area.

- Name: This is the name of the option that will display.
- URL: This is the actual URL to the page.
- Group: Select Anonymous to make this menu option visible to all visitors.
- Type: This is a menu option (as opposed to a section or divider).
- Position: This will be the first option in the menu.
- 4. Click Save. Tiki saves the menu option and reloads the page. If you look in the Preview section of the screen (usually on the right of your page), you should see the following structure:

#### ltems

Now, add a menu item to the section.

1. Enter the following information to the fields in the Edit Menu Options area.

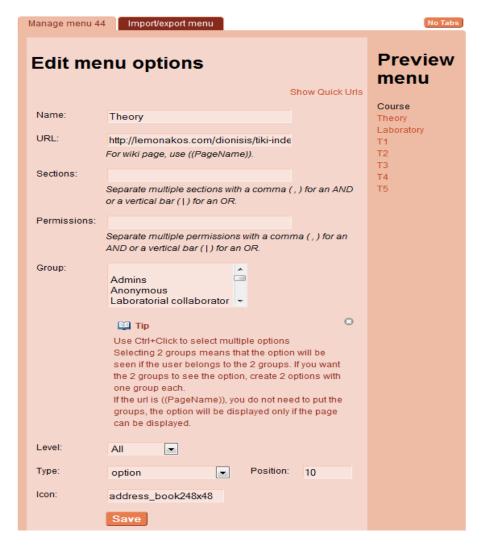

Figure 62: Adding a menu item to list the wiki pages.

- **Name**: Enter the name **Wiki Pages**. This is the name of the section that will display.
- Group: Enter Anonymous. This menu section will appear for all users.
- URL: Type tiki-listpages.php. This is the actual URL to the page.
- Position: Enter 10.
- 2. Click **Save**. Tiki saves the menu option and reloads the page. Again, if you look in the **Preview** section of the screen, you should see the following :

#### Adding a Menu to a Module

From the Menu:

- 1. select Admin > Modules.
- 2. On the Admin Modules page, click the **User Modules** tab.

# Admin Modules 🛽 🥓

| Clear Cache Admin Menus |                               |         |  |
|-------------------------|-------------------------------|---------|--|
| Assign/Edit modules Use | er Modules                    | No Tabs |  |
| User Modules            |                               |         |  |
| Name                    | Title                         | Action  |  |
| AI News                 | A.I rss                       |         |  |
| Application Menu        | Menu                          | 🖉 👁 🗙   |  |
| Clock Timer             | Clock Timer                   | 🖉 👁 🗙   |  |
| Course                  | Course                        | 🖉 👁 🗙   |  |
| poll                    | poll                          | 🖉 👁 🗙   |  |
| SiteLanguage            | SiteLanguage                  | 🖉 👁 🗙   |  |
| SubscribeGroup          | Students can subscribe to lab | 🖉 👁 🗙   |  |
| Weather                 | Weather                       | 🖉 🔾 🗙   |  |
| Μάθημα                  | Μάθημα                        | 🖉 💿 🗙   |  |
| Μάθημα Τεχν.Νοημ.       | Μάθημα Τεχν.Νοημ.             | 🖉 👁 🗙   |  |
|                         |                               |         |  |

Figure 63: The Create New User module area of the Admin Modules page.

In the Create New User module area, enter the following information in each field:

- **Name**: Enter a name for this module. This name will be used, internally, by Tiki and you (as the admin) only. Users will not see this name.
- **Title**: Enter a name to appear as the title of the module. This is the title that users will see. Type **Main Menu**.
- **Data**: Here is where you need to identify which menu to add. Simply enter {menu id=XX css=y type=vert} where **XX** is the ID of the menu to add.

What? You don't remember the ID number of the menu you created? That's OK. In the Objects That Can Be Included area, select the menu (from the Menus list) and click **use menu**. Tiki automatically adds the necessary code to the **Data** area.

| Data                             |       |
|----------------------------------|-------|
| BIUS  🥹 🛛 🖬 🖻 🕲 🙆 📾 🏣 🗳 😃        | 0   🎤 |
| H1 H2 H3 🗐 🗄 🗄 🦏 🖻 🔤 🗮 🗮 🗐 🗐 🕪 🚳 |       |
| {menu id=44 css=y type=vert}     |       |
|                                  |       |
|                                  |       |
|                                  |       |
|                                  |       |
| Save                             |       |
|                                  |       |

Figure 64: Select an existing menu to add to the module.

3. Click **Create**. Tiki saves the module and reloads the page.

## Assigning the Menu Module

Now that you have created the menu module, you need to assign it.

In the User Modules area:

1. Click Assign for the Main Menu module you created.

| Title               | Action                                                  |
|---------------------|---------------------------------------------------------|
|                     | 🗹 🔾 🗙                                                   |
|                     |                                                         |
| er                  |                                                         |
|                     |                                                         |
|                     |                                                         |
| age                 | 🖉 🔾 🗙                                                   |
| an subscribe to lab | 🖉 🔾 🗙                                                   |
|                     | 🖉 🔾 🗙                                                   |
|                     | 🖉 🔾 🗙                                                   |
| χν.Νοημ.            |                                                         |
|                     | Title<br>er<br>age<br>can subscribe to lab<br>εχν.Νοημ. |

Figure 65: Assign the Main Menu module you created.

2. Enter the following information in the Assign Modules area.

| Edit th                 | is assigned module: Course                                                                                               |
|-------------------------|----------------------------------------------------------------------------------------------------|
| Module<br>Name          | Course                                                                                                    |
| Position                | Left 💌                                                                                                    |
| Order                   | 3 🔹                                                                                                    |
| Cache<br>Time<br>(secs) | 0                                                                                                    |
| Rows                    | 10                                                                                                    |
| Parameters              | flip=y                                                                                                    |
| Groups                  | Use Ctrl+Click to select multiple options                                                                                |
|                         | Anonymous<br>Laboratorial collaborator<br>Laboratory T1<br>Laboratory T2<br>Laboratory T3<br>Laboratory T4<br>Registered |
|                         | Preview Assign                                                                                                    |

Figure 66: Edit assigned module

- Module Name: Select the main menu module that you created
- **Position**: Select **left** to place the module in the left column.
- Order: Select 1 to make this the first module at the top of the left column.
- **Groups** Select **Anonymous** so all users can see this module.
- 3. Click **Assign**. Tiki saves the information and reloads the page. The new Main Menu module appears in the left column.

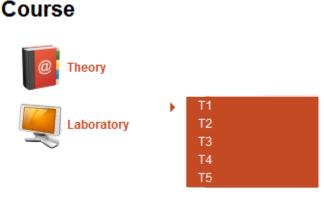

Figure 67: Course Menu

#### **Using Structures**

A structure is method to organize a group of wiki pages into a book. Tiki automatically adds navigation aids (such as next and back links, breadcrumbs, and sections) to wiki pages that belong to a structure. Structures allow you create a specific browse sequence for your site's visitors.

Before you begin using structures, you must enable the feature.

- 1. From the Administration: Wiki page, click the Features tab.
- 2. On the Features tab, enable the **Structures** option.

| <b>V</b> | Struc | tures 🥹 ⊃                                      |
|----------|-------|------------------------------------------------|
|          | ✓     | Open page as structure ⊃                       |
|          |       | Make structure from page                       |
|          |       | Categorize structure pages together            |
|          |       | Create webhelp from structure                  |
|          |       | A page can occur multiple times in a structure |
|          | Stru  | cture navigation bar location: Top 💽 🕕         |

Figure 68: Enabling the Structures feature.

- 1. Also enable the **Open pages as structures** option. This tells Tiki to include the structure-specific navigation aids when displaying a page that belongs to a structure.
- 2. Click Change Preferences. Tiki saves the changes and reloads the page.

#### **Creating Structures**

From the Menu:

- 1. Select **Wiki > Structures**.
- 2. On the Structures page, click the **Create new structure** tab.

| XML Zip Impor       | t                                            |         |
|---------------------|----------------------------------------------|---------|
| Structures          | Create New structure                         | No Tabs |
| Structure           |                                              |         |
| Alias:              |                                              |         |
| Tree:<br>(optional) |                                              |         |
|                     | 🛄 Note                                       | ۲       |
|                     | Use single spaces to indent structure levels |         |
|                     | Create New Structure                         |         |

#### Structures .

Figure 69: Creating a wiki structure.

- 3. In the Create new structure area, enter the following information in each field:
- **Structure ID**: Enter a name for the structure, you can have multiple structures, but each ID must be unique.
- **Tree**: When you create a new structure, you can have Tiki automatically create a set of wiki pages in the structure. (Later, you will learn how to add existing wiki pages to the structure, or create new pages in the structure.
- 4. Click **Create new structure**. Tiki saves the information and reloads the page.

Your new structure is now listed on the Structures page.

# Structures .

| XML Zip Import                  |                     |                                |        |
|---------------------------------|---------------------|--------------------------------|--------|
| Structures Create New stru      | ucture              | N                              | o Tabs |
| Find                            | Exact match 📄 any l | language 💌 Number of displayed | rows   |
|                                 | 25 Go               | ]                              |        |
|                                 |                     |                                |        |
| Struct                          | ure ID              | Action                         |        |
| Labs of artificial intelligence | ce                  | 📵 🔍 🔎 🏤 🗙 🔍                    |        |
| Lessons of artificial intellig  | jence               | 🕕 🔍 🔎 🏤 🗙 🔍                    |        |
| 🔲 Wiki Pages                    |                     | 🕕 🔍 💫 🚠 🗙 🔍                    |        |
| Perform action with checked:    | •                   | ОК                             |        |

Figure 70: Your newly created structure.

Remember the four sections (pages) you included in the **Tree** area when you created the structure? Tiki has automatically created a wiki page for each item.

#### **Adding Pages to Structures**

You have already seen how to add wiki pages to a structure when creating the structure. This is the quickest way to build a structure and create the necessary wiki pages.

#### Adding Existing Pages

In this section, you will add an existing page.

From the Structures page, click the name of the structure.

# Modify Structure: Wiki Pages

Structures

#### Structure Layout

| 🔍 🌌 🔍 🤍 Wiki Pages |                                         |
|--------------------|-----------------------------------------|
| 4 🕨 🗠 💌 🔍 🛃 🛠      | 1 Home Page                             |
| 4 🕨 🛆 🗢 🔍 📝 🔩 🗙    | 2 Subscribe-Unsubscribe Lab             |
| 4 🕨 📥 🗢 🔍 🌌 🔩 🗙    | 3 SWI-PROLOG                            |
| 4 🕨 📥 🗢 🔍 📝 🔩 🗙    | 4 Test For Prolog                       |
| 4 🕨 🗠 💌 🔍 🛃 🛠      | 5 test for prolog                       |
| 4 🕨 📥 🗢 🔍 🌌 🔩 🗙    | 6 User List                             |
| 4 🕨 🗠 🗢 🔍 🛃 🛠      | 7 UserList                              |
| 4 🕨 🗠 💌 🔍 🛃 🛠      | 8 Wiki Pages                            |
| 4 🕨 🔺 🔜 🔍 🎑 🐟 🗶    | 9 Βιβλίο Τεχνητής Νοημοσύνης Γ' Έκδοσης |

#### Current Node: Wiki Pages

| Page alias:            | Update                                                            |
|------------------------|-------------------------------------------------------------------|
| Move in this structure |                                                                   |
| Move to another        | Labs of artificial intelligence 💽 at the beginning 💿 at the end 💿 |
| structure:             | Move                                                              |

#### Add pages to current node:

| After page:            | Βιβλίο Τεχνητής Νοημοσύνης Γ' Έκδοσης 💌                                                                                                    |
|------------------------|----------------------------------------------------------------------------------------------------|
| Create Page:           |                                                                                                    |
| Use pre-existing page: | Home Page<br>Lab 1: Family Tree & Geographical ()<br>Lab 10: Constraint Satisfaction Pr()<br>Lab 2: Digital Circuits with Logic()<br>Lab 3: The Analogy Problem<br>Lab 4: Recursive Definitions<br>Lab 5: Basic List Processing |

Figure 71: Adding an existing page.

Enter the following information in each field in the Add pages to current node area:

- After page: Select Overview. We will add a page between the Overview and Chapter One pages.
- Use pre-existing page: Select Another Page.

Click **Update**. Tiki saves the information and reloads the page. Notice that the Structure Layout now includes **Another Page** after the Overview.

#### **Creating New Pages**

You can also add a brand new page to a structure...while viewing the structure. If you permission (and you do, because you are logged in as the Administrator), the structure bar at the top of the page contains a text box for you to create a new page...as the child of the existing page.

#### Home Page 🟡 ∢ 🔺 Child Add Page 🚠 🛛 Wiki Pages 🔉 Home Page Course name: Artificial Intelligence Course Code: IT504 Prerequisites: ---Semester: 5th (Winter/Spring) Duration: 15 weeks / 6 hours per week Type: Compulsory/ Theory + Laboratory ECTS units: 6 Greek Language: Teaching Staff: Demosthenes Stamatis, A. Tsadiras, F. Kokkoras

Figure 72: The Chapter Two wiki page, created by Tiki when you built the structure.

Let's add an introduction to chapter two:

- 1. Navigate to the Chapter Two wiki page.
- 2. In the Add Page area, type **Another Introduction**, select the **Child** check box, and click **Add Page**.
- 3. Tiki displays the **Edit: another Introduction** page. Add some text to the page and click **Save**.

#### Using a Custom Page

Tiki also allows you to use any valid web page as the Home Page. This could be a static HTML page, a Flash-based video, or anything else.

First you need to create a simple HTML file that will become your site's home page. Here is an example:

```
HTML
{HTML()}<html>
<head>
<title></title>
</head>
<body>
<table border="1" bordercolor="#FFB591" cellpadding="8"
align="center" width="600" >
 <a href="./tiki-
index.php?page=Lesson+1+%3A+Introduction+to+Logic+Programming"
target="_blank">Lesson1: Introduction to Logic Programming<a
href="./Lessons_in_pdf/lesson1.pdf" target="_blank">  &
nbsp;   <img src="./Lessons_in_pdf/pdf_new.png">
</a>
   Αναρτημένο
κεφάλαιο</a>
 <a href="./tiki-
index.php?page=Lesson+2+%3A+Constructing+a+Logic+Program"
target=" blank">Lesson2: Constructing a Logic Program<a
href="./Lessons_in_pdf/lesson2.pdf" target="_blank">  &
nbsp;   <img src="./Lessons_in_pdf/pdf_new.png">
</a>
   <td bgcolor="#FFE1D2" width="35%" style="text-align:
center;">Αναρτημένο κεφάλαιο
 <a href="./tiki-
index.php?page=Lesson+3+%3A+Term+Matching+%26+Execution"
target="_blank">Lesson3: Term Matching & Execution<a
href="./Lessons_in_pdf/lesson3.pdf" target="_blank">  &
nbsp;   <img src="./Lessons_in_pdf/pdf_new.png">
</a>
   <td bgcolor="#FFC5A8" width="35%" style="text-align:
center;">Αναρτημένο κεφάλαιο
 <a href="./tiki-
index.php?page=Lesson+4+%3A+Recursion" target="_blank">Lesson4:
Recursion<a href="./Lessons_in_pdf/lesson4.pdf" target="_blank">&
nbsp;     <img src="./Lessons in pdf
/pdf new.png"></a>
```

Figure 73: HTML code for menu Theory

#### **Using Custom Code**

Use this tab to add custom CSS styles to your site.

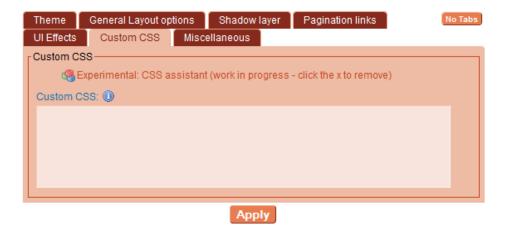

Figure 74: Custom css code

In order to I put concrete module in the right of the screen and I modified the code and I put it in the frame custom css.

```
<?php
// (c) Copyright 2002-2010 by authors of the Tiki Wiki CMS Groupware Project
\parallel
// All Rights Reserved. See copyright.txt for details and a complete list of authors.
// Licensed under the GNU LESSER GENERAL PUBLIC LICENSE. See license.txt for details.
// $Id: mod-func-messages_unread_messages.php 28194 2010-07-29 14:01:28Z jonnybradley $
//this script may only be included - so its better to die if called directly.
if (strpos($_SERVER["SCRIPT_NAME"],basename(__FILE__)) !== false) {
 header("location: index.php");
 exit;
}
function module_messages_unread_messages_info() {
       return array(
               'name' => tra('Unread inter-user messages'),
               'description' => tra('Displays to users their number of new inter-user messages
and a link to their message box.'),
               'prefs' => array( 'feature_messages' ),
               'params' => array(
                       'showempty' => array(
                              'name' => tra('Show If Empty'),
```

```
'description' => tra('Show the module when there are no
messages waiting. y|n ') . tra('Default=y'),
                             'required' => false,
                      )
              )
       );
}
function module_messages_unread_messages( $mod_reference, $module_params ) {
       global $user, $tikilib, $smarty;
       $globalperms = Perms::get();
if ($user && $globalperms->messages) {
              $modUnread = $tikilib->user unread messages($user);
              if ($modUnread > 0 || !isset($module params['showempty']) ||
$module_params['showempty'] == 'y') {
                      $smarty->assign('modUnread', $modUnread);
                      $smarty->assign('tpl_module_title', tra("Messages"));
              }
       }
}
```

Array 3: Custom code for Module messages unread messages

## **Using Surveys**

Similar to polls, are a great way to interact with your site's visitors. You can create surveys to collect opinions and information from visitors. Unlike polls, which allow visitors to "vote" on single topic, surveys can contain multiple questions and allow visitors to respond in different methods.

To use surveys, you must first enable the Survey feature.

From the Administration: Features page, click the **Global Features** tab.

1. On the Global Features tab, in the **Additional** area, enable the **Surveys** feature and click **Apply**.

From the **Menu**, select **Surveys > Admin Surveys**. The Admin Surveys page appears.

2. Use the Create New Survey tab to create a new survey.

| Admin surveys 🛛 |                             |  |
|-----------------|-----------------------------|--|
| List Surveys    | Survey Stats Create Survey  |  |
|                 | Create/Edit Surveys No Tabs |  |
| Create          | New Survey                  |  |
| Name:           |                             |  |
| Description:    | B I U S 🖓 🎯 😃 🛛 😵 🖗         |  |
|                 |                             |  |
|                 |                             |  |
|                 |                             |  |
| Status          | Open 💌                      |  |
|                 | Save                        |  |

Figure 75: Use this tab to create a new survey.

- 3. Enter the following information in each field on the page:
  - **Name**: Enter a name of the survey.
  - **Description**: Enter a detailed description of the survey. You can use wiki syntax in the description.
  - **Status**: Select **open**. Later, you can close the survey (which makes it inaccessible to visitors, but Tiki retains the data.
- 4. Click **Save**. Tiki saves the information and reloads the page.

Your survey is now listed on the **Surveys** tab of the Admin: Surveys page.

| l |    | t Surveys Survey Stats Create Survey                                                                                                    |                  |           |
|---|----|----------------------------------------------------------------------------------------------------|------------------|-----------|
|   | S  | urveys Create/Edit Surveys                                                                                                    |                  | No Tabs   |
|   |    | Find                                                                                                    | Go               |           |
|   | ID | Survey                                                                                                    | Status Questions | Action    |
|   | 2  | Reactions to the latest events<br>While thinking about recent events in this class,<br>answer the questions below.                                                                                                    | <u>-</u> 5       | 2 🥹 🗙 🤌 🖄 |
|   | 1  | Attitudes towards thinking and learning<br>The purpose of this questionnaire is to help us<br>evaluate your attitudes towards thinking and learning.<br>There are no 'right' or 'wrong' answers; we are<br>interested only in your opinion. Please be assured<br>that your responses will be treated with a high<br>degree of confidentiality, and will not affect your<br>assessment. | Jen 20           | 2 9 🗙 🖉 🖄 |

Figure 76: Here is your newly created survey

# Adding Questions to Surveys

A newly created survey is "empty" — there are no questions for visitors to answer. After creating a new survey, you need to add questions to it.

From the Admin: Surveys page, click the **Questions** button ( <sup>(9)</sup>).

- 1. Let's add our first question to the survey: a multiple answer question.
- 2. On the Edit Survey Questions page, enter the following information in each field in the **Add a New Question to this Survey** area:
- **Question**: The survey question that users will see and respond to.
- **Position**: The order in which the questions are displayed. By default, Tiki will add the question into the next available position.
- **Type**: Select **Multiple Choices**. This will present the possible answers as check boxes and allow users to select multiple answers.
- **Options**: Enter your option

Leave the other fields as their defaults.

3. Click **Save**. Tiki saves the information and reloads the page. Your first survey question is now listed in the **Questions** area of the page.

| ID | Position | Question                                                                                                    | Туре | Options | Action        |
|----|----------|----------------------------------------------------------------------------------------------------|------|---------|---------------|
| 1  | 1        | <ol> <li>In evaluating what someone says, I focus on the quality of their<br/>argument, not on the person who's presenting it.</li> </ol> | с    | 5       | 2<br>×        |
| 2  | 2        | <ol><li>I like playing devil's advocate - arguing the opposite of what someone<br/>is saying.</li></ol>                                   | с    | 5       | <b>⊘</b><br>★ |
| 3  | 3        | <ol><li>I like to understand where other people are 'coming from', what<br/>experiences have led them to feel the way they do.</li></ol>  | с    | 5       | <b>⊘</b><br>★ |
| 4  | 4        | <ol> <li>The most important part of my education has been learning to<br/>understand people who are very different to me.</li> </ol>      | с    | 5       | 2<br>×        |

Figure 77: Your survey question

#### Enable BigBlueButton

First step you should enable bigbluebutton from Admin Home  $\rightarrow$  Features and then from the tab **new** select BigBlueButton check box. After you selected the box you should type 2 choices "BigBlueButton server location and BigBlueButton server salt", this choices you will find it from Bigbluebutton webserver virtual machine and then you will type in a 2 empty texts and last click apply. After that you should use the bigbluebutton plugin, Use this plugin in a wiki page to invoke a BigBlueButton or from calendar event. The screen of plugin it will appear like this:

| No attendees a      | at this time.                                                                                                    |  |  |  |
|---------------------|----------------------------------------------------------------------------------------------------|--|--|--|
| 6                   |                                                                                                    |  |  |  |
| BigBlueButto        | BigBlueButton X                                                                                                    |  |  |  |
| Allows to join a    | a BigBlueButton meeting.                                                                                                    |  |  |  |
| Meeting             | The main meeting room<br>MeetingID provided by BigBlueButton.                                                                 |  |  |  |
| Anonymous<br>prefix | Guest:<br>Unregistered users will get this token prepended to their name.                                                     |  |  |  |
| Welcome<br>Message  | Welcome to live.tikiwiki<br>A message to be provided when someone enters the room.                                            |  |  |  |
| Dial Number         | +1-999-999-9999<br>The phone-in support number to join from traditional phones.                                               |  |  |  |
| Logout URL          | http://tikiwiki.org/Live_<br>URL to which the user will be redirected when logging out from<br>BigBlueButton.                 |  |  |  |
| Maximum             |                                                                                                    |  |  |  |
| Participants        | Limit to the amount of simultaneous participants in the room. Support for this parameter depends on the BigBlueButton server. |  |  |  |

Figure 78: BigBlueButton plugin

## Tiki Cache/System admin

Formerly known as "System Administration", you can use this page to clear Tiki cache files and to compile the language-specific template (TPL) files.

To access the System Administration page, select **Tiki Cache/Sys Admin** from the Admin menu. The System Administration page appears:

# Tiki Cache/System Admin .

#### 🛄 Тір

If your Tiki is acting weird, first thing to try is to clear your cache below. Also very important is to clear your cache after an upgrade (by FTP/SSH when needed).

# Exterminator of cached content

| Directory to exterminate | Files/Size       | Action |
|--------------------------|------------------|--------|
| Clear all Tiki caches    |                  | 3      |
| ./templates_c/           | (0 Files / 0 Kb) | 0)     |
| ./modules/cache/         | (0 Files / 0 Kb) | 0      |
| ./temp/cache/            | (0 Files / 0 Kb) | 0)     |
| ./temp/public/           | (0 Files / 0 Kb) | 0)     |
| All user prefs sessions  |                  | 0)     |

# **Directories to save**

Full Path to the Zip File:

Generate a zip of those directories

0

- img/trackers
- img/wiki
- img/wiki\_up

Figure 79: Tiki Cache

## Change Site Logo and Title

From the Look and Feel Admin page, click the **General Layout Options** tab. You have the ability to change the image and the title of the header (Site title & Subtitle).

| <b>v</b> s | Site Logo and Title                                                            |             |
|------------|--------------------------------------------------------------------------------|-------------|
| Γ          | Logo                                                                           |             |
|            | Logo source (image path): img/tiki/aig_logo.png                                | 9           |
|            | Logo background color: transparent                                             |             |
|            | Examples: 1) silver - 2) #fff                                                  |             |
|            | Logo background style:                                                         |             |
|            | Examples: 1) silver url(myStyle/img.gif) repeat - 2) padding: 30px 10px; backg | round: #fff |
|            | Logo alignment: Left 💌                                                         |             |
|            | Logo title (on mouse over): Τεχνητή Νοημοσύνη                                  |             |
|            | 2                                                                              |             |
|            | Alt. description (e.g. for text browsers):                                     |             |
|            | Site Logo                                                                      |             |
| L          | Title                                                                          |             |
|            | Site title: Τεχνητή Νοημοσύνη 🥥                                                |             |
|            |                                                                                |             |
|            | Subtitle: Ακαδημαϊκό Έτος 2010-2011 🥥                                          |             |

Figure 80: Change Site Logo and Title

#### Adding new users in bulk

You can upload a list of users from a file. The file needs to be in a CSV format. The first line will contain the list of field names. The fields are login, password, email and groups. The next lines have a user per line.

#### **Example:**

```
login,password,email,groups,default_group,realName
dupont,passe,dupont@mail.com,'Editors,GroupX',GroupX,John Dupont
durant,passe,durant@mail.com,GroupX,GroupX,Mary Durant
```

Array 4: adding new users I

Minimum required information:

```
"email","login","password"
```

```
"user1@mail.com","mister user1", "password"
```

Array 5: Adding new users II

These groups must exist, unless you click at the checkbox to create the groups if they are missing. Additional options in the feature to import users in bulk through csv file are:

| Parameter                                       | Description                                       |  |
|-------------------------------------------------|---------------------------------------------------|--|
| Overwrite groups:                               | Select this if you want the groups to be          |  |
|                                                 | overwritten                                       |  |
| Create groups:                                  | Select this if you want the new groups indicated  |  |
|                                                 | in the csv file to be created                     |  |
| User must change password at first login:       | Select this if you want to force the user to      |  |
|                                                 | change their passwords the first time that they   |  |
|                                                 | log in to Tiki site                               |  |
| Send an email to the user in order to allow him | Select this if you want to require users to       |  |
| to validate his account.                        | validate first their email account prior to their |  |
|                                                 | first login.                                      |  |

Array 6: Groups

First step:

From menu **admin** select "users" and then click the tab **import**.

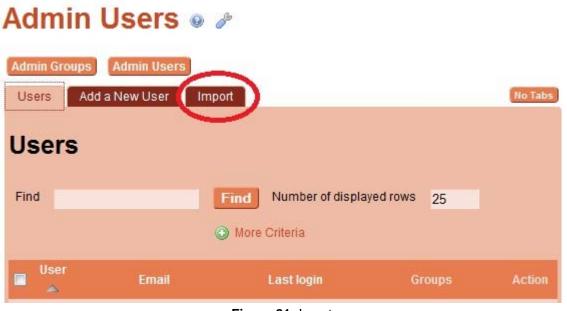

Figure 81: Insert users

Second step, you should type the information that we see from above into the excel file and you should convert the excel file to csv file.

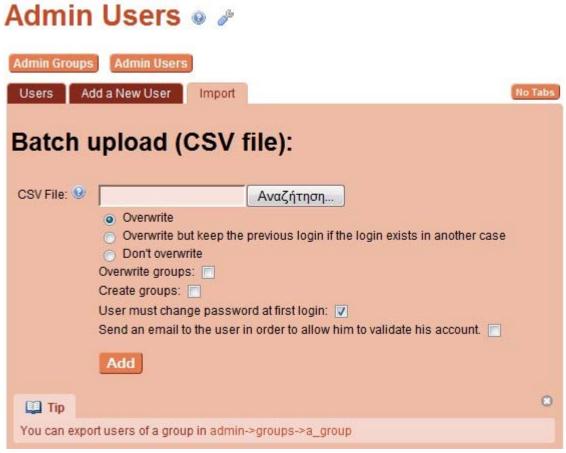

Figure 82: Batch upload

Finally click "add" when you upload your file.

#### How to convert excel file to CSV file?

You should download convert program from here:

http://www.softinterface.com/Convert-XLS/Convert-XLS.htm, when you install the program you will see this form:

| 🔏 'Convert XLS' - [CopyManyIntoOne.SII]                                                                                                    |                     |  |  |  |  |
|----------------------------------------------------------------------------------------------------|---------------------|--|--|--|--|
| File Conversion Help                                                                                                    |                     |  |  |  |  |
| Image: Convert Files     Image: Convert Files                                                                                                    |                     |  |  |  |  |
| Special Process: [112] (*XLS) Clear Cell Contents                                                                                                    |                     |  |  |  |  |
| File Format: [20] Excel File                                                                                                    |                     |  |  |  |  |
| Select Input File(s)/Folder(s) To Process Input File(s) (i.e. "D:\In\Bills.TXT" or "C:\In\".CSV")                                                                                                    |                     |  |  |  |  |
| C:\Program Files\Softinterface, Inc\Convert XLS\ConvertXLS Demo\Output Files\Temp.XLS                                                                                                    | 🔽 🕨 📂 Folder 📔 File |  |  |  |  |
| Select Output File(s) Output File(s) (i.e. "D:\Out\Bills.TXT" or "C:\Out\".CSV")                                                                                                    |                     |  |  |  |  |
| C:\Program Files\Softinterface, Inc\Convert XLS\ConvertXLS Demo\Output Files\Temp.XLS                                                                                                    | 🔽 🕨 📂 Folder 📄 File |  |  |  |  |
| Click here for 'Clear Cells Details'                                                                                                    |                     |  |  |  |  |
| # Do         Input File(s)         Type         Output File(s)         Type Pass                                                                                                    | ▲                   |  |  |  |  |
| 1 S1 <sup>+</sup> C:\Program Files\Softinterface, Inc\Convert XLS\Conv XLS C:\Program Files\Softinterface, Inc\Convert XLS\Cor XLS 2 C1-Files\Softinterface, Inc\Convert XLS\Cor XLS 2 C1-Files\Softinterface, |                     |  |  |  |  |
| 2 S1° C.\Program Files\Softinterface, Inc\Convert XLS\Conv XLS C.\Program Files\Softinterface, Inc\Convert XLS\Cor XLS<br>3 S1( C.\Program Files\Softinterface, Inc\Convert XLS\Conv XLS C.\Program Files\Softinterface, Inc\Convert XLS\Cor XLS                                                                                                    |                     |  |  |  |  |
| 4 STI (C:Vrogan Files/Softineface, Inc/ConverXLS/SCon XLS C:Vrogan Files/Softineface, Inc/ConverXLS/SCo XLS                                                                                                    |                     |  |  |  |  |
| Elect Files/Folders Log                                                                                                    |                     |  |  |  |  |
| # Progress:                                                                                                    | Total Time (Sec):   |  |  |  |  |

Figure 83: convert csv file